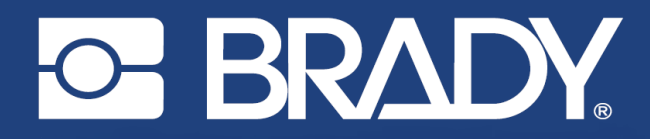

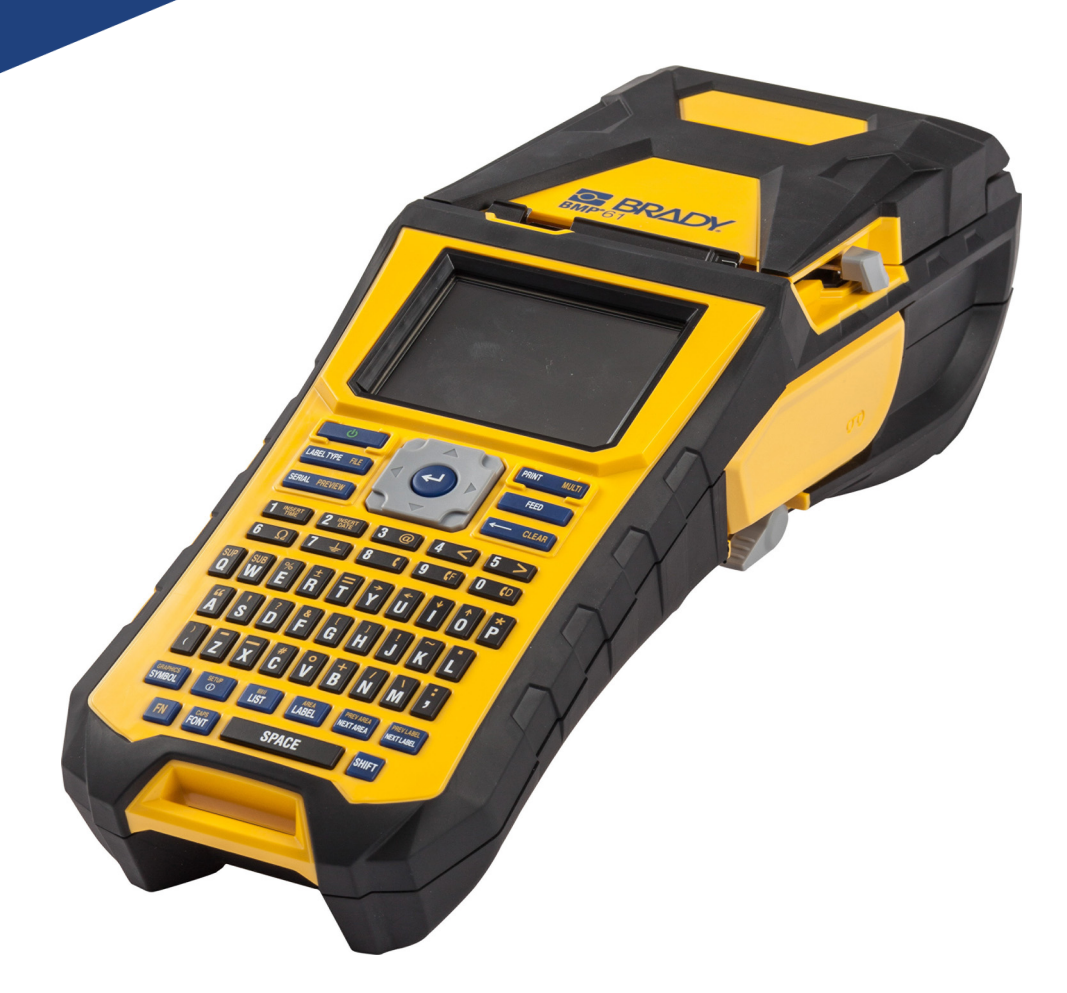

# **BMP®61**<br>LABEL PRINTER

Manuel d'utilisation

## **Droits d'auteur et marques commerciales**

#### **Décharge de responsabilité**

Ce manuel est la propriété de **Brady** Worldwide, Inc. (dénommé ci-après « **Brady** ») et il pourra être révisé de temps à autre sans préavis. **Brady** se décharge de toute responsabilité de vous fournir de telles révisions, quelles qu'elles soient.

Ce manuel est protégé par la loi sur le droit d'auteur, tous droits réservés. Aucun passage de ce manuel ne peut être copié ou reproduit par des moyens quelconques sans l'autorisation écrite préalable de **Brady**.

Toutes les précautions ont été prises pour la préparation de ce document ; **Brady** décline toutefois toute responsabilité envers quiconque pour les pertes ou dommages causés par des erreurs, omissions ou déclarations et résultant de négligences, d'accidents ou d'autres causes. **Brady** décline également toute responsabilité relative à l'application ou à l'utilisation d'un produit ou d'un système décrit dans ce document, ou relative aux dommages fortuits ou indirects survenant suite à son utilisation. **Brady** décline toute garantie de valeur commerciale ou d'adaptation à un but particulier.

**Brady** se réserve le droit de modifier sans préavis les produits ou systèmes décrits dans ce document afin d'en améliorer la fiabilité, la fonctionnalité ou la conception.

#### **Marques commerciales**

BMP®61 est une marque déposée de **Brady** Worldwide, Inc.

Microsoft, Windows, Excel, Access et SQL Server sont des marques déposées de Microsoft Corporation.

Tous les noms de marques ou de produits auxquels il est fait référence dans ce manuel sont des marques commerciales (™) ou des marques déposées ( $^{\circledR}$ ) de leurs entreprises ou organisations respectives.

© 2019 **Brady Worldwide, Inc.** Tous droits réservés.

Mai 2019

Révision B

**Brady Corporation** 6555 West Good Hope Road P.O. Box 2131 Milwaukee, WI 53201-2131 www.bradycorp.com

**Ventes/Assistance clients :** +1 (888) 250-3082

# **Garantie de BRADY**

Il est entendu que nos produits sont vendus sachant que l'acheteur les testera dans des conditions d'utilisation réelle et déterminera lui-même leur adaptation aux usages qu'il projette. Brady garantit à l'acheteur que ses produits sont exempts de vices de matériel et de fabrication, mais limite son obligation aux termes de cette garantie au remplacement du produit qui aura été établi, à sa satisfaction, comme étant défectueux à la date à laquelle il l'a vendu. Cette garantie ne s'étend pas aux personnes ayant obtenu le produit de l'acheteur.

CETTE GARANTIE REMPLACE TOUTE AUTRE GARANTIE EXPRESSE OU IMPLICITE, Y COMPRIS, MAIS SANS S'Y LIMITER, LA GARANTIE IMPLICITE DE VALEUR MARCHANDE OU D'ADAPTATION À UN BUT PARTICULIER, ET TOUTES AUTRES OBLIGATIONS OU RESPONSABILITÉS DE BRADY. BRADY NE SERA EN AUCUNE CIRCONSTANCE RESPONSABLE DES PERTES, DOMMAGES, FRAIS OU DOMMAGES INDIRECTS ÉVENTUELS DE TOUTE SORTE, SURVENANT À LA SUITE DE L'UTILISATION DES PRODUITS BRADY, OU DE L'IMPOSSIBILITÉ DE LES UTILISER.

## **Sécurité et environnement**

Veuillez lire et comprendre ce manuel avant d'utiliser l'imprimante BMP®61 pour la première fois. Ce manuel décrit toutes les fonctions principales de l'imprimante BMP<sup>®</sup>61.

#### **Précautions**

Avant d'utiliser l'imprimante BMP<sup>®</sup>61, veuillez noter les précautions suivantes :

- Lisez attentivement toutes les instructions avant de faire fonctionner l'imprimante et avant de réaliser toute procédure.
- Ne placez pas l'unité sur une surface instable ou sur un socle.
- Ne placez rien sur le haut de l'unité.
- Ne placez rien qui fasse obstruction sur le sommet de l'unité.
- Utilisez toujours l'imprimante dans une zone bien ventilée. Ne bloquez pas les fentes et les ouvertures de l'unité ; elles permettent la ventilation.
- N'utilisez que la source d'alimentation indiquée sur l'étiquette de caractéristiques nominales.
- N'utilisez que le cordon d'alimentation qui accompagne l'unité.
- Ne placez rien sur le cordon d'alimentation.

# **Assistance technique et enregistrement**

### **Informations de contact**

Pour les réparations ou l'assistance technique, trouvez votre bureau d'assistance technique Brady régional en ouvrant la page Internet suivante :

- **États-Unis** : [w](www.bradyid.com)ww.bradyid.com/techsupport
- **Europe** : [w](https://www.bradyeurope.com )ww.bradyeurope.com/services
- **Asie-Pacifique** : www.brady.co.uk/landing-pages/global-landing-page
- **Australie** [:](http://www.bradyid.com.au) www.bradyid.com.au/en-au/supportlanding
- **Canada** : www.bradycanada.ca
- **Amérique latine** : www.bradylatinamerica.com

#### **Informations sur l'enregistrement**

Pour enregistrer votre imprimante en dehors des États-Unis, rendez-vous sur :

• www.bradycorp.com/register

Pour enregistrer votre imprimante aux États-Unis, scannez le code ci-dessous :

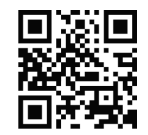

#### **Réparation et retour de l'équipement**

Si, pour une raison quelconque, vous souhaitez retourner votre produit à des fins de réparation, veuillez contacter le Support technique de **Brady** pour en savoir plus sur les réparations et les remplacements.

# **Conventions du document**

Il est important lorsque vous utilisez ce document de comprendre les conventions utilisées.

- L'appui sur une touche du clavier est indiqué par du texte en **gras**.
- Les références aux menus, aux boîtes de dialogue et aux écrans sont indiquées en *italique*.

# **Sommaire**

#### 1 • Introduction

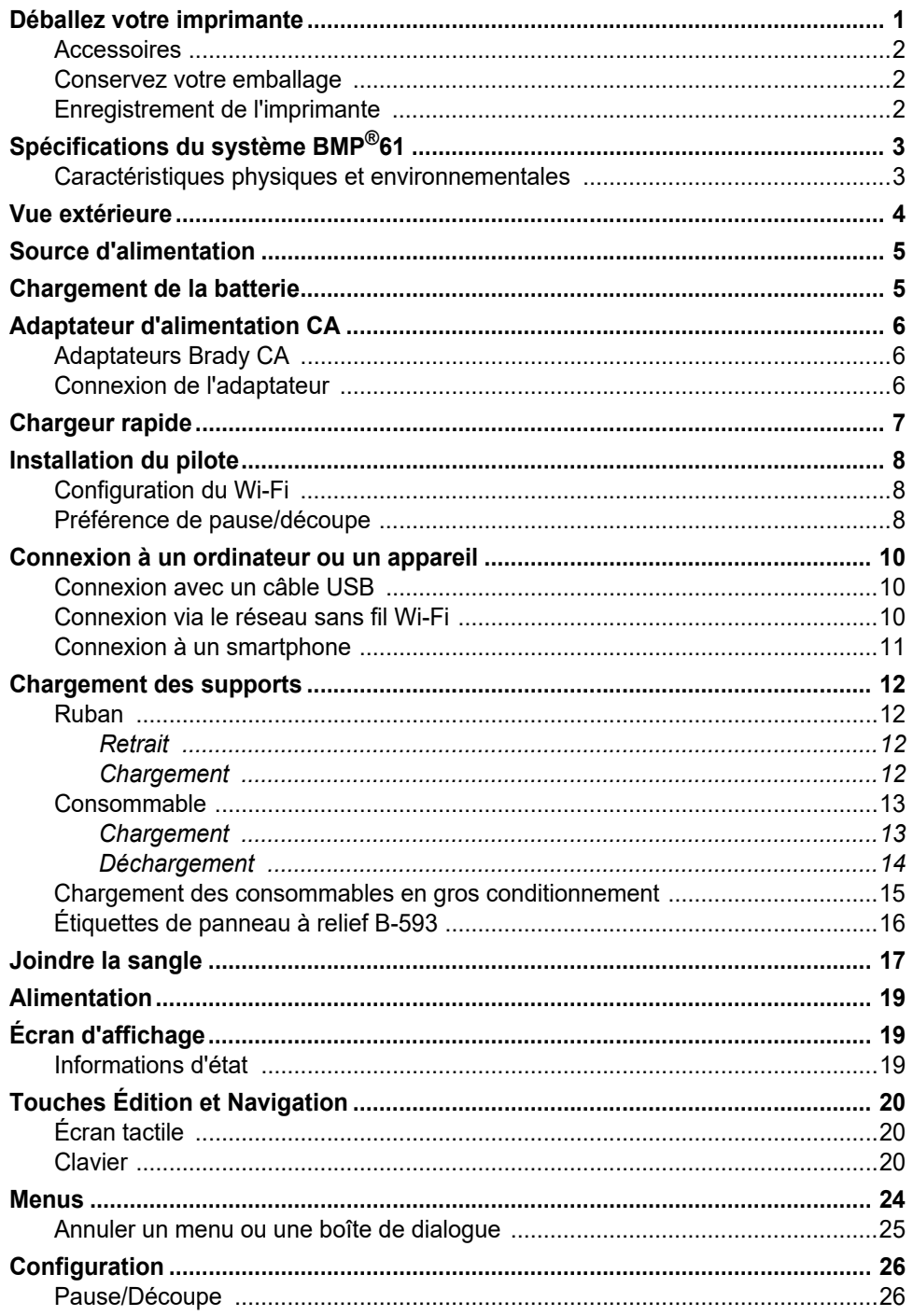

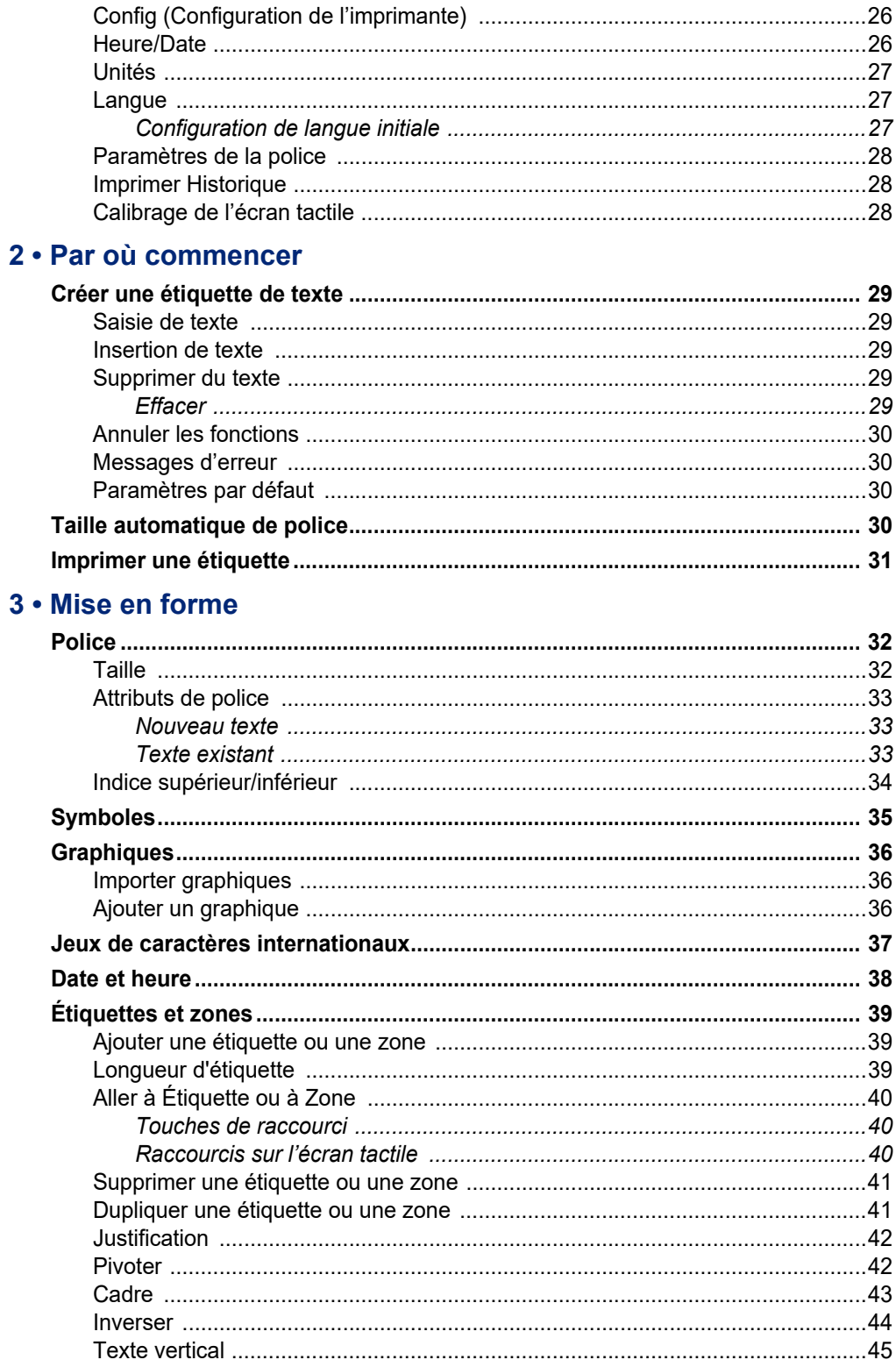

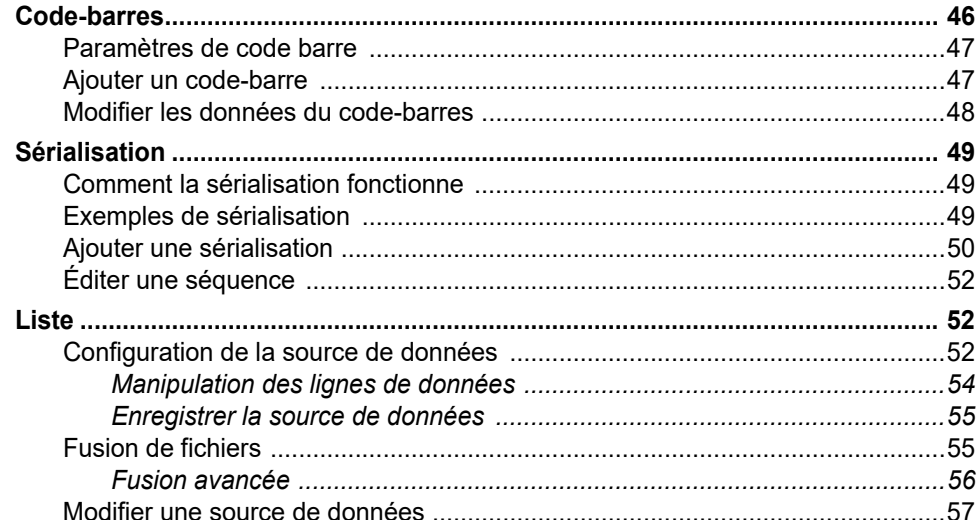

#### 4 . Gestion des fichiers

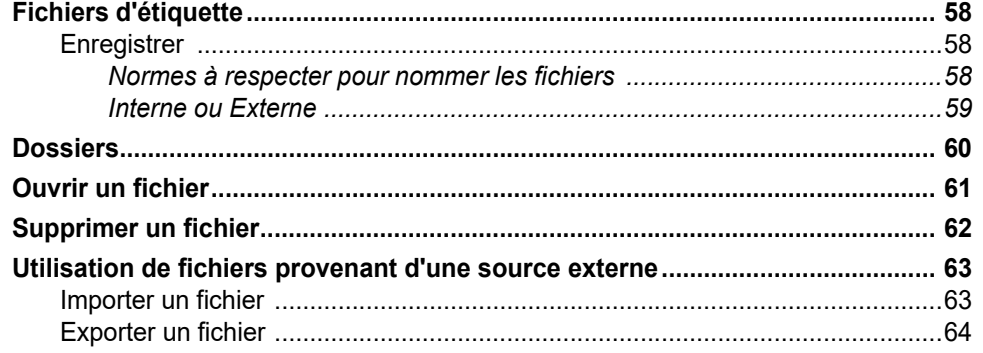

## 5 · Impression des étiquettes

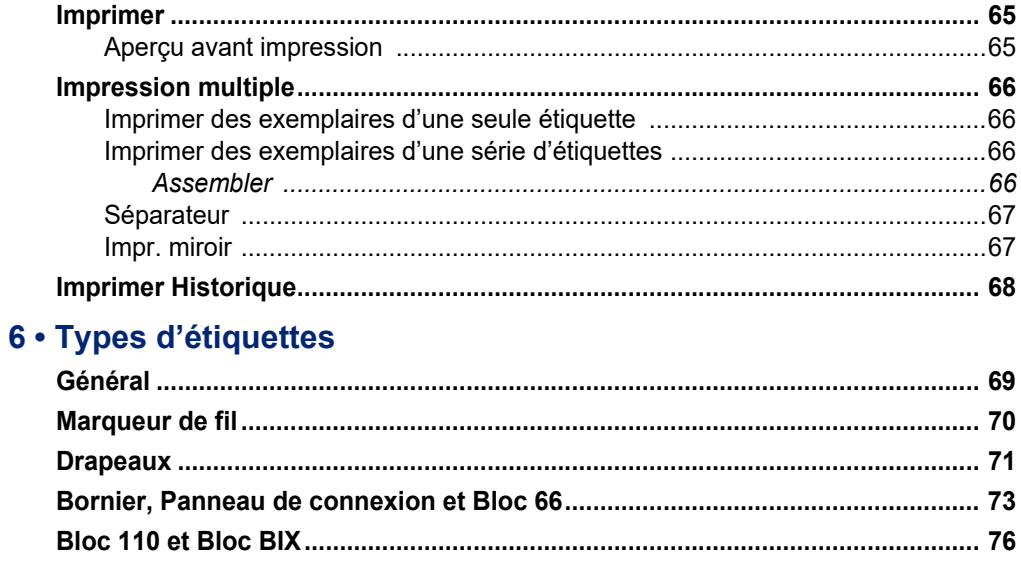

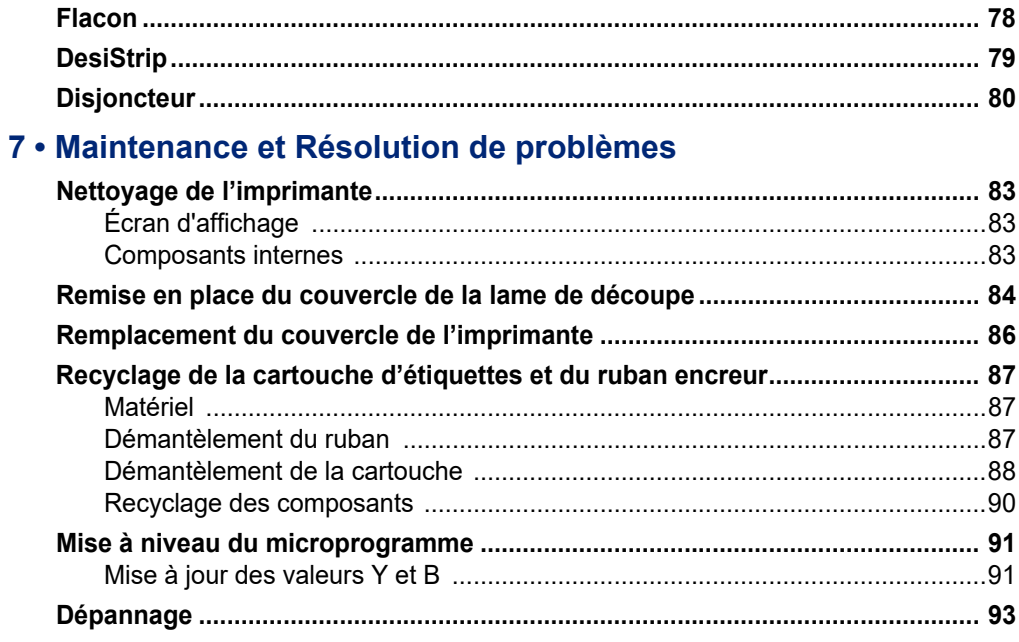

## A · Configurations de clavier

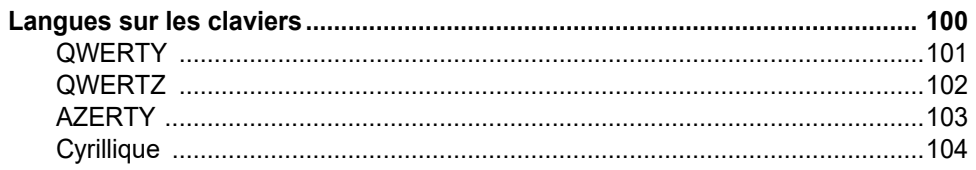

## **B** • Symboles

## C · Conformité réglementaire

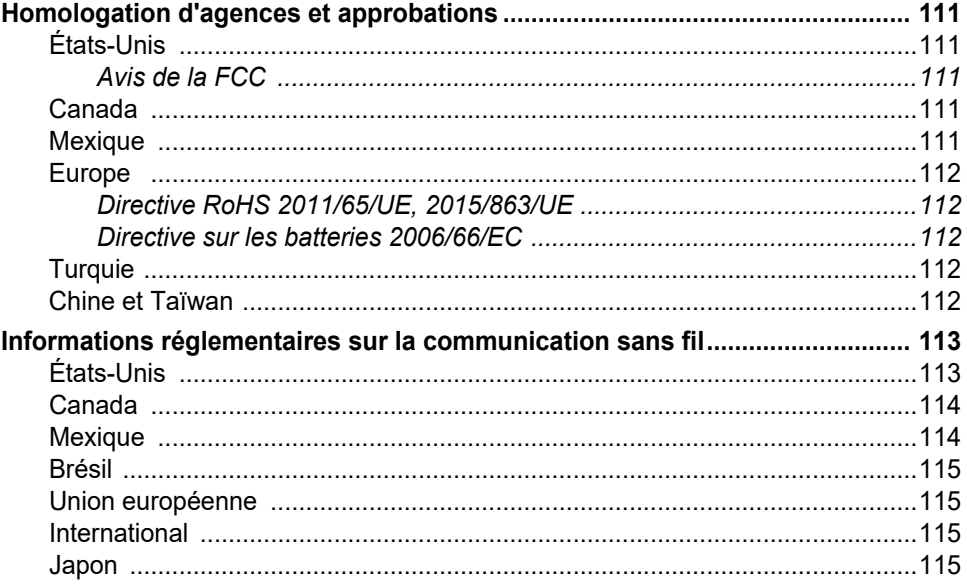

# <span id="page-8-0"></span>**1 Introduction**

L'imprimante BMP<sup>®</sup>61 peut imprimer sur différents consommables prédécoupés et continus. Elle offre les caractéristiques suivantes :

- Applications ciblées pour simplifier la création de types d'étiquettes spécifiques
- Fonctionnement sur batterie : impression de plus de 1 000 étiquettes Brady standard avec une batterie Brady complètement chargée
- Utilisation de l'imprimante pendant que la batterie NiMH est en cours de chargement
- Écran tactile couleur
- Interface utilisateur simple d'utilisation
- Barrette USB 2.0 et USB
- Installation facile du ruban et du consommable
- Technologie à cellule intelligente qui fonctionne de manière intelligente avec les produits Brady
- Connectivité sans fil (option installée par le fabricant)
- Transfert de fichiers depuis un ordinateur ou un autre périphérique externe

## <span id="page-8-1"></span>**Déballez votre imprimante**

Les éléments suivants sont inclus dans le Imprimantes carton standard de l'imprimante BMP®61 :

- Imprimante d'étiquettes BMP<sup>®</sup>61
- Mallette de transport rigide
- Batterie NiMH
- Adaptateur secteur et câble d'alimentation (États-Unis ou Europe)
- Câble de connexion USB
- Un ruban
- Un rouleau d'étiquettes en polyester blanc (25,4 (1") x 25,4 x 25,4 mm)
- Clé USB avec manuel d'utilisation et pilote (d'impression) Windows
- Guide de démarrage rapide imprimé
- Sangle utilitaire

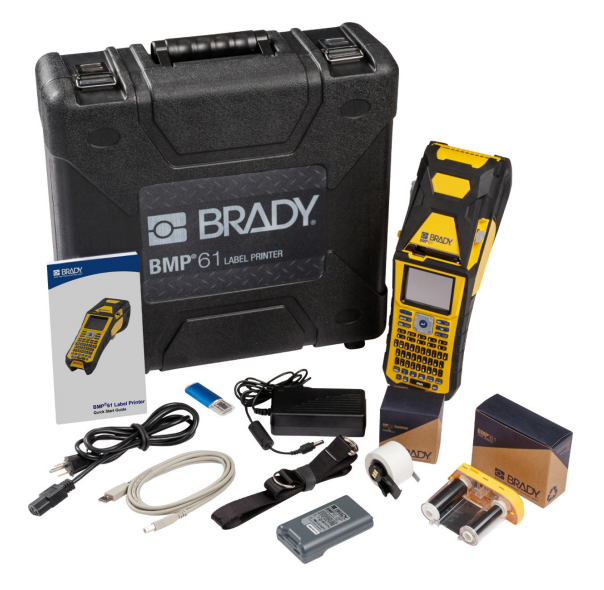

### <span id="page-9-0"></span>**Accessoires**

Les articles suivants sont des accessoires disponibles pour l'imprimante d'étiquettes BMP<sup>®</sup>61 ; ils peuvent être achetés séparément auprès de votre distributeur :

- Batterie (rechargeable) (BMP41-BATT)
- Couvercle de batterie (BMP61-BATCOV)
- Massicot (BMP61-Cutter)
- Kit de nettoyage (PCK-5) pour le nettoyage interne
- Kit de nettoyage (PCK-6) pour le nettoyage externe
- Mallette de transport rigide (BMP-HC-1)
- Aimant (BMP-MAGNET-1)
- Chargeur rapide (BMP-41-QC)
- Sangle (BMP-Strap-1)
- Câble USB (BMP41-USB)
- Différents consommables et rubans

#### <span id="page-9-1"></span>**Conservez votre emballage**

Conservez l'emballage qui entoure votre imprimante d'étiquettes BMP®61 dans l'éventualité où vous ayez à la réexpédier avec ses accessoires au fournisseur.

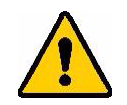

**AVERTISSEMENT !** Ne retirez PAS la batterie NiMH de l'imprimante lorsque vous expédiez l'imprimante BMP®61 et la batterie ensemble.

> Si vous expédiez séparément l'imprimante et la batterie, placez l'article dans les matériaux d'expédition d'origine avant le transport. Les batteries doivent être expédiées en respectant les régulations d'état fédérales ou municipales. Consultez votre entreprise de messagerie avant d'expédier les blocs-batteries NiMH.

#### <span id="page-9-2"></span>**Enregistrement de l'imprimante**

[Enregistrez votre imprimante en ligne à l'adresse](www.bradyid.com/bmp71) www.bradycorp.com/register pour bénéficier d'une assistance et de mises à jour gratuites sur le produit !

# <span id="page-10-0"></span>**Spécifications du système BMP®61**

L'imprimante BMP®61 présente les spécifications suivantes :

- Poids 1,6 kg (3,55 lb) (avec batterie et consommables)
- Mécanisme d'impression à transfert thermique 300 ppp
- Système d'enregistrement optique pour l'enregistrement précis d'impression
- Clavier élastomérique
- Polices True Type personnalisées
- Largeur d'impression Largeur d'étiquette maximale 51 mm (2,0")
- Longueur d'impression maximale des étiquettes : 990,6 mm (40 po)
- Impression pouvant atteindre 1000 étiquettes de 1" x 2" par charge de batterie/piles

#### <span id="page-10-1"></span>**Caractéristiques physiques et environnementales**

L'imprimante BMP<sup>®</sup>61 présente les caractéristiques physiques et environnementales suivantes :

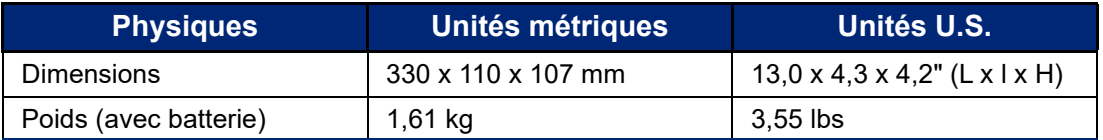

**Remarque :** La table ci-dessous fait référence à l'imprimante BMP®61 seulement. La performance des consommables risque de varier.

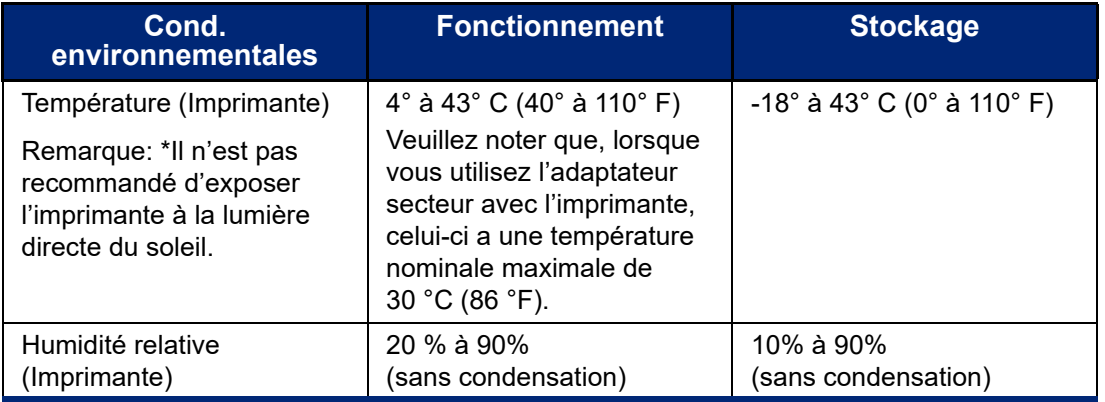

# <span id="page-11-0"></span>**Vue extérieure**

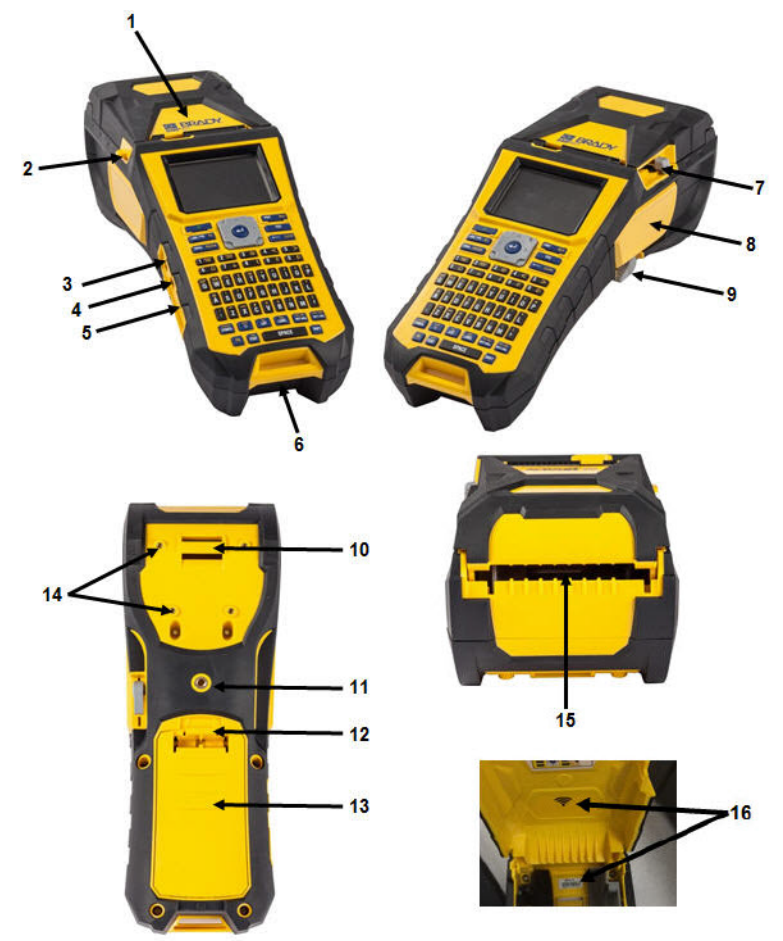

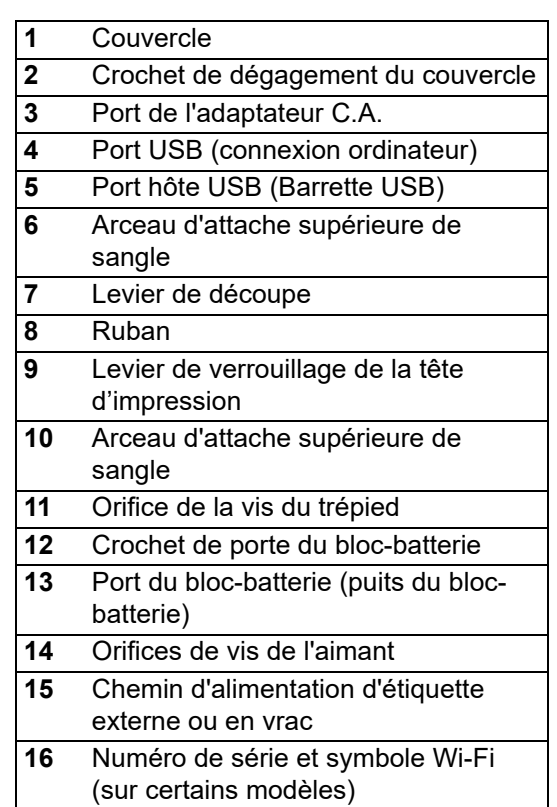

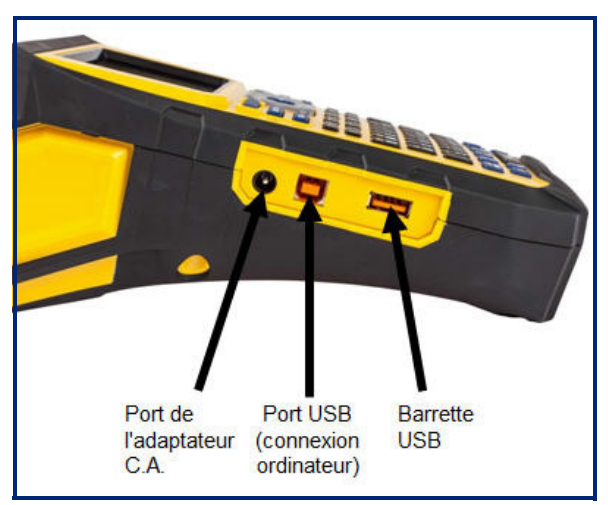

# <span id="page-12-0"></span>**Source d'alimentation**

L'alimentation est fournie à l'imprimante BMP<sup>®</sup>61 par le biais d'une batterie NiMH ou d'un adaptateur secteur.

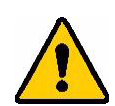

#### **AVERTISSEMENT !**

- N'exposez pas la batterie à des températures dépassant 60 °C (140 °F).
- Ne pas démonter ou maltraiter le bloc-batterie.
- Ne pas essayer de remplacer des composants de la batterie.
- Utilisez uniquement la batterie rechargeable BMP41-BATT avec l'étiqueteuse BMP®61.
- Ne permettre à aucun métal ou autre matériau conducteur de toucher les terminaux de batterie.
- N'utilisez aucun chargeur autre que celui spécifiquement fourni pour être utilisé avec cette batterie.
- N'utilisez aucun autre adaptateur secteur que celui fourni avec l'imprimante.

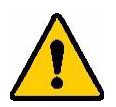

#### **AVERTISSEMENT !**

- Tenez la batterie éloignée des sources de chaleur.
- Tenez la batterie éloignée de l'eau.
- Ne jamais placer d'objet sur le dessus de la batterie.
- Stocker la batterie dans un endroit frais et sec.
- Tenir la batterie hors de portée des enfants.
- La batterie doit être recyclée ou mise au rebut en respectant les réglementations fédérales, étatiques et municipales.

## <span id="page-12-1"></span>**Chargement de la batterie**

- 1. Poussez à l'arrière de l'imprimante sur le loquet de déverrouillage du compartiment de la batterie et basculez le couvercle du compartiment de batterie vers le haut pour l'ouvrir.
- 2. Avec l'étiquette de la batterie 3. faisant face vers l'extérieur, insérez les tiges du bac de piles dans les orifices correspondant au sommet du compartiment puis basculez le bac de piles vers le bas pour le remettre en place.
- Réinsérez les languettes du couvercle de batterie à la base du compartiment et enclenchez-le.

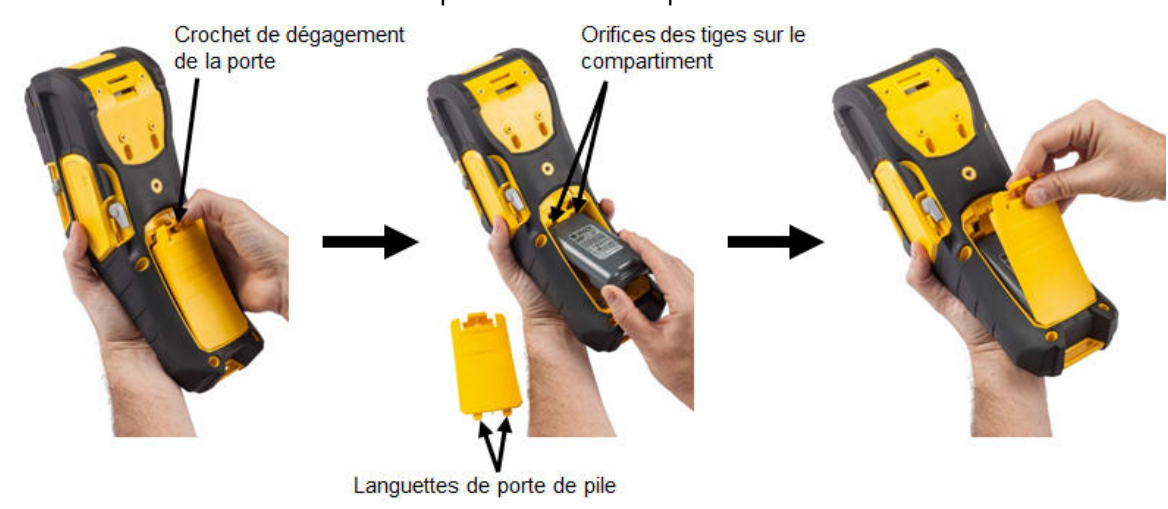

# <span id="page-13-0"></span>**Adaptateur d'alimentation CA**

L'imprimante peut être alimentée par un adaptateur d'alimentation CA/CC. Lorsque l'adaptateur est branché, il recharge également la batterie (si elle est installée).

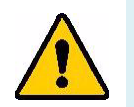

**AVERTISSEMENT !** N'utiliser que les adaptateurs CA/CC Brady 18 VDC représentés ci-dessous pour alimenter la BMP®61.

## <span id="page-13-1"></span>**Adaptateurs Brady CA**

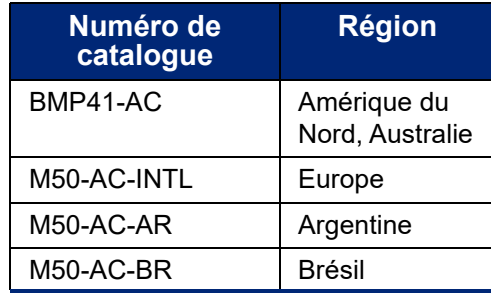

#### <span id="page-13-2"></span>**Connexion de l'adaptateur**

- 1. Insérez le bout rond du câble de l'adaptateur dans le port de branchement du côté gauche de l'imprimante.
- 2. Branchez l'embout femelle du cordon électrique du côté opposé de l'adaptateur. Branchez l'extrémité mâle du cordon d'alimentation dans une prise électrique.

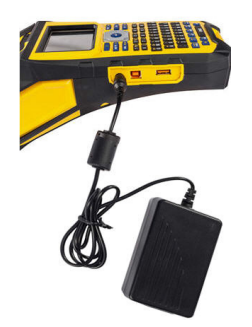

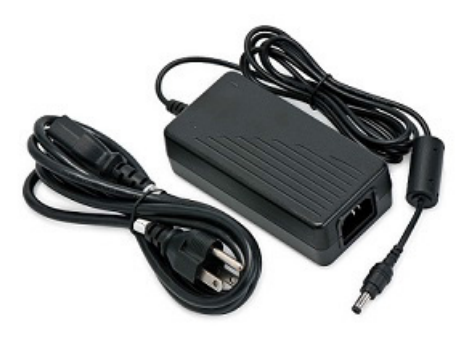

# <span id="page-14-0"></span>**Chargeur rapide**

Le chargeur rapide de batterie est un accessoire que vous pouvez acheter auprès de votre distributeur d'imprimante BMP®61. Tandis que la batterie située à l'intérieur de l'imprimante est automatiquement chargée lorsque l'adaptateur C.A est branché, vous voudrez peut-être parfois disposer d'une autre batterie complètement chargée et prête à l'emploi lorsque votre adaptateur C.A. n'est pas disponible. Pour charger une batterie hors de l'imprimante, utilisez le chargeur rapide BMP-41-QC. Le chargeur rapide comprend le chargeur, un adaptateur secteur et un cordon électrique.

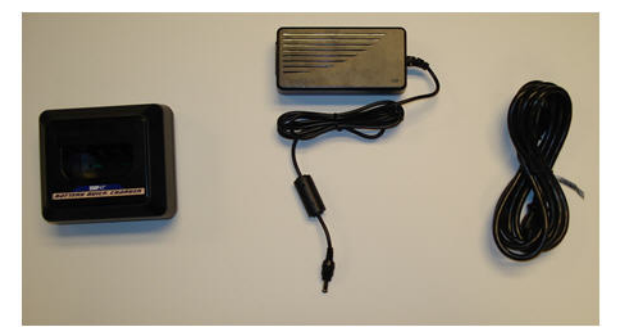

- 1. Insérez le bout rond du câble de l'adaptateur 2. Branchez l'embout femelle du cordon dans le port de branchement à l'arrière du chargeur rapide.
	- électrique du côté opposé de l'adaptateur. Branchez l'extrémité mâle du cordon électrique dans une prise électrique.

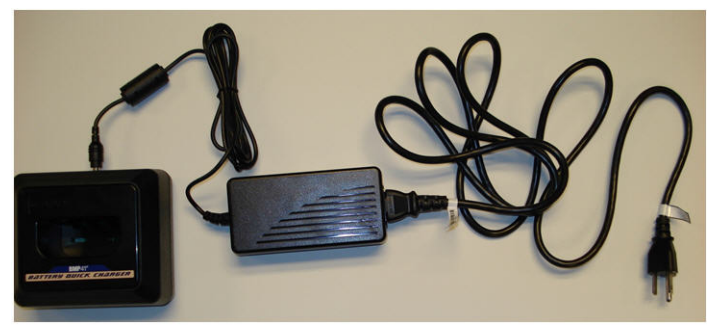

3. Insérez la batterie dans le chargeur avec l'étiquette face à l'avant du chargeur.

Le voyant situé à l'avant du chargeur s'allume en rouge lorsque la batterie n'est pas chargée. Il passe au vert lorsque la batterie est complètement chargée.

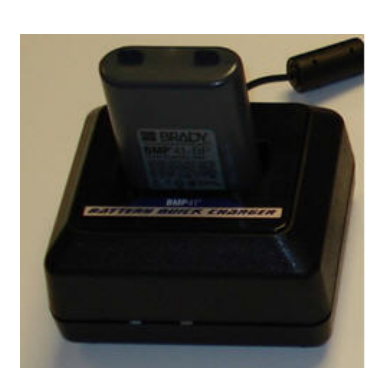

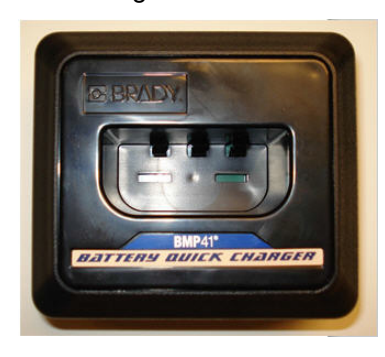

# <span id="page-15-0"></span>**Installation du pilote**

Pour envoyer des données d'un programme d'étiquetage tiers à l'imprimante BMP<sup>®</sup>61, vous devez installer le pilote (d'impression) Windows sur l'ordinateur contenant ce programme. Le pilote se trouve sur la clé USB fournie avec l'imprimante.

## <span id="page-15-1"></span>**Configuration du Wi-Fi**

L'imprimante BMP<sup>®</sup>61 peut être configurée de l'une des deux façons suivantes :

**Wi-Fi Direct :** il s'agit du paramètre d'usine par défaut de l'imprimante ; il ne nécessite aucune configuration avec un ordinateur. Idéal pour les imprimantes utilisées sur le terrain. L'imprimante est configurée comme un point d'accès Wi-Fi, hébergeant ses propres nom et mot de passe réseau. D'autres appareils sans fil peuvent se connecter directement à ce point d'accès Wi-Fi en utilisant les mêmes nom et mot de passe réseau. Les utilisateurs auront accès UNIQUEMENT à l'imprimante ; Internet n'est pas disponible.

**Wi-Fi (réseau local) :** idéal pour les imprimantes qui restent généralement dans un bâtiment connecté à un réseau local (LAN), comme un bureau ou un réseau domestique. L'imprimante est configurée avec les nom et mot de passe réseau. Après l'installation, l'imprimante devient un périphérique disponible pour tout utilisateur connecté à ce réseau. La plupart des réseaux locaux incluent également Internet, de sorte que les utilisateurs peuvent accéder à l'imprimante et à Internet en même temps.

Pour connecter l'imprimante à un réseau local, insérez la clé USB fournie avec l'imprimante dans un port USB d'un ordinateur et double-cliquez sur le pilote Windows. Puis, suivez les instructions sur l'écran de l'ordinateur.

Si vous ne parvenez pas à trouver la clé USB fournie avec l'imprimante, le pilote peut être téléchargé sur le site Web de Brady à l'adresse : www.bradyid.com/owner/bmp61.

- 1. Insérez la clé USB dans votre ordinateur.
- 2. Double-cliquez sur le dossier Instructions, puis sur le fichier Windows Driver.exe pour lancer l'assistant d'installation.
- 3. Suivez les instructions sur l'écran de l'ordinateur.

#### <span id="page-15-2"></span>**Préférence de pause/découpe**

La fonction Pause/Découpe vous permet de retirer une étiquette de l'imprimante avant qu'une autre étiquette commence à s'imprimer. Si cette fonctionnalité est activée, lors de l'impression d'une série d'étiquettes, la découpe d'une étiquette fait démarrer l'impression de la suivante. Lorsque la fonction est désactivée, l'étiquette peut être insérée sans découpe.

Une fois le pilote d'impression installé, accédez à l'imprimante et configurez la préférence Pause/découpe.

1. Dans Windows XP, cliquez sur Démarrer puis sélectionnez Paramètres > Imprimantes et télécopieurs.

OU

Dans Windows 7, cliquez sur Démarrer puis sélectionnez Périphériques et Imprimantes.

OU

Dans Windows 8 ou 10, recherchez Périphériques et Imprimantes à l'aide de la fonction de recherche dans la barre d'icônes.

2. Dans la liste d'imprimantes disponibles, faites un clic droit sur BMP®61, puis sélectionnez Préférences d'impression.

L'onglet Présentation des Préférences d'impression apparaît.

- 3. Cliquez sur le bouton Avancé.
- 4. Sur l'écran Options avancées, cliquez sur le bouton Propriétés pour accéder aux Paramètres personnalisés.

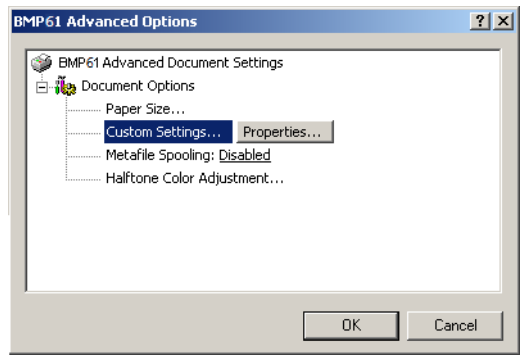

- 5. Sur l'écran Paramètres personnalisés, cliquez sur la flèche vers le bas dans le champ Options du massicot et sélectionnez :
	- Mettre l'imprimante en pause pour la découpe à la fin de chaque étiquette
	- Mettre l'imprimante en pause pour la découpe à la fin de la tâche
	- Ne pas mettre l'imprimante en pause pour la découpe (utile pour les borniers, les panneaux de connexion et les blocs 66)
- 6. Cliquez sur OK pour accepter les modifications. (Il vous faudra peut-être cliquer OK plusieurs fois au fur et à mesure que vous sortez des écrans Préférences d'impression.)
- 7. Sur l'imprimante BMP®61, appuyez sur les touches **FN** et **Setup** (Configuration).
- 8. Confirmez que *Activer* est sélectionné pour Pause/Découpe.

# <span id="page-17-0"></span>**Connexion à un ordinateur ou un appareil**

Les étiquettes peuvent être créées directement sur l'imprimante, dans Brady Workstation ou un logiciel tiers sur un ordinateur, ou en utilisant l'application Étiquettes express de Brady sur un appareil mobile. De plus, les données et les images peuvent être transférées entre les imprimantes.

- **Ordinateur :** connectez l'imprimante à l'ordinateur à l'aide du câble USB ou via le Wi-Fi.
- **Appareil mobile :** envoyez les étiquettes à l'imprimante via le Wi-Fi.

1. Connectez l'imprimante à l'ordinateur à l'aide du câble USB.

• **Imprimante :** transférez les fichiers de données et les images entre les imprimantes à l'aide d'une clé USB.

#### **Connexion avec un câble USB**

<span id="page-17-1"></span>

Connectez le câble USB de ce port à l'ordinateur. Vers l'imprimante Vers l'ordinateur

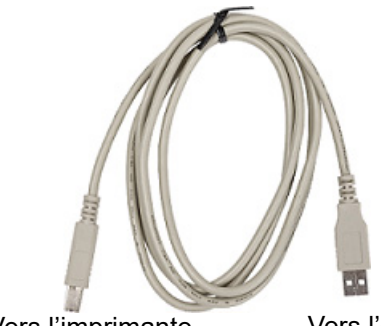

2. Mettez l'imprimante BMP<sup>®</sup>61 sous tension et suivez les instructions du programme d'étiquetage pour transférer les étiquettes.

#### <span id="page-17-2"></span>**Connexion via le réseau sans fil Wi-Fi**

La fonctionnalité Wi-Fi est une option installée en usine et ne peut pas être mise à niveau. Pour déterminer si l'imprimante achetée par votre site est dotée de la fonctionnalité Wi-Fi, recherchez le symbole sous le couvercle supérieur.

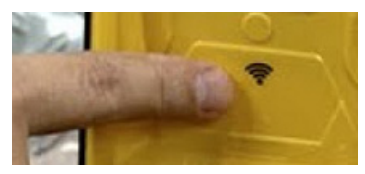

**Remarque :** Le Wi-Fi est toujours activé sur les modèles Wi-Fi et ne peut pas être désactivé.

#### <span id="page-18-0"></span>**Connexion à un smartphone**

En utilisant les applications Brady Workstation Mobile, imprimez directement sur l'imprimante BMP61 à partir d'un smartphone.

- 1. Téléchargez l'application Brady Workstation appropriée (Android ou Apple Store) sur un smartphone.
- 2. Accédez aux paramètres, puis au Wi-Fi sur le smartphone.
- 3. Sélectionnez l'imprimante.

Si plusieurs imprimantes BMP®61 sont disponibles, sélectionnez le bouton d'informations pour afficher le numéro de série complet.

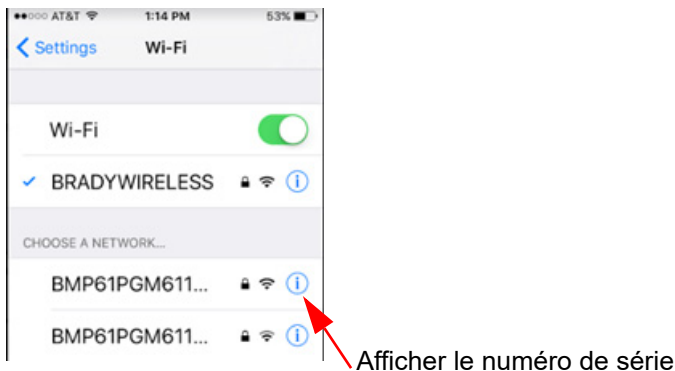

4. Connectez-vous à l'appareil en utilisant le mot de passe par défaut 1234567890.

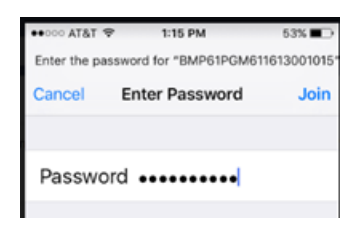

L'imprimante est maintenant connectée et vous pouvez créer des étiquettes à partir des applications mobiles Brady.

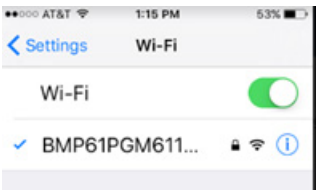

## <span id="page-19-1"></span><span id="page-19-0"></span>**Chargement des supports**

## **Ruban**

L'imprimante BMP®61 est livrée avec le ruban installé.

#### <span id="page-19-2"></span>*Retrait*

- 1. Faites basculer le levier de verrouillage de la tête d'impression vers l'arrière (vers la droite) pour libérer la tête d'impression.
	- Saisissez le ruban et faites-le glisser hors de l'imprimante.

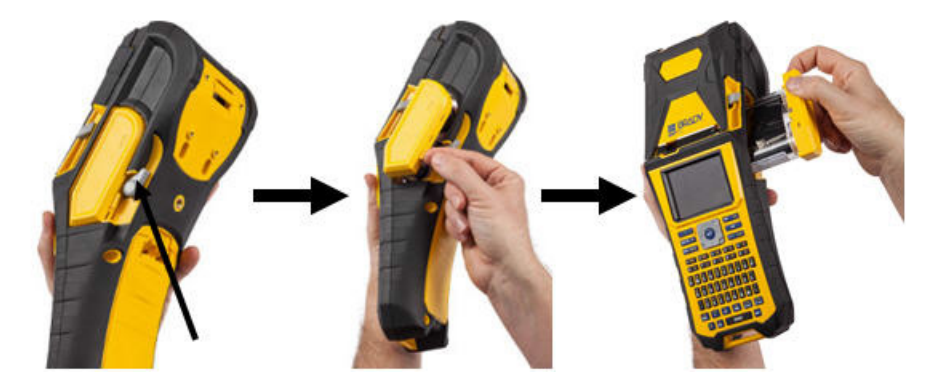

#### <span id="page-19-3"></span>*Chargement*

- **IMPORTANT !** Chargez le ruban AVANT de charger le consommable pour éviter d'endommager le ruban.
- 1. Avant d'insérer, éliminez le mou du ruban en tournant la bobine enrouleuse dans le sens horaire.

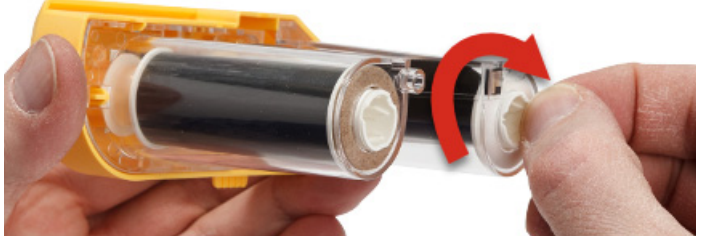

2. Faites doucement glisser le ruban encreur dans l'imprimante jusqu'à ce qu'il repose fermement contre le cadre métallique, puis faites basculer le levier de verrouillage de la tête d'impression vers l'avant (vers la gauche) pour remettre la tête d'impression en place.

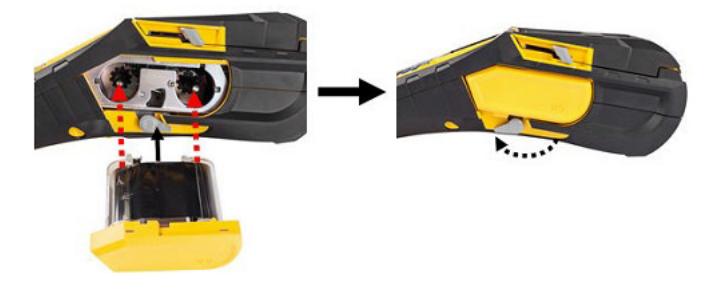

## <span id="page-20-0"></span>**Consommable**

Les étiquettes Brady sont dotées de la technologie Smart Cell qui permet à l'imprimante d'identifier le type d'étiquette et de définir automatiquement les détails de mise en forme d'étiquette.

Pour une performance optimale, nous vous recommandons d'utiliser des étiquettes Brady BMP®61 authentiques. Les étiquettes peuvent être chargées avec l'appareil sous ou hors tension.

**Remarque :** Le consommable TLS2200 est compatible avec les imprimantes BMP®61 et BMP71. Le consommable TLS2200 continue à fonctionner dans TLS2200 et PC-Link.

Avant d'insérer les étiquettes, veuillez retirer le ruban protecteur qui recouvre le bord d'attaque des étiquettes.

#### *Chargement*

- <span id="page-20-1"></span>1. Pour ouvrir le couvercle de l'imprimante, placez votre pouce sous la languette et poussez vers le haut.
- 2. Avec les étiquettes arrivant par-dessus la bobine, saisissez la poignée Smart Cell et insérez les étiquettes tout droit dans le compartiment lecteur Smart Cell, en poussant doucement jusqu'à ce qu'il s'enclenche.

Poignée de cellule de contact

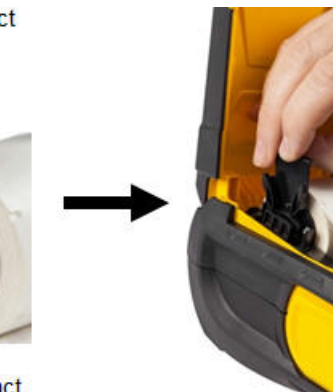

3. Si vous utilisez n'importe quel consommable à l'exception d'un de 51 mm (2"), faites glisser le guide d'alimentation vers la gauche jusqu'à ce qu'il tienne bien serré contre le rouleau et qu'il s'enclenche.

#### Cellule de contact

4. Insérez le bord d'attaque du rouleau d'étiquettes dans les encoches de guidage jusqu'à ce qu'il s'arrête.

Remarque: Veillez à ce que la tête d'impression soit mise en place en faisant basculer le levier de verrouillage de la tête d'impression vers l'avant (vers la gauche) avant d'insérer les étiquettes dans les guides.

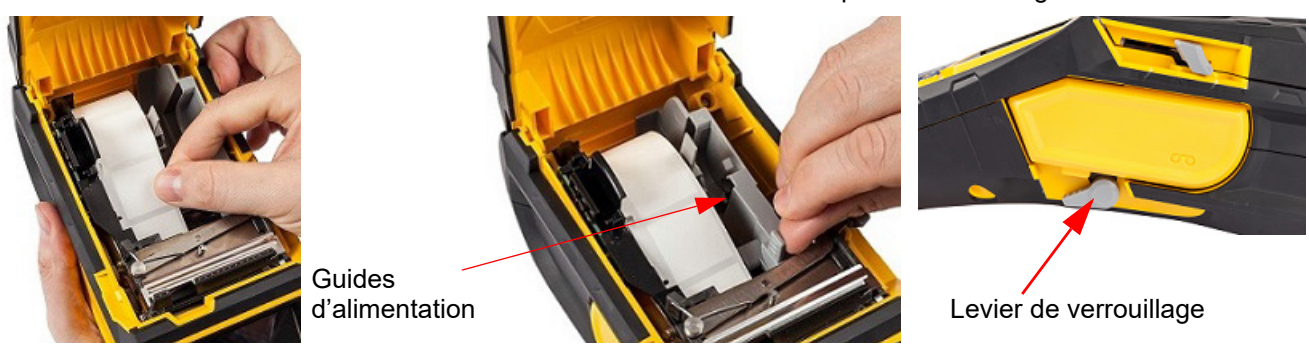

- 5. Lorsque l'imprimante est sous tension, appuyez une fois sur la touche Feed (Avance) pour insérer le consommable sous la tête d'impression.
- <span id="page-21-0"></span>6. Fermez le couvercle en poussant vers le bas jusqu'à ce qu'il clique en place.

#### *Déchargement*

1. Pour ouvrir le couvercle de l'imprimante, placez votre doigt sous la languette et poussez vers le haut.

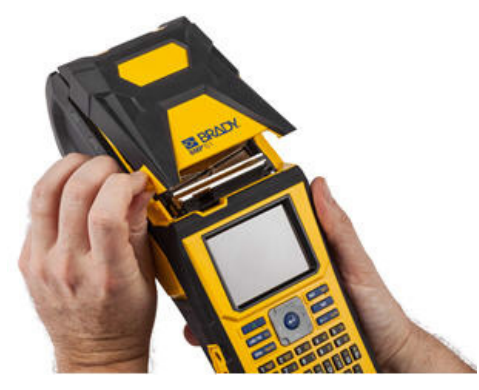

3. Si la bobine d'étiquettes n'est pas vide, enroulez doucement la bobine vers l'arrière avec votre doigt pour faire reculer les étiquettes inutilisées depuis le dessous de la tête d'impression.

2. Faites basculer le levier de verrouillage de la tête d'impression vers l'arrière (vers la droite) pour libérer la tête d'impression.

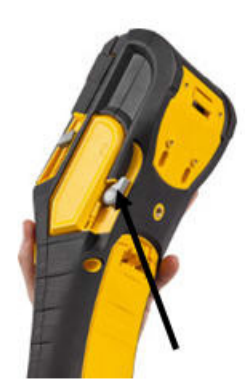

4. Saisissez la poignée Smart Cell et tirez-la doucement vers le haut.

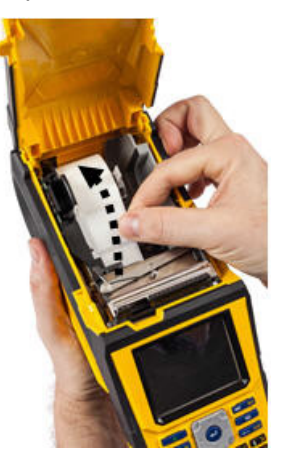

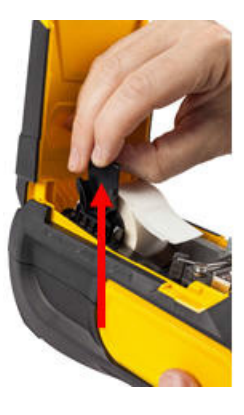

5. Si vous ne voulez charger aucun autre consommable, fermez le couvercle de l'imprimante en appuyant dessus jusqu'à ce qu'il s'enclenche.

#### **Chargement des consommables en gros conditionnement**

d'alimentation d'étiquettes de la boîte.

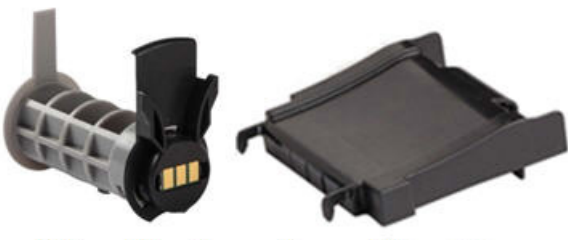

Bobine d'étiquettes

Rampe d'alimentation d'étiquette

3. Joignez la rampe d'alimentation d'étiquette au bas de la perforation, avec les bras de rampe à l'extérieur de la boîte.

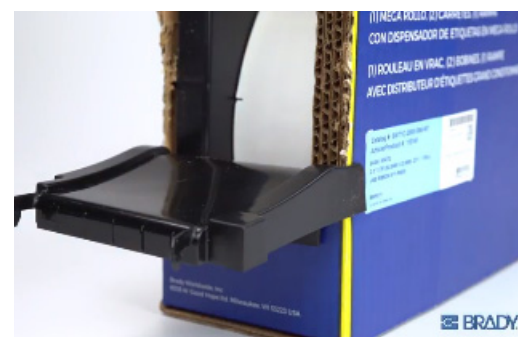

5. Insérez la bobine d'étiquettes BMP®61 (poignée Smart Cell orientée vers la gauche) dans l'imprimante. Réglez le guide de média comme voulu.

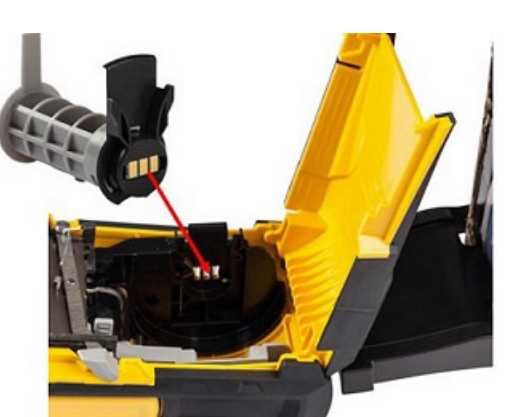

<span id="page-22-0"></span>1. Retirez la bobine d'étiquettes BMP<sup>®</sup>61 et la rampe 2. Sur la boîte de consommables en gros conditionnement, poussez les languettes B et C vers l'intérieur, puis tirez le rabat perforé vers le bas et déchirez-le.

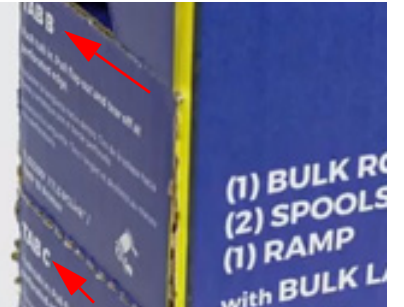

4. Joignez les crochets de rampe à l'extérieur du chemin d'alimentation d'étiquette en vrac sur l'imprimante.

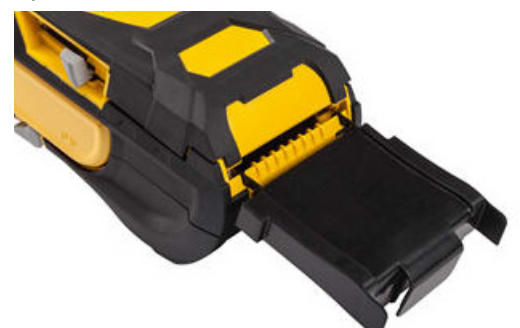

6. Tirez l'extrémité lâche du consommable en gros conditionnement hors de la perforation de la boîte et acheminez-le par-dessus le bac dans le chemin d'alimentation d'étiquettes en gros conditionnement sur l'imprimante.

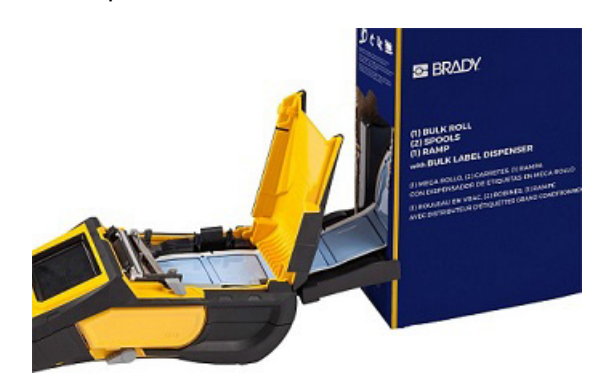

- 7. Continuez à alimenter le bord d'attaque du rouleau d'étiquettes par-dessus la bobine d'étiquettes et dans les encoches de guidage jusqu'à ce qu'il accroche.
- 8. Mettez l'imprimante sous tension et appuyez sur la touche **FEED** (Avance) pour insérer le consommable dans l'imprimante.
- 9. Fermez le couvercle.

## **Étiquettes de panneau à relief B-593**

- <span id="page-23-0"></span>1. Ouvrez l'imprimante et insérez une bobine d'étiquettes BMP®61 vide dans l'imprimante. (Pour obtenir des instructions, consultez la section [« Consommable » page 13.](#page-20-0))
- 2. En laissant le consommable dans la boîte, placez la boîte derrière l'imprimante, puis alimentez le bord d'attaque des étiquettes B-593 à travers le chemin d'alimentation externe, par-dessus la bobine d'étiquettes et à travers les encoches de guidage jusqu'à ce qu'il bute.

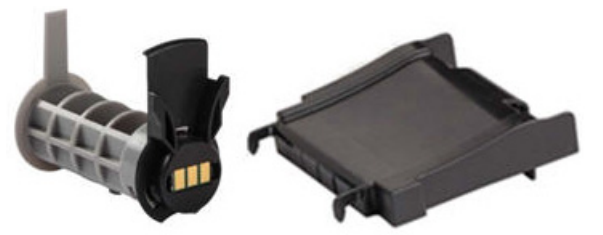

- 3. Mettez sous tension.
- 4. Appuyez sur la touche **FEED** (Avance).
- 5. Laissez la porte du rouleau ouverte lors de l'impression.

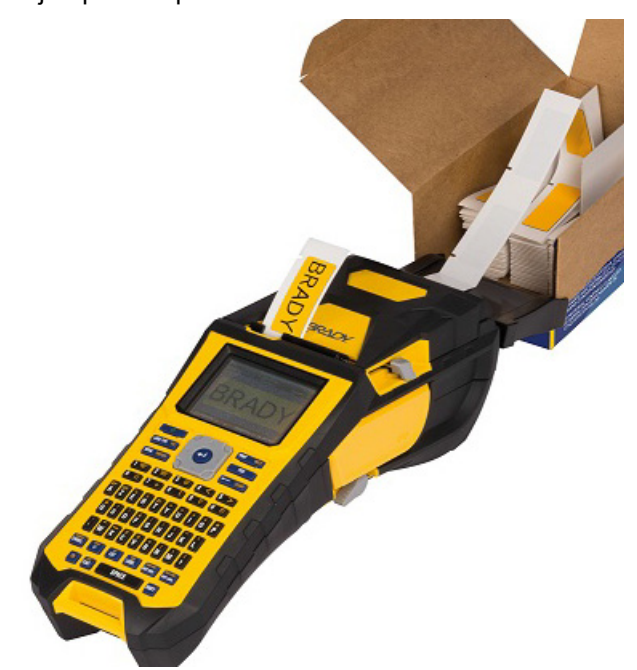

# <span id="page-24-0"></span>**Joindre la sangle**

Vous pouvez joindre la sangle à l'arrière de l'imprimante pour bien la tenir en main ou pour la suspendre à un crochet.

- 1. D'abord, retirez le consommable. Ensuite, avec l'attache de type velcro orientée vers le bas, enfilez la sangle à anneau en double D à travers l'arceau de la portion inférieure de l'arrière de l'imprimante.
- 2. À l'arrière de l'imprimante, faites glisser la sangle sous l'arceau du haut de l'imprimante, directement dans l'imprimante.

Puis, retournez l'imprimante et, depuis l'intérieur, faites passer la sangle à travers le haut de l'arceau.

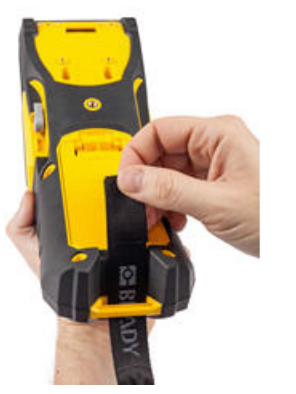

- -ntri
- 3. Faites glisser le bout libre de la sangle sous et à travers les deux anneaux en D.
	- Séparez les deux anneaux en D de sorte qu'il y ait suffisamment d'espace pour que la sangle passe à travers elle.

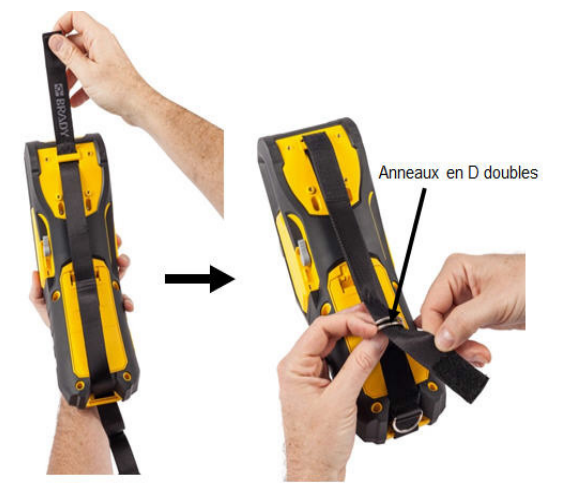

5. Faites passer le bout libre de la sangle de retour par-dessus l'anneau inférieur, puis sous et à travers l'anneau supérieur.

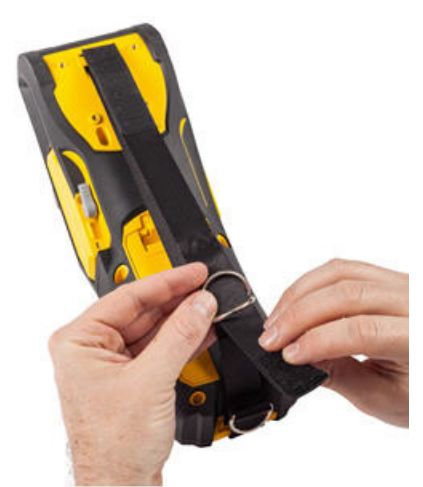

6. Tirez le bout libre de la sangle jusqu'à ce qu'il soit serré au toucher, puis appuyez l'attache de type velcro contre la sangle pour qu'elle repose à plat.

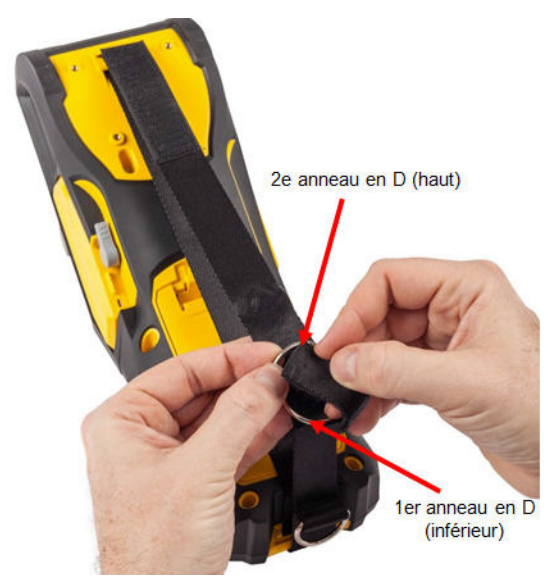

7. Glissez votre main à travers la sangle pour bien la tenir en main.

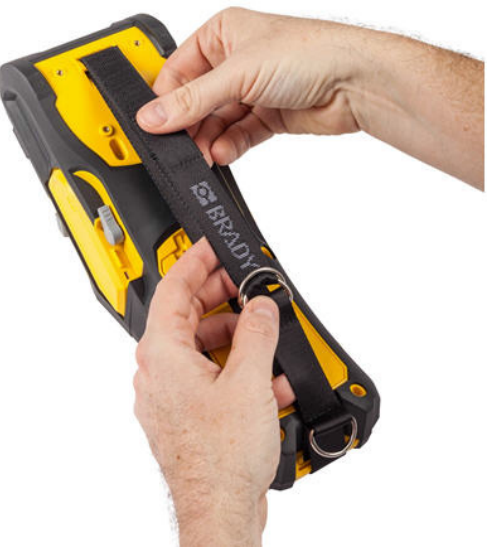

Vous pouvez aussi utiliser l'anneau en D au bas de l'imprimante pour suspendre l'imprimante à un poteau ou à un dispositif accroché.

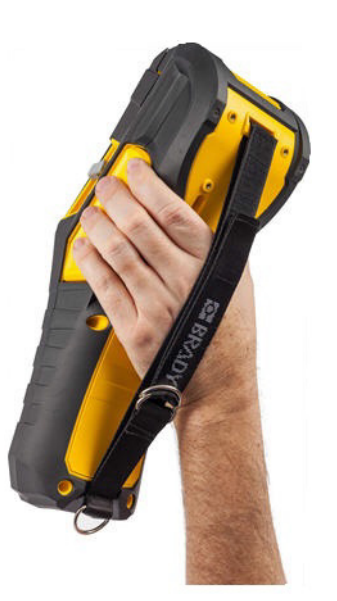

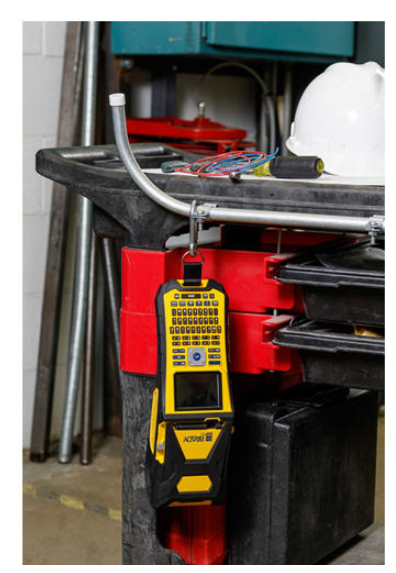

# <span id="page-26-0"></span>**Alimentation**

La première fois que l'imprimante est mise sous tension, choisissez la langue dans laquelle afficher les éléments à l'écran. (Pour un complément d'information, consultez [« Langue » page 27.](#page-34-1))

À chaque fois que l'imprimante est mise sou tension, le système effectue un processus d'initialisation. Une partie de ce processus consiste à identifier le consommable installé. Bien qu'il soit possible de mettre l'imprimante sous tension sans installer d'étiquette, si vous choisissez de n'en installer aucune, l'imprimante utilise par défaut le dernier consommable installé sur l'imprimante.

Lorsque l'imprimante détecte un délai d'inactivité, elle s'arrête automatiquement pour préserver l'autonomie de la batterie. Toute donnée à l'écran au moment de l'arrêt automatique est conservée et disponible la prochaine fois que vous appuyez sur le bouton d'alimentation pour redémarrer l'imprimante. Lorsque vous utilisez un adaptateur CA, l'alimentation est constante de sorte qu'il n'y a pas de tirant sur la batterie. Dans ce cas, l'arrêt automatique ne sera pas activé. Voir la [« Config](#page-33-2)  [\(Configuration de l'imprimante\) » page 26](#page-33-2) pour des informations sur la configuration du délai de mise hors tension.

# <span id="page-26-1"></span>**Écran d'affichage**

L'écran d'affichage vous permet d'afficher les attributs de police et d'autres fonctionnalités de mise en forme directement à l'écran lorsque vous saisissez et que vous éditez les données. Celui-ci affiche simultanément une étiquette ou une zone d'étiquette à plusieurs zones. Dans le cas d'étiquettes à plusieurs zones, consultez la section [« Aperçu avant impression » page 65](#page-72-3) pour afficher toutes les zones ensemble.

## **Informations d'état**

La barre d'en-tête (en haut) et la barre d'état (en bas) apparaissent en permanence à l'écran et contiennent les informations suivantes :

<span id="page-26-2"></span>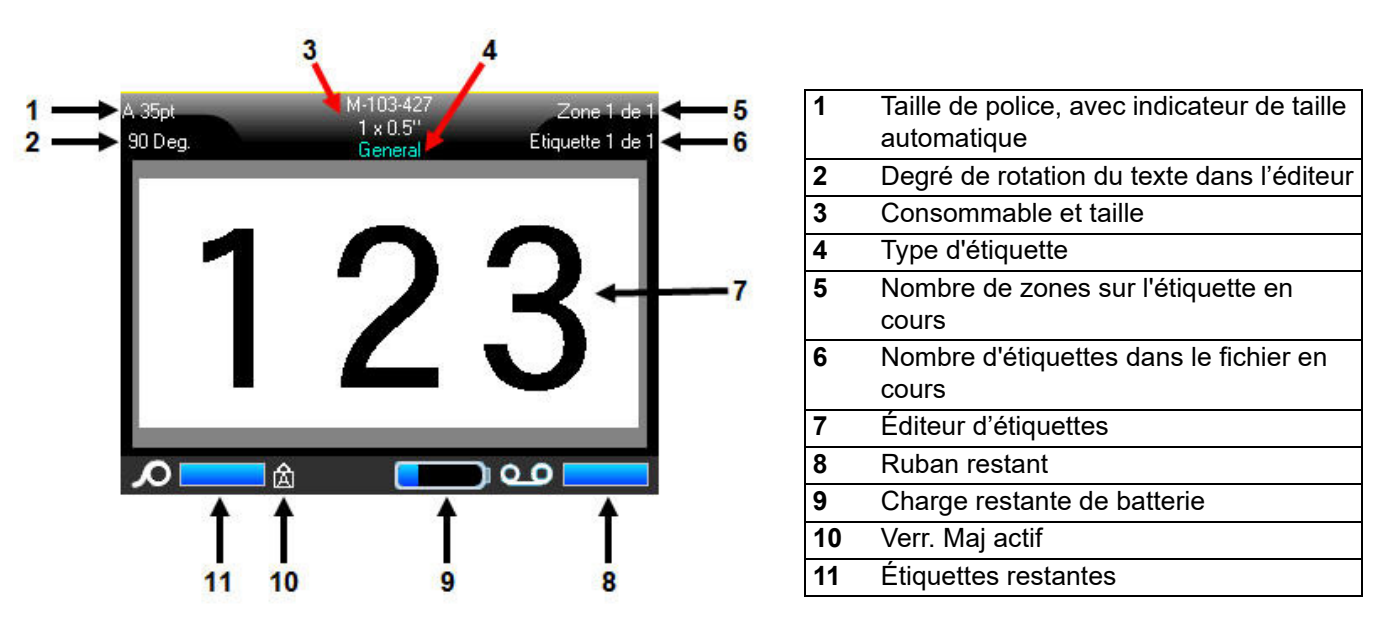

# <span id="page-27-1"></span><span id="page-27-0"></span>**Touches Édition et Navigation**

## **Écran tactile**

L'imprimante BMP<sup>®</sup>61 utilise la technologie de l'écran tactile pour manipuler les menus et les données. En utilisant votre doigt ou un stylet, appuyez sur l'option souhaitée sur l'écran d'affichage.

#### <span id="page-27-2"></span>**Clavier**

Les descriptions suivantes se basent sur un clavier QWERTY. Si vous utilisez un clavier différent (tel que Azerty ou Cyrillique), certaines des touches varieront. Pour obtenir une description complète des autres configurations de clavier, consultez la section [« Configurations de clavier » page 100.](#page-107-2)

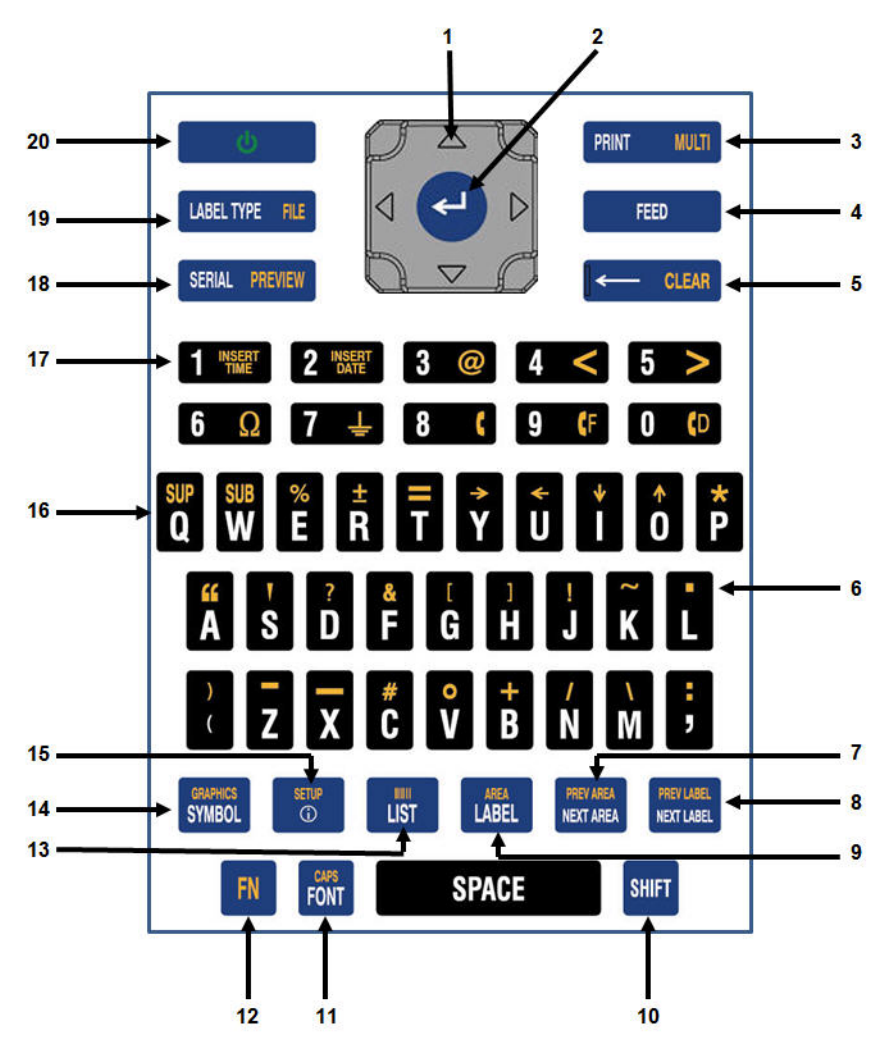

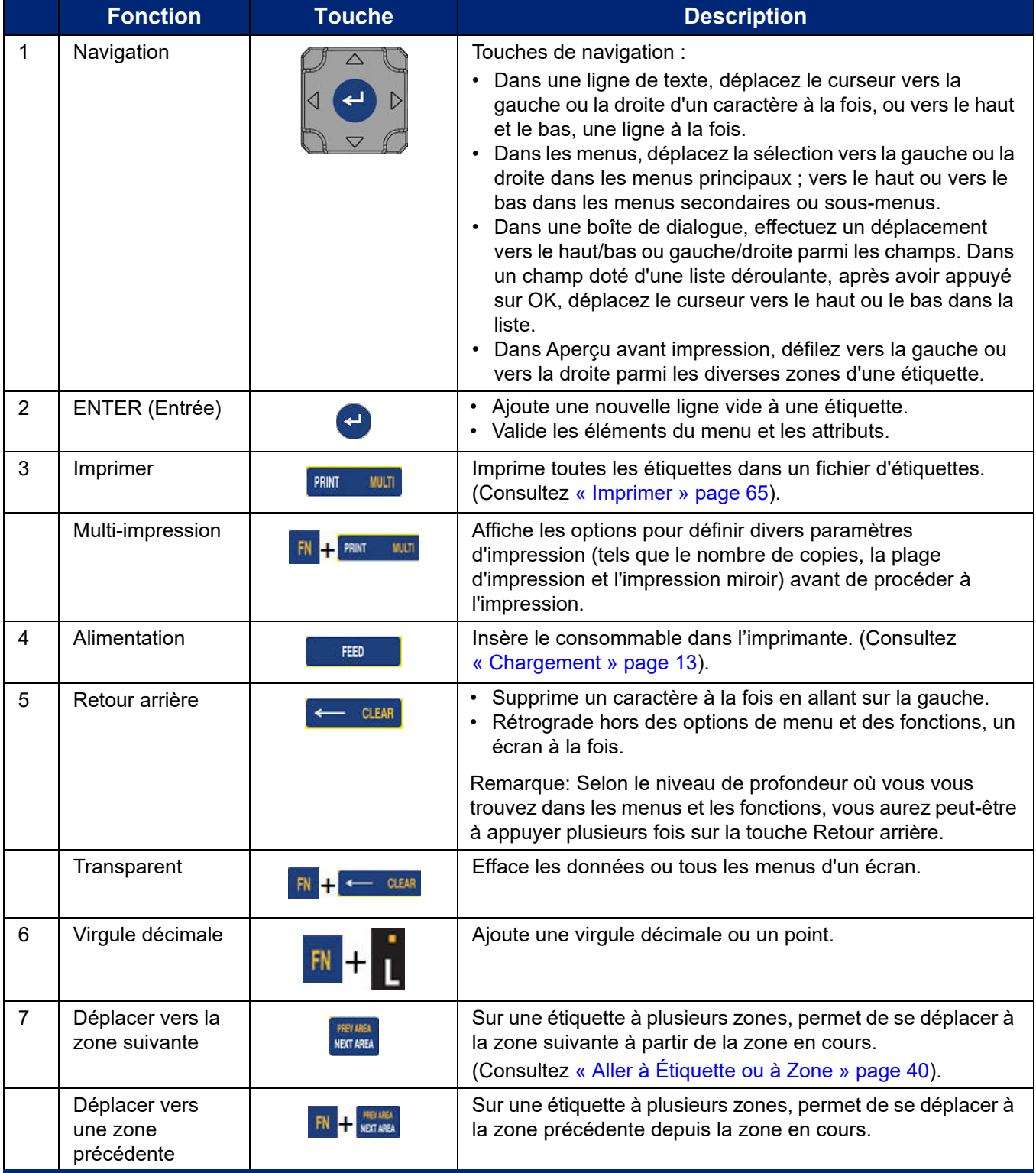

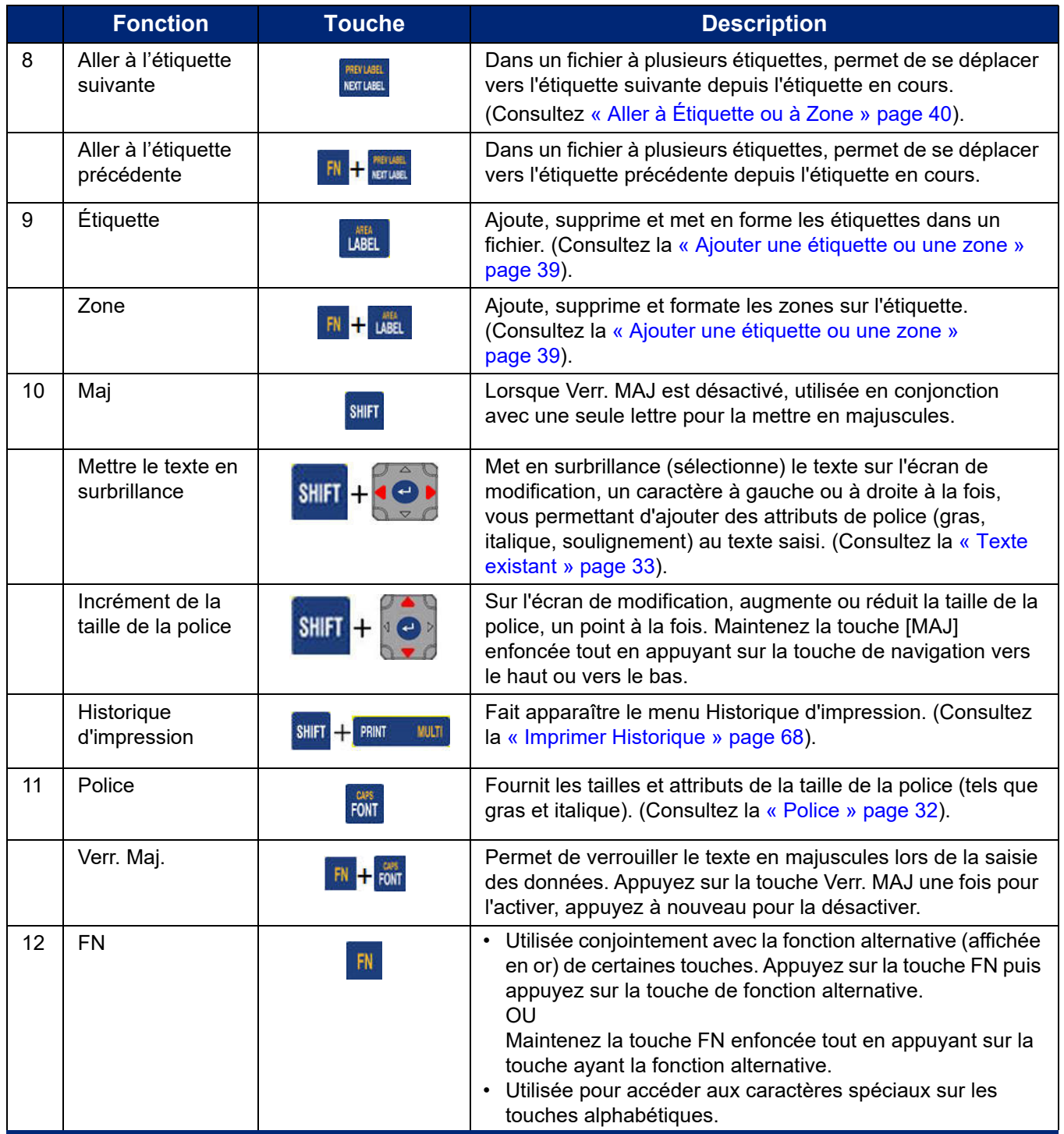

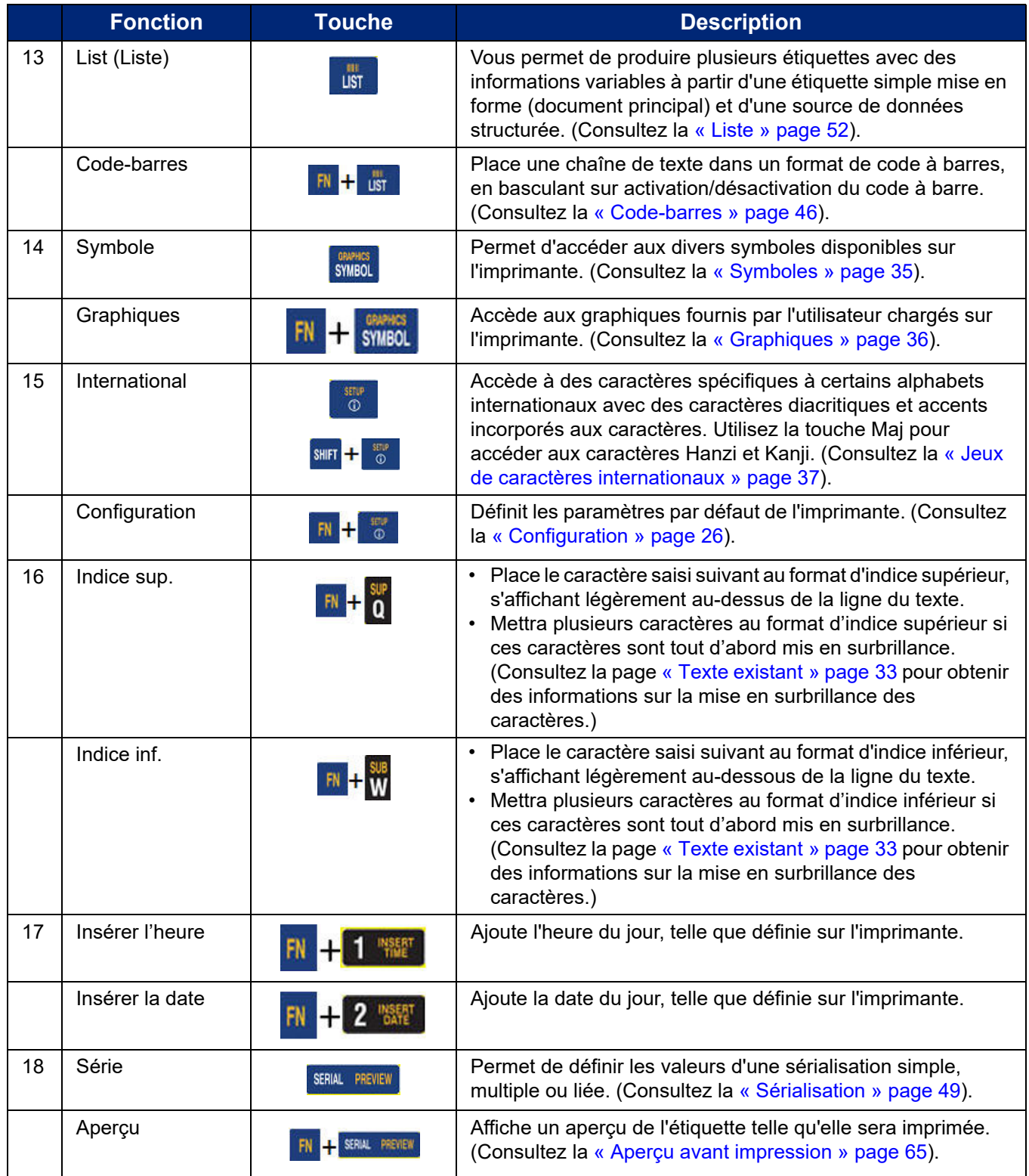

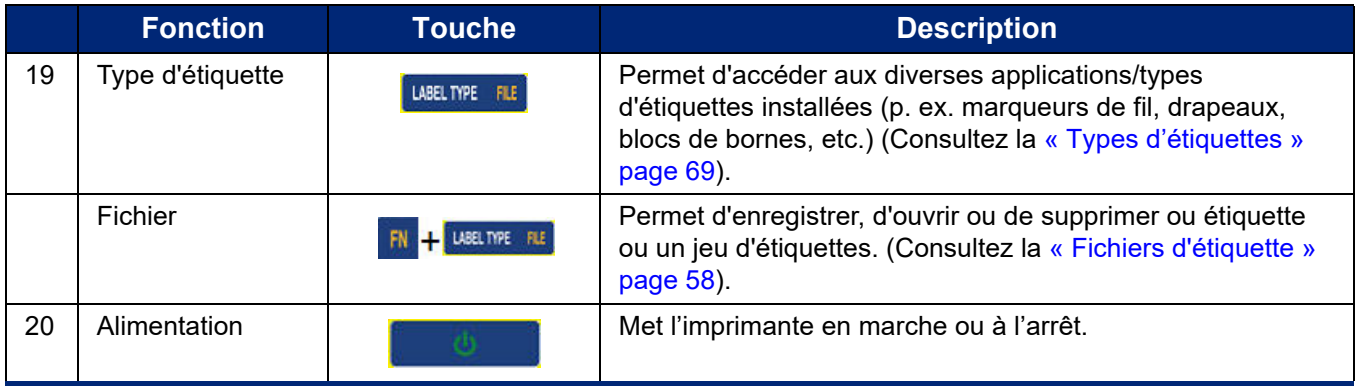

## <span id="page-31-0"></span>**Menus**

Les menus apparaissent au bas de l'écran et sont activés par les touches de fonction. Utilisez les touches de navigation ou l'écran tactile pour accéder aux différents éléments de menu. Continuez à appuyer sur les touches de navigation pour accéder aux menus qui ne tiennent pas à l'écran ou faites défiler les menus du doigt. Lorsque vous avez atteint le dernier élément de menu affiché, les menus reviennent au premier élément de menu.

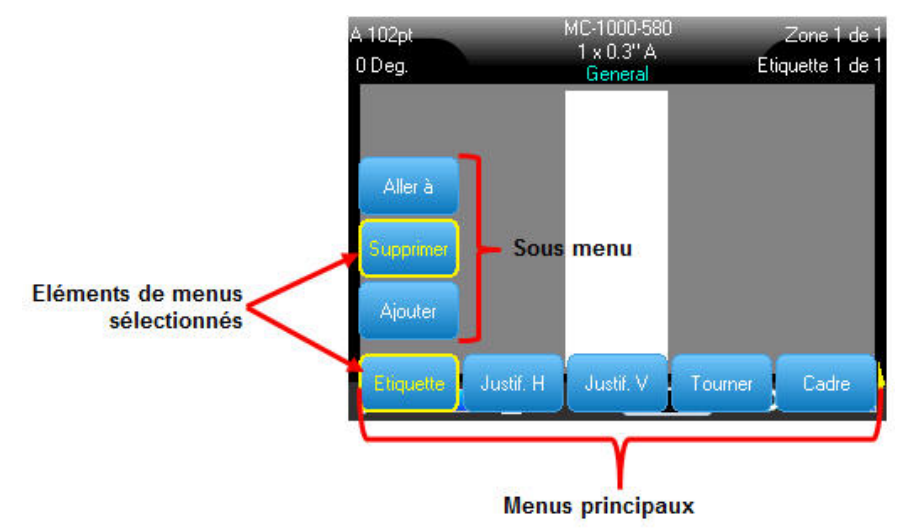

*Figure 1-1. Menus*

#### **Pour accéder aux menus à l'aide du clavier :**

1. Appuyez sur la touche Function (Fonction, FN) et les touches de fonction souhaitées des menus auxquels vous souhaitez accéder.

Les choix de menu de cette fonction spécifique apparaissent.

2. Appuyez sur les touches de navigation gauche/droite pour accéder aux éléments de menu principaux.

Lorsque vous accédez à un élément de menu, si un sous-menu est disponible, il apparaît instantanément.

#### **Pour accéder à un sous-menu :**

- 1. Appuyez sur les touches de navigation vers le haut/bas.
- Le menu auquel vous accédez apparaît entouré d'un cadre jaune.
- 2. Pour activer le sous-menu en surbrillance, appuyez sur la touche Enter (Entrée).

Une option de menu reste en effet jusqu'à ce qu'une option de menu différente soit activée.

#### **Pour accéder aux menus à l'aide de l'écran tactile :**

- 1. Appuyez sur la touche Function (Fonction, FN) et les touches de fonction souhaitées des menus auxquels vous souhaitez accéder.
- 2. Appuyez sur l'option souhaitée du menu principal.
- 3. Si des sous-menus sont disponibles, appuyez sur l'option de sous-menu souhaitée.

Les différents menus et fonctions sont décrits plus en détail dans la section [« Mise en forme »](#page-39-4)  [page 32](#page-39-4).

#### <span id="page-32-0"></span>**Annuler un menu ou une boîte de dialogue**

**Pour annuler un menu ou une boîte de dialogue à l'aide du clavier sans accepter les modifications :**

1. Appuyez sur la touche Backspace (Retour arrière).

**Remarque :** Vous pouvez aussi appuyer sur Retour arrière plus d'une fois pour sortir de tous les menus.

#### **Pour annuler un menu ou une boîte de dialogue à l'aide de l'écran tactile sans accepter les modifications :**

1. Effectuez un saut vers le bas dans l'en-tête de la boîte de dialogue.

## <span id="page-33-0"></span>**Configuration**

La fonction Configuration permet de déterminer les options par défaut de l'imprimante. Sous cette fonction se trouvent les fonctions suivantes :

- [Pause/Découpe](#page-33-1)
- [Config \(Configuration de l'imprimante\)](#page-33-2)
- [Heure/Date](#page-33-3)
- [Unités](#page-34-0)
- [Langue](#page-34-1)
- [Paramètres de la police](#page-35-0)
- [Imprimer Historique](#page-35-1)
- [Calibrage de l'écran tactile](#page-35-2)

**Pour accéder aux fonctions de configuration, appuyez simultanément sur les touches Function (Fonction, FN) et Setup (Configuration).**

#### <span id="page-33-1"></span>**Pause/Découpe**

La fonction Pause/Découpe vous permet de définir si l'imprimante est mise en pause pour la découpe à la fin de la tâche d'impression ou après l'impression d'une seule étiquette. Lorsque la fonction est activée, l'impression est mise en pause après chaque étiquette. Lorsqu'elle est désactivée, l'impression est mise en pause à la fin de la tâche.

Pour activer/désactiver la fonction Pause/Découpe, appuyez sur les touches FN (Fonction) et Setup (Configuration).

## <span id="page-33-2"></span>**Config (Configuration de l'imprimante)**

• Le **délai d'arrêt** définit le délai d'arrêt d'automatique. Il s'agit du nombre de minutes d'inactivité après lequel l'imprimante est automatiquement arrêtée.

Lorsque vous utilisez un adaptateur CA, l'alimentation est constante de sorte qu'il n'y a pas de tirant sur la batterie. Dans ce cas, vous pouvez désactiver le délai de fermeture en sélectionnant Pas de fermeture (CA).

- Le paramètre **Luminosité** augmente ou diminue la luminosité de l'écran d'affichage.
- Le bouton **Nettoyer l'imprimante** s'utilise en conjonction avec la carte de nettoyage électronique, qui peut être achetée séparément. (Pour obtenir des instructions sur la façon de nettoyer l'imprimante, consultez la section [« Composants internes » page 83](#page-90-4) de ce manuel.)
- La **version du microprogramme** actuellement installée s'affiche dans le coin inférieur gauche de l'écran.
- La version des **valeurs Y et B** actuellement installée est affichée sur le côté droit de l'écran.

#### <span id="page-33-3"></span>**Heure/Date**

Pour accéder à la boîte de dialogue Heure/Date, appuyez sur les touches FN (Fonction) et Setup (Configuration). Définissez la date et l'heure, ainsi que le format dans lequel vous voulez qu'elles s'affichent.

## <span id="page-34-0"></span>**Unités**

Le paramètre Unités s'utilise pour configurer les mesures de paramètres d'étiquette pour l'imprimante. Les unités sont les suivantes :

- Pouces
- Millimètres

Une fois cela configuré, vous n'aurez plus à indiquer 'pouces' ou 'millimètres' (ou leurs abréviations ou marques acceptées au niveau international) lors de la saisie de nombres dans les champs de données. De même, dans tout champ d'échelle ou de plage de mesure, la plage de mesure configurera automatiquement les unités sélectionnées dans la fonction Configuration.

#### <span id="page-34-1"></span>**Langue**

Les langues suivantes se trouvent sous le menu Langue de la fonction Configuration. (Voir [« Configurations de clavier » page 100](#page-107-2) pour obtenir des informations sur les différents types de clavier.)

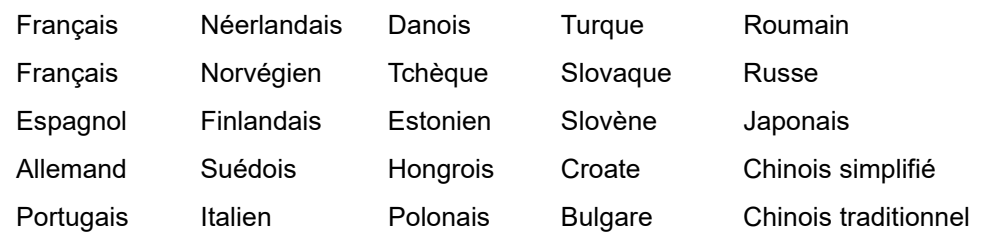

#### <span id="page-34-2"></span>*Configuration de langue initiale*

Lorsque vous mettez l'imprimante sous tension pour la première fois, appuyez sur les touches FN et Setup (Configuration), puis choisissez la langue dans laquelle vous voulez que tous les menus, les fonctions et les données de l'imprimante apparaissent.

## <span id="page-35-0"></span>**Paramètres de la police**

Les paramètres de police vous permettent de modifier le type, la taille, les unités et le style, qui peuvent ensuite être utilisés comme valeurs par défaut si nécessaire.

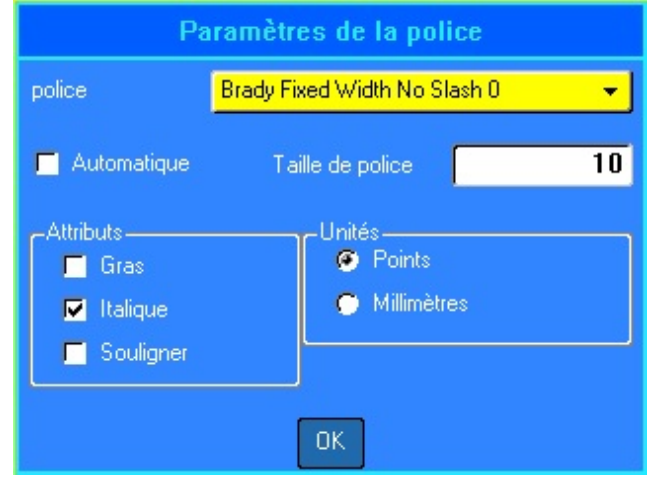

*Figure 1-2. Paramètres de police de la fonction Configuration*

#### <span id="page-35-1"></span>**Imprimer Historique**

Imprimer l'historique est une fonction pratique qui vous permet d'accéder facile aux fichiers récemment utilisés. Lorsque la fonction Historique d'impression est activée, elle enregistre les 10 derniers fichiers d'étiquettes imprimés. Appuyez sur les touches FN et Setup (Configuration) pour activer/désactiver la fonction d'historique d'impression et effacer la mémoire de l'historique. Si le menu ne s'affiche pas à l'écran, faites défiler l'écran vers la droite pour le trouver.

#### <span id="page-35-2"></span>**Calibrage de l'écran tactile**

L'écran tactile peut être calibré si vous estimez que la précision doit être corrigée.

- 1. Appuyez sur les touches **FN** et **Setup** (Configuration).
- 2. Appuyez sur **Calibrage de l'écran tactile** et suivez les instructions à l'écran.

**Remarque :** La calibrage de l'écran tactile se situe à droite des paramètres de police. Faites défiler l'écran vers la droite pour accéder au bouton Calibrage de l'écran tactile.
# **2 Par où commencer**

## **Créer une étiquette de texte**

Cette section décrit le processus de création d'une étiquette textuelle à mise en forme minime, l'utilisation des techniques d'édition de base et l'impression de l'étiquette.

### <span id="page-36-0"></span>**Saisie de texte**

La barre verticale sur l'écran d'affichage est le curseur et le point auquel les données sont saisies. Le curseur se déplace sur l'écran au fur et à mesure que vous saisissez les données. Appuyez sur la touche Enter (Entrée) pour passer à la ligne suivante.

### **Insertion de texte**

#### **Pour insérer du texte supplémentaire dans une ligne de texte :**

- 1. Positionnez le curseur, en utilisant les touches de navigation ou en appuyant sur l'écran, à l'endroit où le texte doit être inséré.
- 2. Saisissez le texte.

Les données existantes placées à droite du curseur se déplacent progressivement à droite pour faire place au texte inséré. Au fur et à mesure que d'autres données sont ajoutées à une ligne de texte, la taille de police diminue automatiquement d'un point à la fois jusqu'à e que la taille de police la plus réduite soit atteinte. Lorsque la limite maximale de caractères est atteinte, un message d'erreur s'affiche.

Pour supprimer le message d'erreur, appuyez sur la touche **Enter** (Entrée) ou sur l'écran du message d'erreur.

3. Appuyez sur la touche Enter (Entrée) pour démarrer une autre ligne de texte.

### **Supprimer du texte**

Utilisez la touche Backspace (Retour arrière) pour supprimer des caractères, un par un, depuis la position du curseur VERS LA GAUCHE (en revenant en arrière).

### *Effacer*

La touche CLEAR (EFFACER) permet de supprimer les données de l'écran ou annuler une fonction.

#### **Pour supprimer des données :**

- 1. Appuyez sur les touches **FN** et **Clear** (Effacer).
	- Effacer les données d'étiquette : efface toutes les données d'une étiquette mais conserve la mise en forme (p. ex. la taille de police, le nombre de zones, etc.).
		- Effacer tout : efface toutes les données ainsi que la mise en forme d'une étiquette.
- 2. Sélectionnez l'option souhaitée ou annulez la suppression en appuyant sur la touche Backspace (Retour arrière).

### **Annuler les fonctions**

La touche Backspace (Retour arrière) permet également d'annuler des fonctions, un menu ou une boîte de dialogue. Lorsque vous appuyez sur Retour arrière au milieu d'une fonction, vous êtes sorti de la fonction un écran à la fois. Vous aurez peut-être à appuyer sur Retour arrière plusieurs fois pour quitter complètement la fonction. (Pour obtenir des informations sur la manière d'annuler des fonctions à l'aide de l'écran tactile, consultez la section [« Annuler un menu ou une boîte de dialogue » page 25](#page-32-0).)

### <span id="page-37-0"></span>**Messages d'erreur**

Si une fonction ne fonctionne pas dans les conditions actuelles, un message d'erreur ou d'informations apparaît pour indiquer le problème et offrir un conseil contextuel. Lisez attentivement le message et suivez les instructions. Appuyez sur la touche Enter (Entrée) ou appuyez sur le message d'erreur à l'écran pour le supprimer.

### **Paramètres par défaut**

Les paramètres par défaut sont déterminés par l'imprimante pour le consommable installé. Lorsque vous recherchez des étiquettes et/ou le type d'étiquette/application, le système reviendra à ces paramètres. La police et ses attributs peuvent également être définis par défaut à l'aide des paramètres de police.

## **Taille automatique de police**

Si vous n'avez pas défini de taille de police par défaut, la taille automatique commence avec la taille de police la plus grande possible sur l'étiquette. Au fur et à mesure que d'autres données sont ajoutées à une ligne de texte, la taille de police diminue automatiquement d'un point à la fois jusqu'à ce que la taille de police la plus petite soit atteinte. Lorsque vous utilisez Taille automatique et plusieurs lignes de texte, toutes les les lignes d'une étiquette maintiennent la même taille.

Taille automatique est par défaut activée pour toutes les étiquettes et cette option est indiquée par un 'A' dans le coin supérieur gauche de la barre d'en-tête.

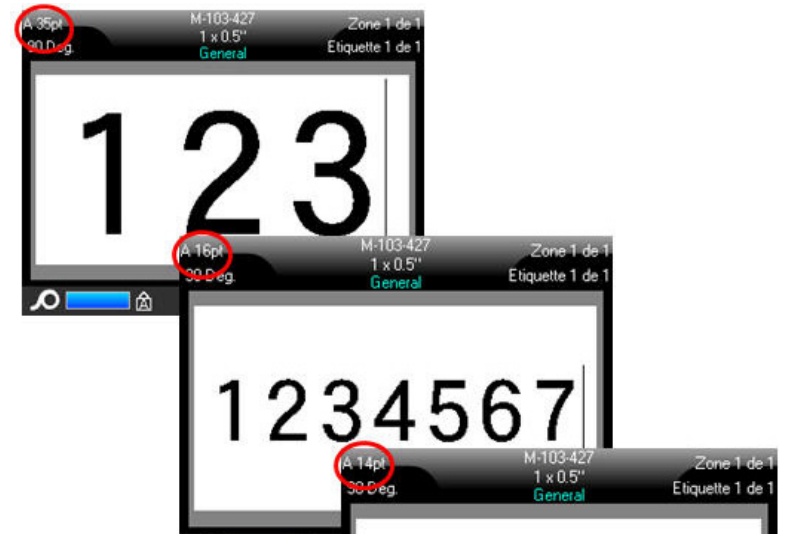

*Figure 2-1. Texte saisi avec Taille automatique activée*

## **Imprimer une étiquette**

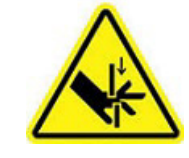

ATTENTION ! Ne pas insérer les doigts près du dispositif de coupe. Il pourrait vous pincer ou vous couper.

### **Pour imprimer une étiquette :**

Appuyez sur la touche Print (Imprimer).

### **Après impression, pour découper l'étiquette :**

Tirez le levier-couteau vers l'avant (vers vous) aussi loin que possible.

L'impression de l'imprimante BMP*®*61 se produit à l'arrière-plan, ce qui signifie que vous pouvez continuer à éditer ou à créer de nouvelles étiquettes pendant l'impression.

Goulotte de sortie d'étiquettes

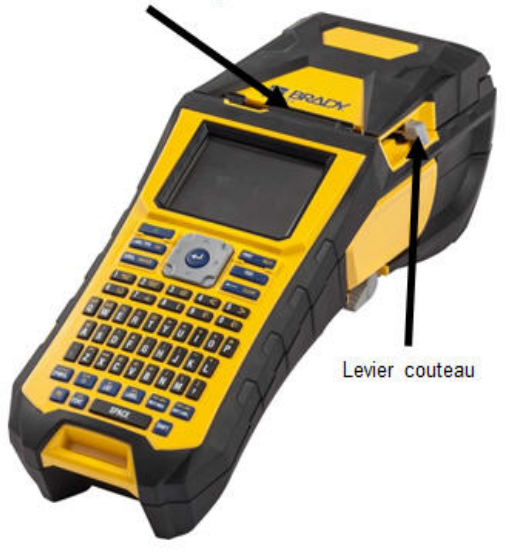

# **3 Mise en forme**

La mise en forme fait référence à la mise en page, à la structure et à l'apparence d'une étiquette. Vous trouverez différentes fonctionnalités de mise en page dans les menus Police, Étiquette et Zone.

## **Police**

Les formats de caractère/ligne sont des attributs qui changent l'apparence des polices, notamment la taille, le poids (gras), l'angle (italique), le soulignement et l'étirement ou la compression du texte.

Les deux polices **Brady Fixed Width et Brady Alpine** vous permettent d'afficher un zéro avec ou sans barre oblique (0 ou Ø). De plus, des polices Hanzi et Kanji sont également disponibles.

**IMPORTANT !** La police, la taille et les attributs par défaut peuvent être modifiés lors de la configuration de l'imprimante (consultez la section [« Paramètres de la police »](#page-35-0)  [page 28\)](#page-35-0).

**Remarque :** Les polices ne peuvent pas être téléchargées sur l'imprimante.

### **Taille**

La taille de police s'applique à une ligne entière de données et elle se mesure en taille de point ou en millimètres, selon ce qui est déterminé dans le menu Configuration.

#### **Pour modifier la taille de la police sélectionnée :**

1. Appuyez sur la touche **Font** (Police).

Un menu contextuel affiche les tailles de police disponibles pour le consommable installé.

2. Naviguez dans le menu *Taille* pour sélectionner la taille de police souhaitée.

Vous pouvez également saisir manuellement une taille à l'aide du menu *Personnalisé*. La plage minimale/maximale est indiquée sous le champ de saisie. Si vous dépassez ces valeurs, une erreur s'affiche.

3. Appuyez sur la touche **Enter** (Entrée) après avoir sélectionné ou saisi la taille.

### **Attributs de police**

Les attributs de police (**gras**, *italique*, souligné, étiré ou comprimé) peuvent être appliqués à une ligne entière de texte ou à des caractères individuels dans une ligne de texte. Les attributs peuvent être activés avant ou après la saisie du texte.

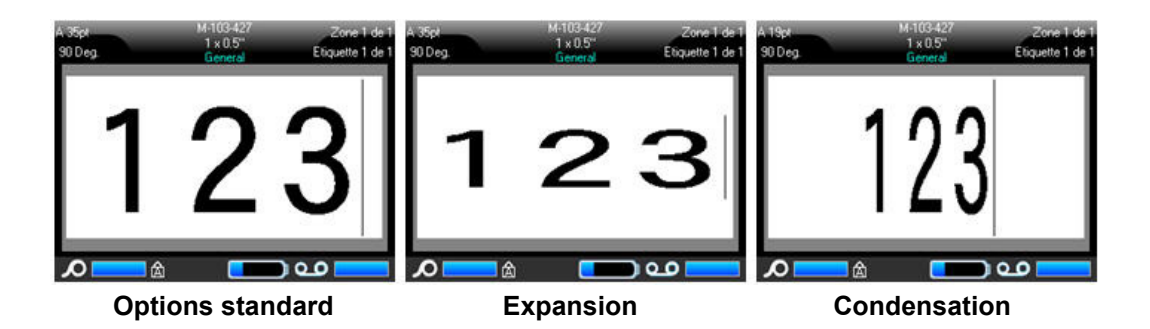

### *Nouveau texte*

**Pour activer un attribut avant de saisir le texte :**

- 1. Placez le curseur là où l'attribut doit prendre effet.
- 2. Appuyez sur la touche **Font** (Police).
- 3. Sélectionnez l'attribut souhaité, puis *Activer* (gras, italique et souligné) ou le pourcentage de texte étiré ou comprimé.
- 4. Saisissez le texte auquel donner l'attribut.

Lorsque vous appliquez l'attribut au texte au fur et à mesure que vous le saisissez, l'attribut restera actif jusqu'à ce que vous le désactiviez ou jusqu'à ce que vous passiez à une nouvelle zone ou étiquette.

### *Texte existant*

### **Pour appliquer un attribut à du texte précédemment saisi :**

Maintenez la touche **Shift** (Maj) enfoncée tout en déplaçant le curseur à l'aide des touches de navigation sur les caractères auxquels l'attribut sera appliqué.

OU

- 1. Au début de la chaîne de caractères qui affichera l'attribut, touchez l'écran et maintenezle enfoncé brièvement jusqu'à ce que le curseur disparaisse.
- 2. Mettez les données en surbrillance en faisant glisser le doigt sur l'écran jusqu'à la fin de la chaîne de caractères qui affichera l'attribut.
- **Remarque :** Cette mise en surbrillance s'applique ligne par ligne. Vous ne pouvez donc pas l'appliquer sur plus d'une ligne à la fois.

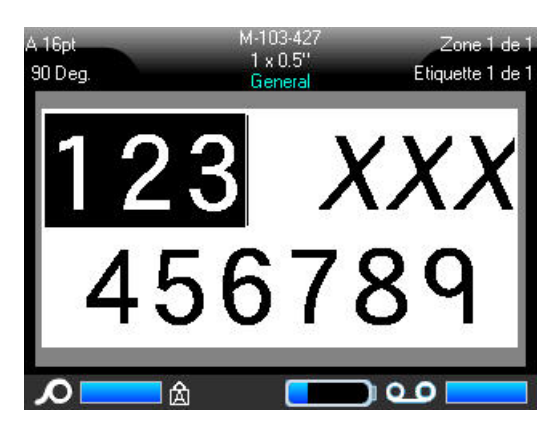

- 3. Appuyez sur la touche **Font** (Police).
- 4. Sélectionnez l'attribut, puis *Activer* (gras, italique et souligné) ou le pourcentage de texte étiré ou comprimé.

Tout le texte en surbrillance est maintenant affecté de l'attribut.

Pour supprimer la mise en surbrillance des caractères, appuyez sur une touche de navigation quelconque ou n'importe où sur l'écran.

#### **Pour supprimer un attribut qui a été précédemment appliqué à du texte :**

Répétez les étapes pour appliquer l'attribut mais sélectionnez *Désactiver* à la place.

### **Indice supérieur/inférieur**

L'indice supérieur place un caractère légèrement au-dessus de la ligne tapée et l'indice inférieur le place légèrement au-dessous. L'indice supérieur ou inférieur apparaît aussi légèrement plus petit que la ligne normale tapée. Les fonctions d'indice supérieur et inférieur figurent sur le pavé numérique. L'appui sur l'une de ces touches applique ce format au prochain caractère saisi. L'attribut est immédiatement désactivé une fois le caractère saisi et vous êtes ramené à la ligne normale de texte tapé.

#### **Pour appliquer l'indice supérieur ou inférieur à un seul caractère :**

- 1. Placez le curseur dans la ligne de texte où l'indice doit apparaître.
- 2. Appuyez sur les touches **FN** et **Sup** pour l'indice supérieur ou **FN** et **Sub** pour l'indice inférieur.
- 3. Tapez le caractère à afficher en tant qu'indice.

#### **Pour appliquer l'indice supérieur ou inférieur à plusieurs caractères :**

- 1. Placez le curseur au début de la chaîne de caractères que vous souhaitez affecter d'un indice supérieur ou inférieur.
- 2. Maintenez la touche **Shift** (Maj) enfoncée tout en déplaçant les touches de navigation sur les caractères qui afficheront un indice supérieur ou inférieur. Cela mettra ces caractères en surbrillance.

Pour appliquer un indice supérieur ou inférieur à un nombre de caractères, commencez par saisir le texte puis mettez en surbrillance les caractères.

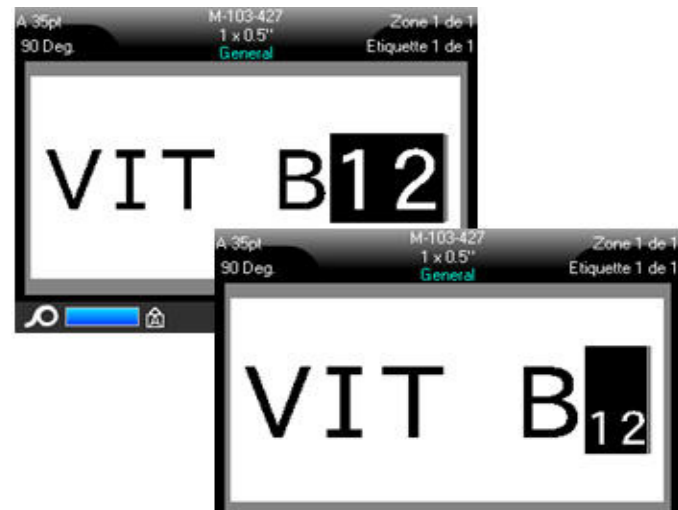

*Figure 3-1. Application d'un indice inférieur à plusieurs caractères*

## **Symboles**

L'imprimante BMP<sup>®</sup>61 contient des centaines de symboles qui peuvent être utilisés pour différentes applications. Les catégories de symboles disponibles sont les suivantes :

| Flèches   | Datacom                                  | <b>Electrique</b>   | <b>Quitter</b>                 | llncendie       | <i>Infirmerie</i> | <b>ICLP/GHS</b> |
|-----------|------------------------------------------|---------------------|--------------------------------|-----------------|-------------------|-----------------|
| Grec      | Equipement électrique<br>domicile        | <b>IHSID</b>        | International                  | Laboratoire     | Obligatoire       | <b>Divers</b>   |
| Emballage | Equipement protecteur<br>personnel (PPE) | <i>Interdiction</i> | <i>Information</i><br>publique | <b>Sécurité</b> | Avertissement     | <b>WHMIS</b>    |

*Figure 3-2. Catégories de symboles*

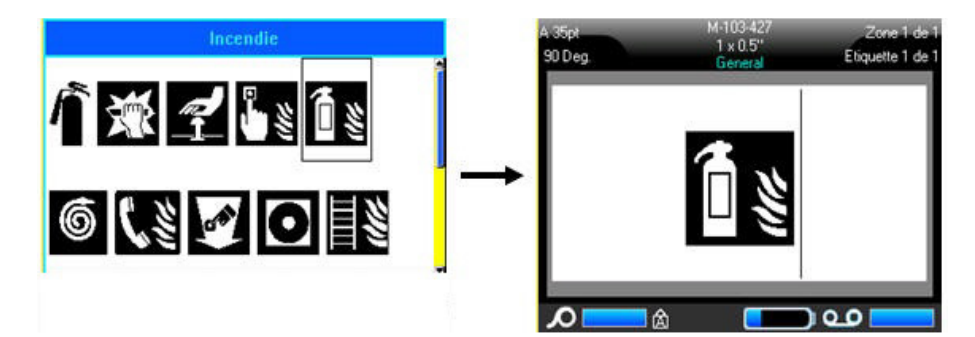

### **Pour ajouter un symbole à l'étiquette :**

- 1. Placez le curseur à l'endroit où vous voulez que le symbole apparaisse.
- 2. Appuyez sur la touche **Symbol** (Symbole). OU

Appuyez sur la barre d'en-tête ou d'état, puis sur *Symbole*.

3. Sélectionnez la catégorie de symbole.

Un tableau de symboles apparaît. Certains tableaux sont longs et peuvent nécessiter un défilement pour afficher tous les symboles.

- 4. Sélectionnez le symbole souhaité.
- 5. Appuyez sur la touche **Enter** (Entrée). OU

Tapotez deux fois sur le symbole souhaité.

Le symbole apparaît dans la même taille de police en cours d'utilisation.

### **Pour supprimer un symbole de l'étiquette :**

- 1. Placez le curseur à droite du symbole.
- 2. Appuyez sur la touche **Backspace** (Retour arrière).

## **Graphiques**

Les images sont des symboles, des logos ou d'autres éléments graphiques qui proviennent d'une source externe, telle qu'un ordinateur. Ces graphiques doivent être au format fichiers bitmap (\*.bmp) et ne peuvent être que noir et blanc. L'imprimante BMP<sup>®</sup>61 redimensionne automatiquement l'image mais il est important de maintenir la taille de l'image proche de la sortie imprimée (environ 51 mm x 51 mm (2 x 2")). La taille du fichier graphique importé ne peut pas dépasser 40 Ko.

### **Importer graphiques**

Les images sont ajoutées à l'imprimante BMP<sup>®</sup>61 par le biais de la fonction Importer. Cette fonction apparaît dans le menu Fichier si un périphérique de mémoire externe est raccordé.

### **Pour importer des images sur l'imprimante :**

- 1. Téléchargez une image depuis l'ordinateur sur une clé USB.
- 2. Branchez la clé USB contenant l'image dans l'imprimante.
- 3. Appuyez sur les touches **FN** et **File** (Fichier).
- 4. Appuyez sur *Importer*.
- 5. Sélectionnez *Image* pour sélectionner l'image à importer et appuyez sur la touche **Enter** (Entrée).

Les fichiers graphiques (.bmp) sont stockés dans un dossier spécifique utilisé par la fonction Graphique. Ce dossier n'est pas disponible pour l'utilisateur, et par conséquent, lors de l'importation d'un graphique, l'écran de destination n'apparaît pas. À la différence des symboles, les graphiques importés ne sont pas catégorisés. Cependant, le graphique le plus récemment utilisé apparaît tout d'abord dans la fenêtre.

Pour une discussion plus complète sur l'importation des fichiers, faites référence à [« Utilisation de](#page-70-0)  [fichiers provenant d'une source externe » page 63.](#page-70-0)

### **Ajouter un graphique**

#### **Pour ajouter un graphique personnel à votre étiquette :**

- 1. Placez le curseur à l'endroit où vous voulez que le graphique apparaisse.
- 2. Appuyez sur la touche **FN** et **Graphics** (Images) pour afficher les images enregistrées sur l'imprimante.

OU

Appuyez sur la barre d'en-tête ou d'état, puis sur *Images*.

Le tableau d'images affiche la dernière image utilisée en premier.

3. Sélectionnez l'image souhaitée et appuyez sur la touche **Enter** (Entrée) ou tapotez deux fois sur l'image.

**Remarque :** L'image s'affiche à la même taille que la police.

## **Jeux de caractères internationaux**

L'imprimante BMP<sup>®</sup>61 contient des centaines de caractères internationalement reconnus, y compris les caractères diacritiques (accentués).

### **Pour ajouter un caractère international à votre étiquette :**

- 1. Placez le curseur à l'endroit où vous voulez que le caractère international apparaisse.
- 2. Appuyez sur la touche **International** pour les caractères accentués et les signes diacritiques. OU

Appuyez sur les touches **SHIFT** (Maj) et **International** pour les caractères Kanji et Hanzi.

Une liste des caractères internationaux apparaît.

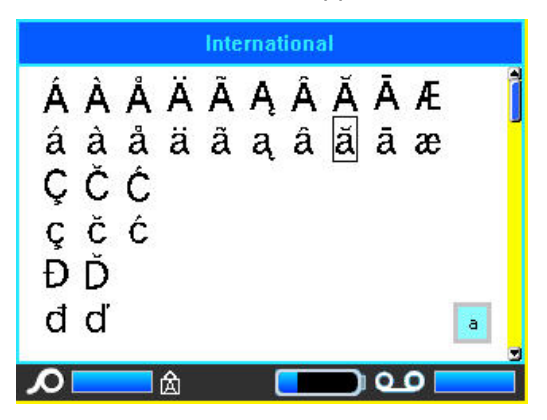

- 3. Faites défiler la liste jusqu'à ce que vous trouviez le caractère voulu.
- 4. Naviguez jusqu'au caractère et appuyez sur la touche **Enter** (Entrée) ou tapotez deux fois sur le caractère. Le caractère apparaît dans la même taille de police en cours d'utilisation.

## **Date et heure**

L'imprimante BMP<sup>®</sup>61 insère la date ou l'heure en cours en utilisant la valeur d'horloge système en cours au moment de l'impression et le format de date/heure défini dans le menu Configuration. (Pour un complément d'information, consultez [« Heure/Date » page 26](#page-33-0).)

La date ou l'heure affiche le format sélectionné à l'écran d'édition (p. ex. mm/jj/aa ou HH:MM). Pour afficher la date ou l'heure en cours, utilisez l'Aperçu avant impression (consultez la [« Aperçu avant](#page-72-0)  [impression » page 65\)](#page-72-0).

### **Pour insérer la date et/ou l'heure sur chaque étiquette :**

- 1. Placez le curseur à l'endroit sur l'étiquette où vous voulez insérer la date et/ou l'heure.
- 2. Pour insérer la date ou l'heure, appuyez sur les touches **FN** et **Insert Date** (Insérer la date) ou **Insert Time** (Insérer l'heure). OU

Appuyez sur barre d'en-tête ou d'état puis touchez l'heure ou la date dans le menu contextuel.

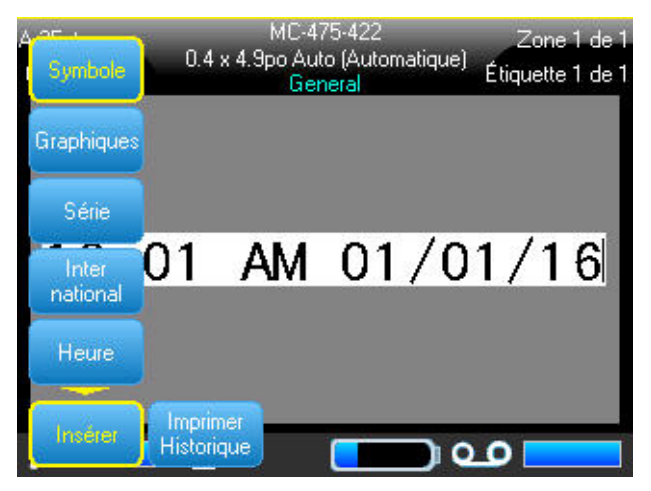

*Figure 3-3. Menu contextuel lorsqu'on appuie sur barre d'en-tête*

## **Étiquettes et zones**

Plusieurs étiquettes peuvent être créées dans un seul fichier d'étiquette, chaque nouvelle étiquette étant insérée immédiatement après l'étiquette actuelle.

Les zones s'utilisent pour appliquer différentes mises en forme (telles que la justification, la rotation et les cadres) aux différentes parties d'une étiquette unique. Les zones ne peuvent être ajoutées qu'au consommable continu configuré en mode Longueur automatique. Cependant, la mise en forme de zone peut être appliquée aux étiquettes prédécoupées qui ont des zones prédéfinies.

**Remarque :** Vous ne pouvez pas configurer de longueur fixe d'une zone sur une étiquette qui comprend plusieurs zones. La taille d'une zone se base sur la quantité de données saisies et sur la taille de police de ces données.

### **Ajouter une étiquette ou une zone**

**Pour ajouter une étiquette à un fichier d'étiquette :**

- 1. Appuyez sur la touche **Label** (Étiquette).
- 2. Sélectionnez *Ajouter*.

La nouvelle étiquette est immédiatement insérée après l'étiquette en cours et son numéro est réfléchi dans le coin supérieur droit de la barre d'en-tête. Chaque étiquette ajoutée sera de la même application et type d'étiquette.

### **Pour ajouter une zone à une étiquette unique :**

- 1. Appuyez sur les touches **FN** et **Area** (Zone).
- 2. Sélectionnez *Ajouter*.

La nouvelle zone est immédiatement insérée après la zone en cours et elle est réfléchie dans le coin droit de la barre d'en-tête. La taille de police utilisée sur la première ligne de la zone précédente est reportée à la nouvelle zone.

### **Longueur d'étiquette**

Longueur automatique est l'option par défaut pour un consommable continu. Avec Longueur automatique, l'étiquette sera aussi longue que nécessaire pour intégrer les données saisies, jusqu'à un maximum de 40 pouces. Vous pouvez cependant définir une longueur fixe d'étiquette. Une longueur différente peut être définie pour chaque étiquette d'un fichier.

**Remarque :** Pour modifier l'unité de mesure de la longueur, consultez la section [« Unités »](#page-34-0)  [page 27](#page-34-0).

### **Pour modifier la longueur de l'étiquette :**

- 1. Appuyez sur la touche **Label** (Étiquette).
- 2. Sélectionnez **Longueur** > **Fixe**.
- 3. Saisissez la longueur souhaitée de l'étiquette dans le champ de saisie.
- 4. Appuyez sur la touche **Enter** (Entrée).

#### **Remarque :** Les valeurs minimale et maximale du consommable installé sont indiquées à gauche et à droite du champ de saisie.

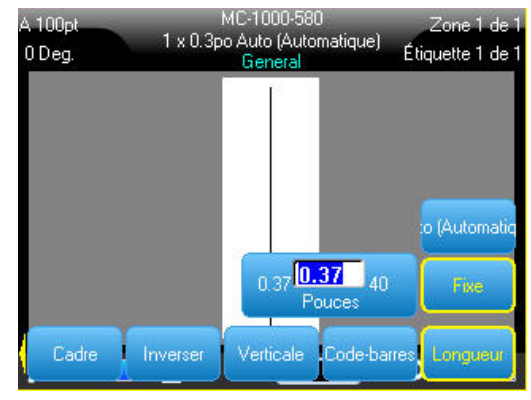

### **Aller à Étiquette ou à Zone**

#### **Pour passer à une autre étiquette :**

- 1. Appuyez sur la touche **Label** (Étiquette).
- 2. Sélectionnez *Aller à*, puis saisissez le numéro de l'étiquette souhaitée.

#### **Pour passer à une autre zone d'une étiquette comportant plusieurs zones :**

**IMPORTANT !** La zone ne peut être utilisée que pour un consommable continu.

- 1. Appuyez sur les touches **FN** et **Area** (Zone).
- 2. Sélectionnez *Aller à*, puis saisissez le numéro de la zone souhaitée.
- 3. Appuyez sur la touche **Enter** (Entrée).

### *Touches de raccourci*

- Appuyez sur la touche **Next Label** (Étiquette suivante) pour passer à l'étiquette suivante du fichier.
- Appuyez sur les touches **FN** et **Previous Label** (Étiquette précédente) pour passer à l'étiquette précédente dans le fichier.
- Appuyez sur la touche **Next Area** (Zone suivante) pour passer à la zone suivante d'une étiquette comportant plusieurs zones configurées.
- Appuyez sur la touche **Previous Area** (Zone précédente) pour passer à la zone précédente à l'intérieur d'une étiquette avec plusieurs zones configurées.

### *Raccourcis sur l'écran tactile*

Faites défiler les étiquettes ou les zones en appuyant sur les étiquettes dans la barre d'en-tête pour accéder aux flèches de défilement à l'écran.

- Utilisez les flèches vers le haut ou vers le bas pour accéder à l'étiquette suivante ou précédente de la séquence.
- Utilisez les flèches vers la gauche et vers la droite pour accéder aux zones précédente et suivante de la séquence.

S'il n'y a pas plusieurs zones sur une étiquette ou plusieurs étiquettes dans un fichier, les flèches sont grisées.

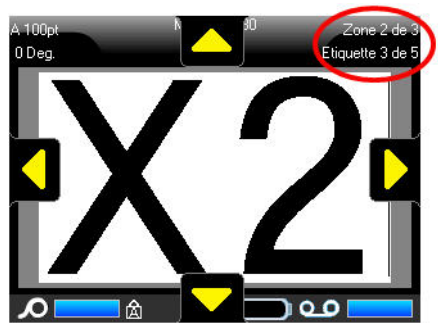

### **Supprimer une étiquette ou une zone**

Supprimer une étiquette supprime toutes les données et la mise en forme de cette étiquette spécifique. Si plusieurs zones existent sur une étiquette, lorsque cette étiquette est supprimée, toutes le zones associées à cette étiquette sont aussi supprimées. Supprimer une zone supprime toutes les données et la mise en forme d'une zone d'une étiquette spécifique. Cela ne supprime pas cette zone sur toutes les étiquettes.

### **Pour supprimer une étiquette ou une zone :**

- 1. Naviguez jusqu'à l'étiquette ou la zone que vous souhaitez supprimer.
- 2. Appuyez sur la touche **Label** (Étiquette) si vous supprimez une étiquette ou sur **FN** et **Area** (Zone) si vous supprimez une zone.
- 3. Sélectionnez **Supprimer**. Un message de confirmation Supprimer l'étiquette ou Supprimer la zone apparaît.

### **Pour supprimer l'étiquette ou la zone à l'aide du clavier :**

- 1. Appuyez sur la touche **Enter** (Entrée) pour confirmer la suppression.
- 2. Appuyez sur la touche **Backspace** (Retour arrière) pour annuler la fonction de suppression.

### **Pour supprimer l'étiquette ou la zone à l'aide de l'écran tactile :**

- 1. Appuyez sur Oui pour confirmer la suppression.
- 2. Appuyez sur Non pour annuler la fonction de suppression.

### **Dupliquer une étiquette ou une zone**

La duplication d'une étiquette conserve la mise en forme et le contenu de l'étiquette dupliquée. S'il y a plusieurs zones sur l'étiquette, elles se trouveront également sur l'étiquette dupliquée.

### **Pour dupliquer une étiquette :**

- 1. Naviguez jusqu'à l'étiquette à dupliquer.
- 2. Appuyez sur la touche **Label** (Étiquette).
- 3. Appuyez sur *Dup*.

### **Justification**

La justification fait référence à l'alignement des données entre limites(marges) d'une étiquette ou dans une zone. Il existe deux types de justification : horizontale et verticale. La justification horizontale (Justif. H) aligne les données entre les limites gauche et droite d'une étiquette ou d'une zone, tandis que la justification verticale (Justif. V) aligne les données entre les limites supérieures et inférieures d'une étiquette ou d'une zone. La justification est appliquée à une zone ou à une étiquette. Il ne peut être appliqué ligne par ligne.

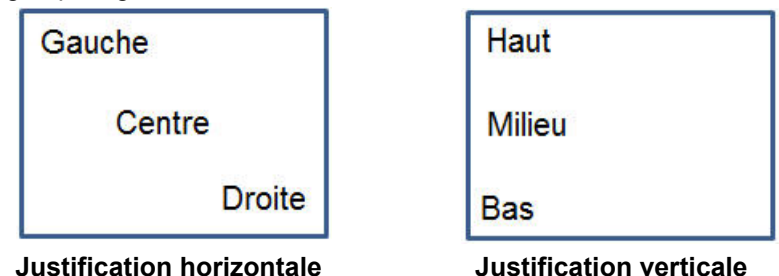

*Figure 3-4. Exemples de justification*

### **Pour appliquer la justification :**

- 1. Naviguez vers l'étiquette ou la zone où la justification doit être appliquée.
- 2. Pour appliquer la justification à une étiquette, appuyez sur la touche **Label** (Étiquette).  $O<sub>U</sub>$

Pour appliquer une justification à une zone, appuyez sur les touches **FN** et **Area** (Zone).

- 3. Sélectionnez *Justif. H* ou *Justif. V*.
- 4. Sélectionnez la justification horizontale ou verticale souhaitée.

Chaque ligne de données de l'étiquette ou d'une zone est justifiée selon l'option sélectionnée. Lorsque vous ajoutez une nouvelle étiquette, la justification conserve les paramètres de justification actuels jusqu'à ce qu'ils soient modifiés. Différentes justifications peuvent être appliquées à des étiquettes individuelles d'un fichier à plusieurs étiquettes ou à différentes zones d'une étiquette.

### **Pivoter**

La rotation fait tourner les données sur une étiquette ou dans une zone, dans le sens inverse des aiguilles d'une montre, par incréments de 90°. La rotation affecte toutes les données d'une étiquette ou d'une zone.

| 123 | స. | 123         | ∸<br>လ္က |
|-----|----|-------------|----------|
| ٦٥  |    | $180^\circ$ | ∘ח7י     |

*Figure 3-5. Degrés de rotation sur une étiquette imprimée*

Les données ne peuvent être tournées ligne par ligne. Lors de l'ajout d'une nouvelle zone ou d'une nouvelle étiquette, la rotation est la même que celle de la zone ou de l'étiquette précédente.

**Remarque :** Si la rotation est appliquée individuellement aux zones, vous ne ne pouvez l'appliquer à l'étiquette entière.

### **Pour faire pivoter les données :**

- 1. Naviguez vers l'étiquette ou la zone où la rotation prendra effet.
- 2. Pour définir la rotation de l'étiquette, appuyez sur la touche **Label** (Étiquette). OU

Pour définir la rotation d'une zone, appuyez sur les touches **FN** et **Area** (Zone).

3. Sélectionnez *Faire pivoter*, puis le degré de rotation.

Les données pivotées sont automatiquement dimensionnées pour tenir sur la hauteur plutôt que sur la largeur de l'étiquette.

La rotation n'apparaît pas à l'écran d'édition, bien que le degré de rotation apparaisse dans le coin supérieur gauche de l'écran. Pour afficher la rotation réelle, consultez la section [« Aperçu avant](#page-72-0)  [impression » page 65.](#page-72-0)

### **Cadre**

**Remarque :** Cette fonction ne fonctionne qu'avec un consommable continu.

Vous pouvez ajoute un cadre (bordure) à une zone ou à une étiquette mais pas à une ligne de texte. Vous pouvez disposer d'un cadre différent ou pas de cadre sur les étiquettes individuelles d'un fichier multi-étiquettes. Vous pouvez aussi placer un cadre sur une étiquette qui contient des cadres de zone.

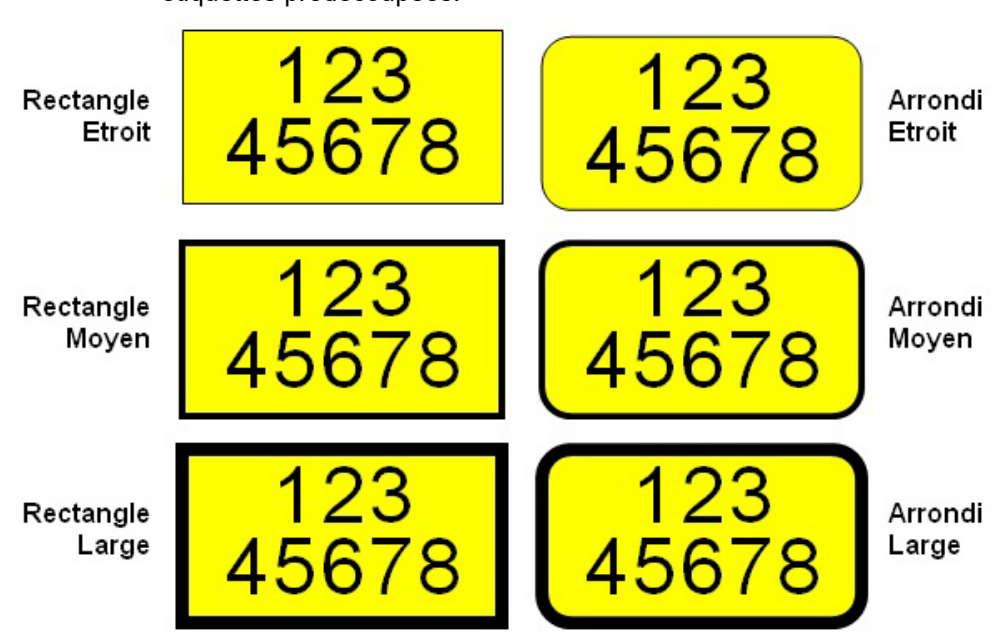

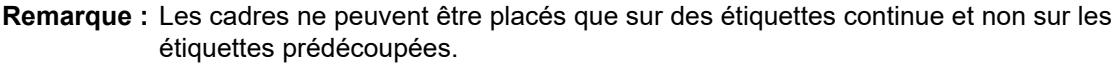

*Figure 3-6. Options de cadre disponibles*

1. Pour ajouter un cadre à une étiquette, appuyez sur la touche **Label** (Étiquette). OU

Pour ajouter un cadre à une zone, appuyez sur les touches **FN** et **Area** (Zone).

2. Sélectionnez *Cadre* et sélectionnez le type de cadre.

Les cadres n'apparaissent pas sur l'écran d'édition. Pour afficher les cadres d'étiquette ou de zone, consultez la section [« Aperçu avant impression » page 65.](#page-72-0)

**Remarque :** Les cadres n'apparaissent pas bord à bord mais semblent légèrement décalés du bord même de l'étiquette.

#### **Pour supprimer le cadre :**

- 1. Naviguez vers l'étiquette ou la zone qui contient le cadre.
- 2. Appuyez sur la touche **Label** (Étiquette). OU

Appuyez sur les touches **FN** et **Area** (Zone).

3. Sélectionnez *Cadre* > *Aucun*.

### **Inverser**

La fonction Inverser inverse les couleurs de premier plan et d'arrière-plan des données sur une étiquette, selon le ruban de couleur et le consommable installé.

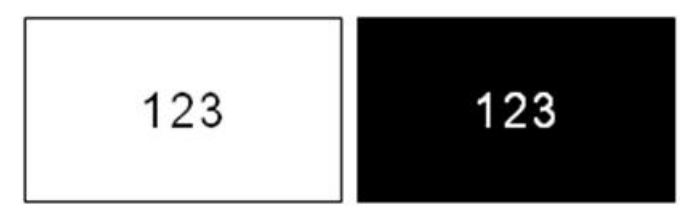

*Figure 3-7. Inverser du texte*

Si vous inversez par exemple des lettres noires sur fond jaune, l'impression donnera des lettres jaunes sur un fond noir.

Vous pouvez appliquer la mise en forme Inverser à des zones ou à des étiquettes. Lorsque vous ajoutez une autre zone ou une autre étiquette, l'état de la fonction Inverser est reporté.

**Remarque :** Cette fonction n'est disponible que si un consommable continu est installé dans l'imprimante. La fonction Inverser ne peut pas être appliquée à un code-barres ou si un consommable prédécoupé est installé dans l'imprimante.

Pour appliquer ou supprimer une mise en forme Inverser à une étiquette ou à une zone :

1. Appuyez sur la touche **Label** (Étiquette). OU

Appuyez sur les touches **FN** et **Area** (Zone).

2. Naviguez jusqu'à *Inverser* et sélectionnez *Activer* ou *Désactiver*.

### **Texte vertical**

Dans l'option texte Vertical, chaque caractère descend d'une ligne sous le caractère précédent.

**Exemple :** Le mot «FIL» apparaîtra donc comme suit avec l'option Vertical :

F I R E

Le texte vertical ne peut être appliqué qu'à une zone ou à une étiquette. Il ne peut être appliqué ligne par ligne.

**Pour mettre du texte en forme verticalement :**

- 1. Naviguez jusqu'à l'étiquette ou la zone où vous voulez afficher du texte verticalement.
- 2. Appuyez sur la touche **Label** (Étiquette). OU Appuyez sur les touches **FN** et **Area** (Zone).
- 3. Sélectionnez *Vertical* > *Activer*.

S'il existe plus d'une ligne de texte, les lignes de texte suivantes s'affichent verticalement à droite de la première.

**Remarque :** Les justifications horizontale et verticale appliquées avant la mise en forme verticale sont répliquées sur les lignes verticales de texte.

123 4567

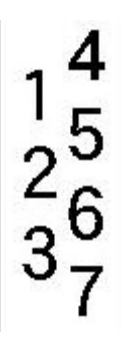

Plusieurs lignes, avant d'appliquer Texte vertical Plusieurs lignes, après avoir appliqué Texte vertical **(Taille automatique)**

**(Taille automatique)**

*Figure 3-8. Alignement vertical multi-ligne*

Si un code-barre est dans la ligne de texte à placer verticalement ou si la hauteur de l'étiquette ne peut contenir l'arrangement vertical du texte, un message d'erreur s'affiche.

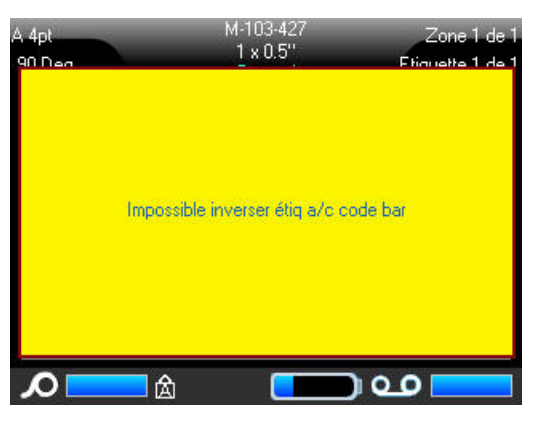

**Remarque :** Voir [« Messages d'erreur » page 30](#page-37-0) pour savoir comment effacer un message d'erreur de l'écran.

L'éditeur affiche ensuite le texte dans son format original, sans appliquer l'option de texte vertical.

#### **Pour supprimer l'option de texte vertical, placez le texte dans son format normal horizontal :**

- 1. Naviguez vers l'étiquette ou la zone affichant les données comme texte vertical.
- 2. Appuyez sur la touche **Label** (Étiquette). OU

Appuyez sur les touches **FN** et **Area** (Zone).

3. Sélectionnez *Vertical* > *Désactiver*.

Le texte se réaligne selon les formats prédéfinis.

## **Code-barres**

Un élément Code-barres représente un graphique code-barres généré à partir de la saisie de l'utilisateur. Les codes-barres sont générés suivant la symbologie standard de l'industrie. Un codebarres typique se compose de lignes verticales (barres) et d'espaces d'épaisseur variable, selon le texte saisi. Il peut aussi comprendre du « texte lisible en clair ». Le texte lisible en clair se compose des données saisies qui constituent le code-barres. Puisque vous ne pouvez pas lire les barres et les espaces, vous pouvez afficher le texte réel qui constitue le code-barres.

Les éléments de code-barres prennent uniquement en charge le redimensionnement vertical (hauteur). La largeur du code-barres se base sur les données et la symbologie et ne peut être changée. Cependant, certaines largeurs de code-barres (selon la symbologie utilisée), peuvent être modifiées en changeant le rapport et la densité du code-barres.

Les données de code-barre peuvent être affichées sur la même ligne que les autres données (texte ou symboles). Il n'est pas nécessaire de disposer d'une zone séparée pour le code barre. Les données de code-barre placées sur la même ligne que le texte n'écraseront pas le texte déjà présent sur cette ligne mais elles seront placées à côté. Tout texte figurant sur la même ligne que le code-barre sera aligné par rapport à la ligne de base au code-barre.

### **Paramètres de code barre**

Avant de saisir un code-barres, déterminez la symbologie du code-barres et les attributs à utiliser.

**Remarque :** D'autres types de codes-barres sont pris en charge dans le logiciel Brady Workstation.

#### **Pour accéder aux paramètres de code-barres :**

- 1. Appuyez sur la touche **Label** (Étiquette).
- 2. Sélectionnez *Code-barres*.
- 3. Saisissez les paramètres souhaités.
- 4. Lorsque vous avez terminé, appuyez sur *OK* sur l'écran d'affichage.

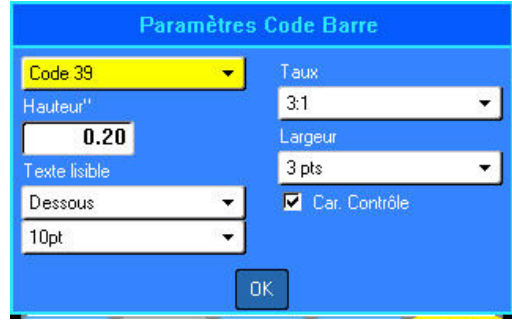

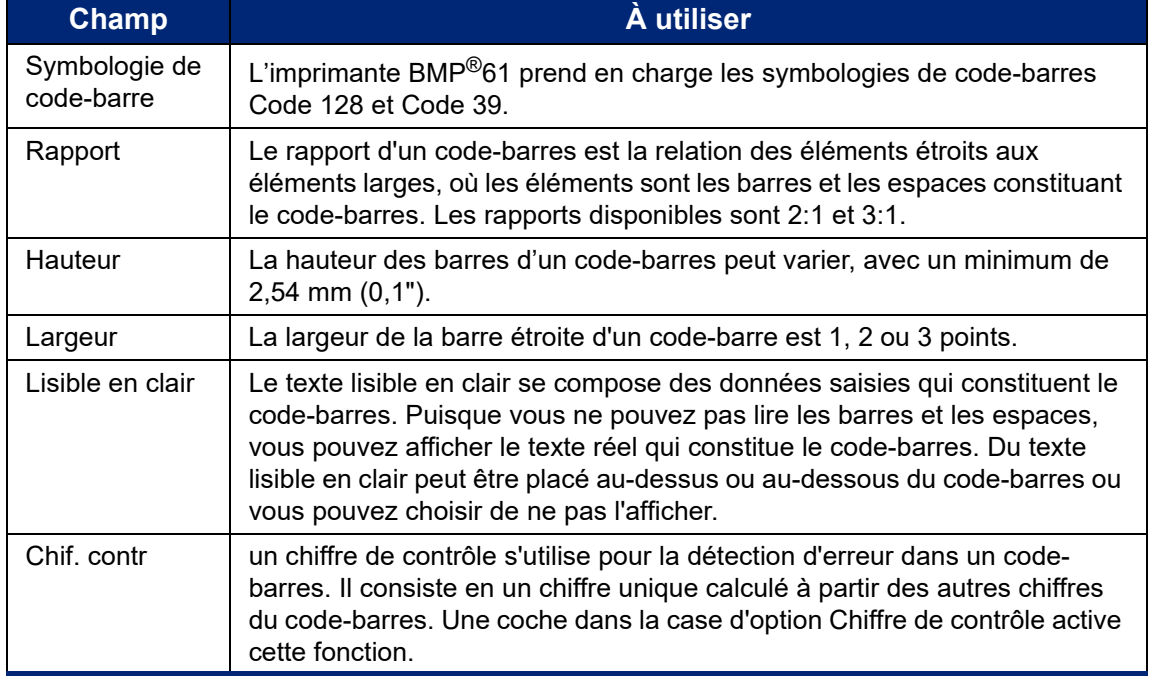

### **Ajouter un code-barre**

La touche Code-barre permet de commuter entre code-barre et texte. Appuyez dessus une fois pour l'activer, appuyez à nouveau pour la désactiver.

#### **Pour ajouter un code-barres :**

- 1. Placez le curseur là où vous souhaitez ajouter le code-barre.
- 2. Appuyez sur les touches **FN** et **Barcode** (Code-barres).
- 3. Saisissez les données de code-barre.

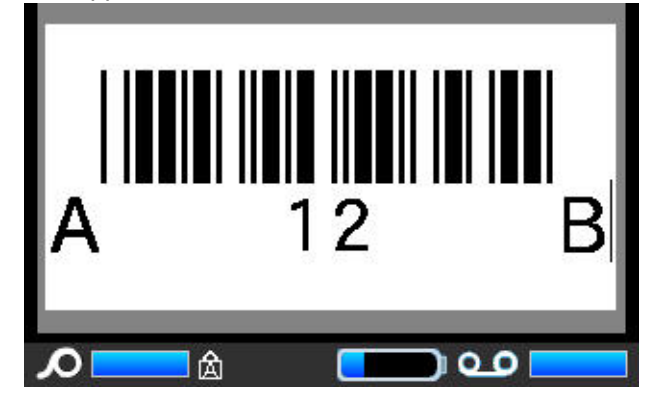

Le code-barre apparaît à l'écran au fur et à mesure de la saisie des données.

*Figure 3-9. Code-barres dans la ligne de texte*

Lorsque vous avez terminé la saisie du code-barres, si vous souhaitez saisir plus de données sur la même ligne de texte que le code-barres :

1. Appuyez à nouveau sur les touches **FN** et **Barcode** (Code-barres). Cela désactive le mode Code Barre et vous ramène en mode Texte.

#### OU

2. Appuyez sur la touche **Enter** (Entrée).

Appuyer sur Enter déplace le curseur sur la ligne suivante et désactive automatiquement la fonction Code Barre.

### **Modifier les données du code-barres**

### **Pour modifier les données du code-barres :**

- 1. Placez le curseur dans le texte du code-barre. Le mode code-barre s'active automatiquement.
- 2. Éditez le texte du code-barre.

Le mode Code-barres est automatiquement désactivé lorsque vous allez au-delà du dernier caractère du code-barres.

## **Sérialisation**

La sérialisation (ou la mise en séquence) ajoute automatiquement une série de chiffres ou de lettres séquentiels aux étiquettes imprimées. La fonction Séquence place consécutivement le prochain nombre ou lettre de la séquence définie sur des étiquettes individuelles. Le nombre d'étiquettes créées est défini par les valeurs de séquence que vous saisissez et apparaît dans la barre d'en-tête. Pour afficher les étiquettes sérialisées avant leur impression, consultez la section [« Aperçu avant](#page-72-0)  [impression » page 65.](#page-72-0)

La sérialisation peut être combinée à d'autres données d'une étiquette. Toute donnée affichée sur une étiquette qui comprend la sérialisation sera répétée sur chaque étiquette avec les données de sérialisation.

### **Comment la sérialisation fonctionne**

La sérialisation est alphanumérique, avec des chiffres de 0 à 9 et des lettres de A à Z. La sérialisation peut être simple ou liée, avec un maximum de deux séquences par étiquette.

**Remarque :** Vous pouvez incorporer des données sérialisées à un code-barre.

La sérialisation se compose d'une valeur de début, d'une valeur de fin et d'une valeur d'incrémentation. La valeur de début est le nombre, la lettre ou la combinaison de nombres et de lettres qui commence la séquence de sérialisation. La valeur de fin est le point terminal de la séquence.

L'incrément est la valeur ajoutée au nombre précédent de la séquence pour produire le prochain numéro de séquence. (Vous ne pouvez pas avoir de valeur d'incrémentation de 0). Une valeur de début de 1, une valeur de fin de 25 et une valeur d'incrémentation de 4 produirait par exemple 1, 5, 9, 13, 17, 21 et 25.

### **Exemples de sérialisation**

Dans une sérialisation simple, une séquence exécute sa plage totale de chiffres (de 0 à 9) et/ou de lettres (de A à Z), utilisant un chiffre/une lettre pour chaque étiquette.

**Exemple :** Sérialisation simple :

Séquence n°1 Valeur de début : 1 Valeur de fin : 10 Incrément : 1 Produit : 1, 2, 3, 4, 5, 6, 7, 8, 9, 10

Vous pouvez combiner des lettres et des chiffres en une sérialisation unique. Lorsque le caractère le plus à droite de la valeur de début atteint sa valeur maximale (9, Z), le caractère immédiatement à sa gauche est incrémenté et le caractère droit revient à sa valeur minimale (0, A)

**Exemple :** Combiné, sérialisation simple :

Séquence n°1 Valeur de début : A1 Valeur de fin : D4 Incrément : 1 Produit : A1…A9, B0.. B9, C0.. C9, D0...D4

Dans une sérialisation multi-séquence, dans laquelle le second jeu de valeurs ne dépend PAS du premier (p. ex. la case Liée n'est PAS cochée), les deux séquences sont incrémentées en séquence, indépendamment l'une de l'autre.

**Exemple :** Sérialisations multiples (où le second jeu de valeurs ne dépend PAS du premier) :

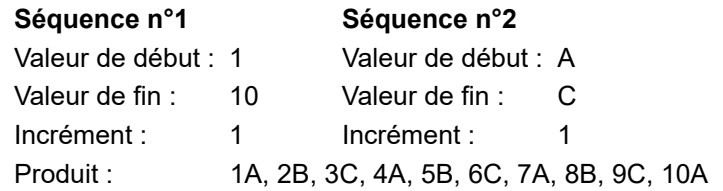

Dans une sérialisation multi-séquence « liée » (p. ex. la case liée est cochée) le second jeu de valeurs dépend du premier. La seconde séquence conserve sa valeur initiale jusqu'à ce que la première séquence soit terminée, après quoi elle passe à la prochaine valeur.

**Exemple :** Sérialisation liée multiple

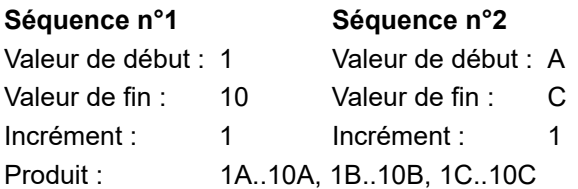

### **Ajouter une sérialisation**

**Pour ajouter une sérialisation aux étiquettes :**

- 1. Placez le curseur sur l'étiquette à l'endroit où vous voulez que la sérialisation apparaisse.
- 2. Appuyez sur la touche **Serial** (Séquence).

Une boîte de dialogue apparaît dans laquelle vous pouvez saisir la valeur de début de sérialisation, la valeur de fin et la valeur d'incrémentation.

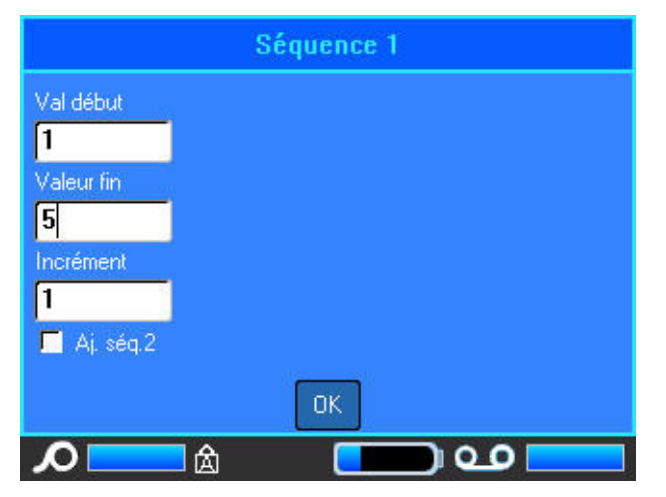

#### **Pour une sérialisation simple :**

3. Avec le curseur immédiatement affiché dans le champ *Valeur de début* de la séquence n°1, saisissez la valeur de début de la séquence.

Si la valeur de début est supérieure à la valeur de fin, la série diminuera automatiquement par incrément.

- 4. Dans le champ Valeur de fin, saisissez la valeur de fin de la séquence.
- 5. Dans le champ Incrément, saisissez la valeur d'incrémentation.
- 6. Une fois prêt, sélectionnez *OK*.

#### **Pour une sérialisation multiple, affichée à différents endroits de l'étiquette :**

- 7. Complétez les étapes 1 à 6 ci-dessus.
- 8. À l'écran d'édition, naviguez jusqu'au prochain emplacement (position du curseur) de séquence sur l'étiquette. (Sautez cette étape si vous créez une sérialisation composée qui apparaît au même emplacement du curseur).
- 9. Appuyez sur la touche **Serial** (Séquence).

Les valeurs de sérialisation précédentes apparaissent dans la boîte de dialogue présentée.

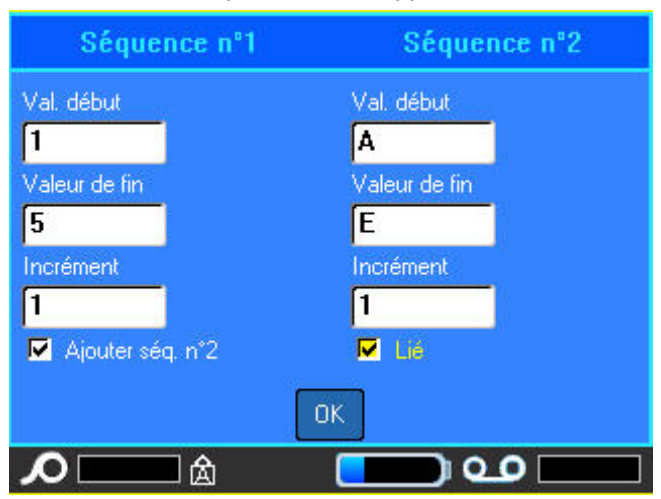

- 10. Naviguez jusqu'à la case d'option Ajouter séq. 2 et appuyez sur la touche **Enter** (Entrée).
- 11. Dans la séquence n° 2, entrez les valeurs de début et de fin pour cette séquence, ainsi que l'incrément.

#### **Pour une sérialisation liée :**

**Remarque :** Les sérialisations liées n'ont pas à apparaître au même endroit sur l'étiquette. Elles peuvent se situer dans des zones distinctes de l'étiquette.

- 12. Appuyez sur la case d'option Liée pour l'activer.
- 13. Appuyez sur *OK*.

Le nombre total d'étiquettes à imprimer dans la séquence apparaît dans la barre d'en-tête.

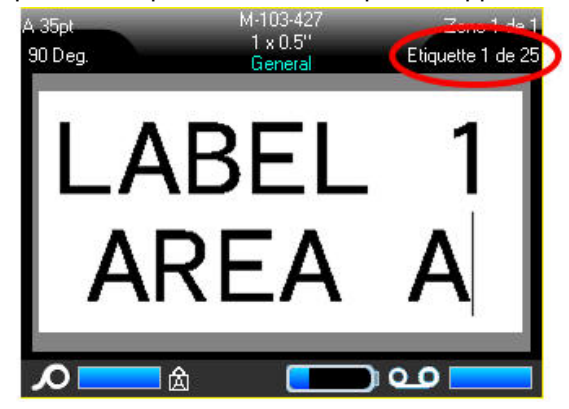

### **Éditer une séquence**

Vous pouvez changer les valeurs de sérialisation une fois une séquence déterminée.

### **Pour modifier les valeurs de séquence :**

- 1. Appuyez sur la touche **Serial** (Séquence).
	- La boîte de dialogue Séquence apparaît avec les valeurs en cours répertoriées.
- 2. Sélectionnez les champs de valeur pour changer et saisir la nouvelle valeur.

**Remarque :** Si vous utilisez une sérialisation multiple à différents endroits de l'étiquette, veillez à ce que la case Ajouter séq. 2 soit cochée.

3. Une fois prêt, sélectionnez *OK*.

## **Liste**

La fonction Liste vous permet de produire plusieurs étiquettes avec des informations variables à partir d'une étiquette simple mise en frome (document principal) et d'une source de données structurée.

La source de données (ou base de données) et une collection de données organisées et associées. Elle est souvent configurée sous forme de table, contenant des champs (colonnes) et de dossiers (lignes). Un champ est une catégorie d'information pour chaque dossier, tandis que le dossier est une combinaison de toutes les informations de champs pour une étiquette.

Lorsque la fusion est exécutée, le système crée une étiquette de sortie pour chaque enregistrement (ligne) dans la source de données. Les données ajoutées aux colonnes représentent la zone de l'étiquette sur laquelle le contenu sera imprimé.

### <span id="page-59-0"></span>**Configuration de la source de données**

La source de données doit être un fichier .csv créé dans un tableur ou un programme de base de données sur un ordinateur et importé sur l'imprimante BMP<sup>®</sup>61 à l'aide d'une clé USB. Vous pouvez aussi créer un fichier .csv directement sur l'imprimante BMP®61. Si vous avez créé le fichier .csv sur

un ordinateur, vous devez l'importer sur l'imprimante avant de pouvoir utiliser la fonction Liste. Pour plus d'informations sur l'importation de fichiers à l'aide d'une clé USB, consultez la section [« Utilisation](#page-70-0)  [de fichiers provenant d'une source externe » page 63.](#page-70-0)

### **Pour créer la source de données directement sur l'imprimante BMP®61 :**

- 1. Appuyez sur la touche **List** (Liste).
- 2. Sélectionnez *Créer*.
- 3. Saisissez le nombre de champs (colonnes) que la source de données contiendra.

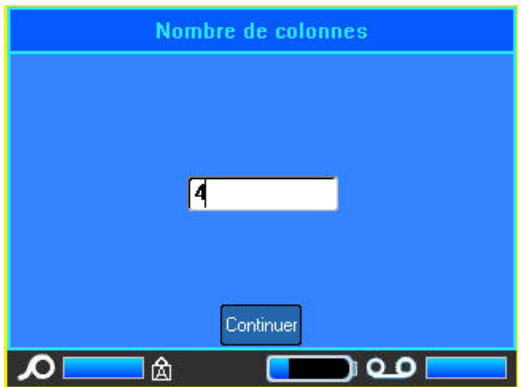

4. Sélectionnez *Continuer*.

Le nombre de champs définis apparaît en tant que carrés bleus et jaunes en haut de l'écran. Le champ bleu est le champ en cours. Le carré gris affiche le numéro de dossier au fur et à mesure que les données sont saisies dans la source de données.

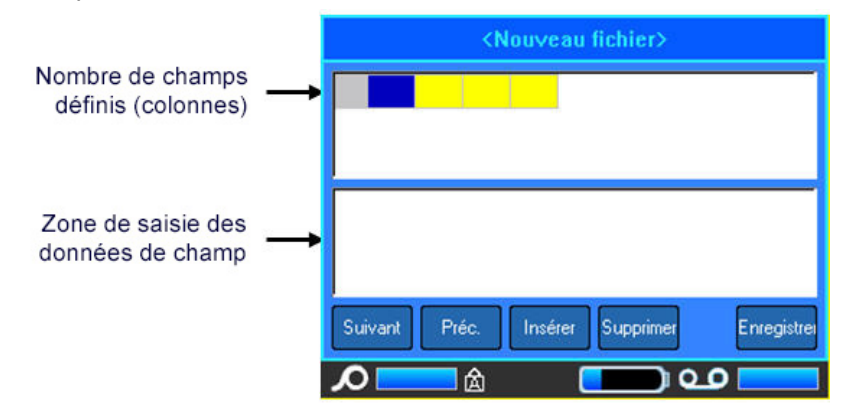

#### **Pour sélectionner un champ à l'aide du clavier :**

5. Accédez au champ, en utilisant les touches de navigation ou en tapotant deux fois dessus, à l'endroit où vous souhaitez saisir les données.

Le champ sélectionné devient bleu, indiquant qu'il s'agit du champ actif dans lequel les données sont saisies.

La zone de saisie de données du champ sélectionné apparaît dans la moitié inférieure de l'écran.

6. Saisissez les données de cette catégorie de champ spécifique, puis appuyez sur la touche Enter (Entrée).

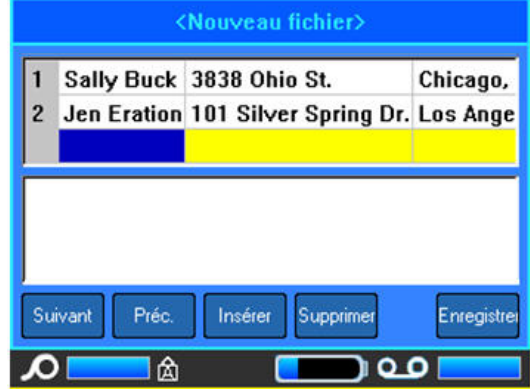

- 7. Répétez les étapes 5 et 6 pour chaque champ dans lequel vous voulez saisir des données. Lorsque vous saisissez des données dans chaque champ défini, une autre ligne apparaît automatiquement.
- 8. Sélectionnez *Suivant* pour passer au premier champ de la ligne suivante, puis appuyez sur la touche Enter (Entrée) pour accéder à ce champ.
- 9. Répétez les étapes ci-dessus pour chaque enregistrement de la source de données, puis appuyez sur *Enregistrer* lorsque vous avez terminé.

### *Manipulation des lignes de données*

**Pour vous déplacer entre lignes de données :**

• Sélectionnez *Suivant* pour avancer ou *Précédent* pour reculer dans les lignes de données.

**Pour insérer une ligne entre deux lignes de données :**

- 1. Sélectionnez n'importe quel champ de la ligne sous la ligne qui sera insérée.
- 2. Sélectionnez *Insérer*.

La ligne sélectionnée descend et une nouvelle ligne vierge est insérée à sa place.

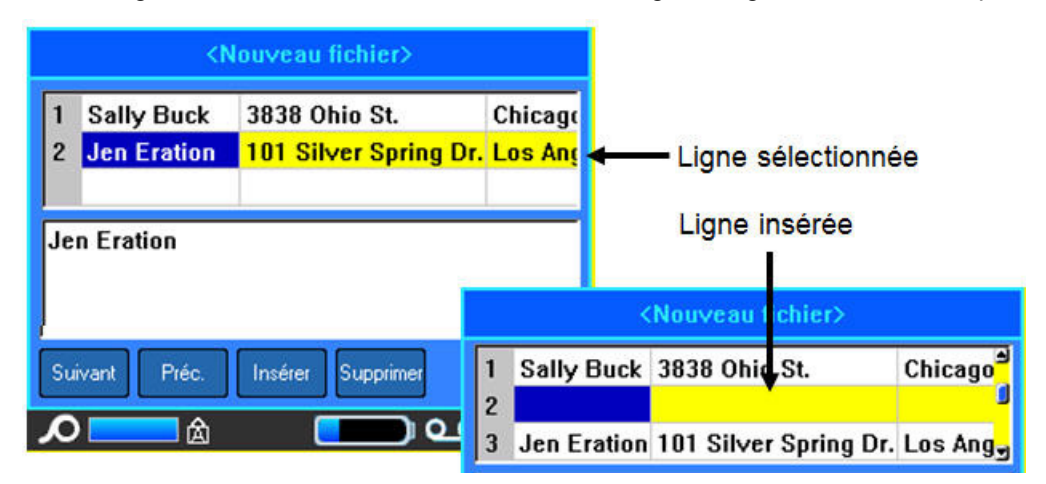

*Figure 3-10. Insertion d'une ligne dans la base de données*

#### **Pour supprimer une ligne de la source de données :**

- 1. Sélectionnez n'importe quel champ de la ligne que vous souhaitez supprimer.
- 2. Sélectionnez *Supprimer*.

### *Enregistrer la source de données*

#### **Pour enregistrer la source de données**

- 1. Sélectionnez *Enregistrer*.
- 2. Saisissez le nom de la source de données puis appuyez sur la touche **Enter** (Entrée).

#### **Pour quitter la source de données :**

3. Appuyez sur la touche **Backspace** (Retour arrière).

Un message vous demande si vous voulez enregistrer le fichier avant de quitter.

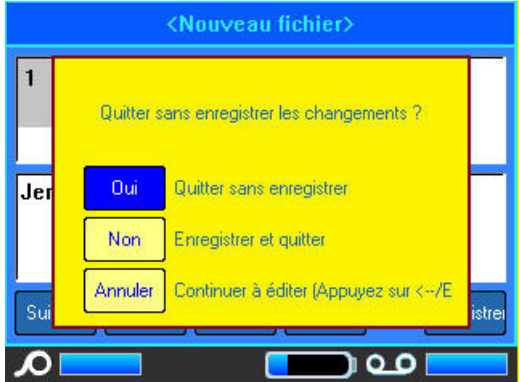

- 4. Si vous avez déjà enregistré le fichier, appuyez sur *Oui*. Le fichier reste enregistré.
- 5. Si vous n'avez pas encore enregistré le fichier, appuyez sur *Non*. L'imprimante revient à la fonction Enregistrer.
- **Remarque :** Si vous ne vous souvenez d'avoir enregistré le fichier, appuyez sur *Non*. Puis, si vous voyez le nom du fichier dans la liste des fichiers, sélectionnez-le (pour le mettre en surbrillance) et appuyez sur la touche Enter (Entrée). Un message indique que le fichier existe déjà. Appuyez sur *Oui* pour écraser le fichier. Cela assurera que votre fichier a bien été enregistré. Vous êtes ramené à l'écran d'édition.
- 6. Appuyez sur *Annuler* si vous ne souhaitez pas quitter la base de données.

### **Fusion de fichiers**

Les champs de la source de données sont fusionnés dans des zones spécifiques définies sur l'étiquette.

#### **Pour fusionner la source de données avec l'étiquette :**

- 1. Créez ou ouvrez l'étiquette qui recevra les données de la source de données. Avec l'étiquette dans l'écran Édition :
- 2. Appuyez sur la touche **List** (Liste).
- 3. Sélectionnez *Fusionner*.
- 4. Sélectionner Interne ou Externe pour indiquer où le fichier de source de données est enregistré.
- 5. Sélectionnez le fichier de source de données.

Si votre étiquette n'a pas le même nombre de zones définies que le nombre de champs de la source de données, la fonction Liste vous demande si vous souhaitez ajouter des zones supplémentaires.

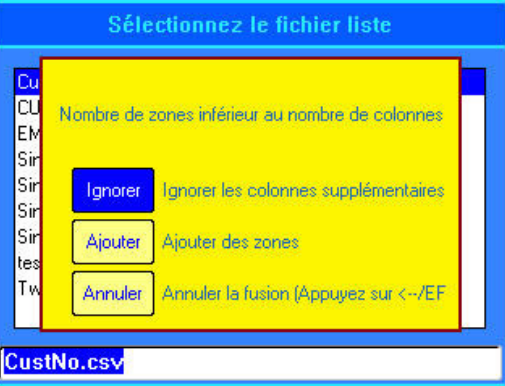

6. Appuyez sur *Ignorer* si vous ne souhaitez pas ajouter de zones supplémentaires.

Les champs de la source de données sont fusionnés séquentiellement dans l'étiquette, selon le nombre de zones qui sont définies sur l'étiquette. Si vous avez quatre champs dans la source de données mais que seulement deux zones sont définies sur l'étiquette, les deux premiers champs sont fusionnés sur l'étiquette. Les autres champs sont ignorés et n'apparaîtront pas sur l'étiquette.

 $O<sub>U</sub>$ 

7. Appuyez sur *Ajouter* si vous voulez que l'imprimante définisse autant de zones sur l'étiquette qu'il existe de champs dans la source de données. Une fois la fusion terminée, vous pouvez revenir à l'étiquette et mettre en forme les zones ajoutées.

Les données uniques du fichier de source de données sont fusionnées avec l'étiquette. Chaque champ apparaît dans une zone différente d'une seule étiquette. Chaque dossier (la collection de champs) apparaît sur une étiquette distincte.

### *Fusion avancée*

Vous pouvez créer une source de données contenant des champs avec des variantes d'informations. Cependant, vous n'êtes pas obligé d'utiliser chaque champ sur chaque étiquette. Par exemple, bien que la base de données proposée comme exemple ne contienne que quatre champs, (nom, adresse, villeétat et numéro de client), vous pouvez créer une étiquette qui utilise uniquement un ou deux de ces champs. Lorsque vous fusionnez la source de données avec cette étiquette, vous pouvez indiquer quels champs spécifiques vous souhaitez fusionner. Cela vous permet de créer un gros fichier de source de données contenant de nombreux champs d'information qui peuvent être utilisés avec divers formats d'étiquettes. Vous n'auriez pas à créer de source de données distincte pour chaque format d'étiquette.

#### **Pour ne fusionner que certains champs d'une base de données :**

- 1. Une fois l'étiquette ouverte, appuyez sur la touche **List** (Liste).
- 2. Appuyez sur *Fusion avancée*.
- 3. Sélectionner Interne ou Externe pour indiquer où le fichier de source de données est enregistré.
- 4. Sélectionnez le fichier de source de données.

L'écran indique combien de zones se trouvent sur l'étiquette. Vous pouvez changer quel champ de la source de données vous voulez afficher dans les zones de votre étiquette. De plus, vous pouvez choisir d'ignorer les étiquettes vierges.

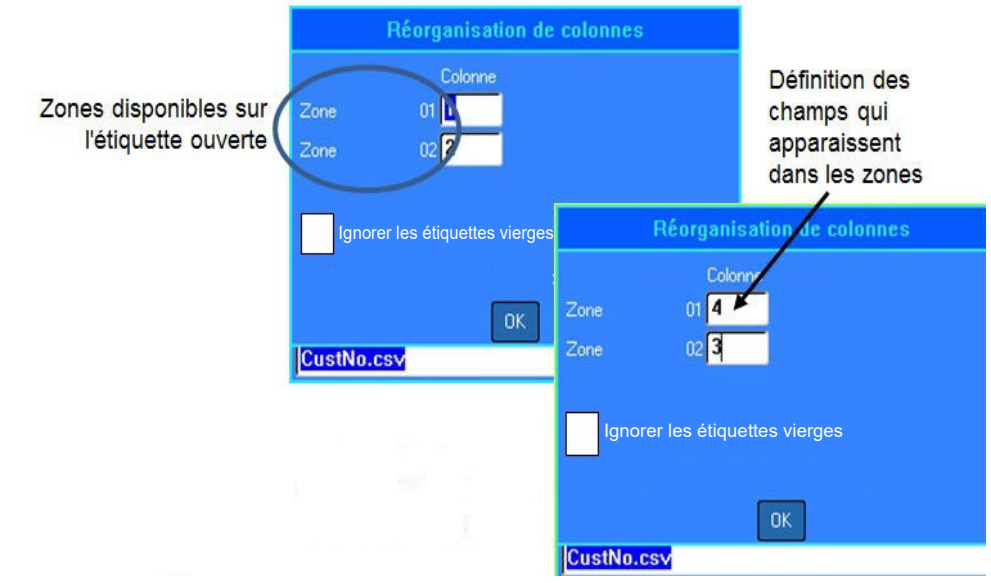

- 5. Sélectionnez le champ Zone puis saisissez le numéro de colonne de source de données à utiliser.
- 6. Appuyez sur *OK*.

### **Modifier une source de données**

Vous n'avez pas à saisir tous les dossiers dans la source de données en une seule fois. Vous pouvez continuer à ajouter d'autres dossiers à une source de données enregistrée quand vous en avez besoin.

#### **Pour ajouter des dossiers supplémentaires à une source de données existante :**

- 1. Appuyez sur la touche **List** (Liste).
- 2. Appuyez sur *Modifier*.
- 3. Sélectionner Interne ou Externe pour indiquer où le fichier de source de données est enregistré.
- 4. Sélectionnez le fichier de source de données.
- 5. Saisissez les informations de champ et d'enregistrement tel qu'indiqué dans la section [« Configuration de la source de données » page 52](#page-59-0).

#### **Pour éditer les données existant dans la source de données :**

- 1. Sélectionnez le champ à éditer, puis apportez-y les corrections nécessaires à l'aide des procédures d'édition normales. (Voir la [« Saisie de texte » page 29](#page-36-0).)
- 2. Une fois terminé, enregistrez les données.

# **4 Gestion des fichiers**

## **Fichiers d'étiquette**

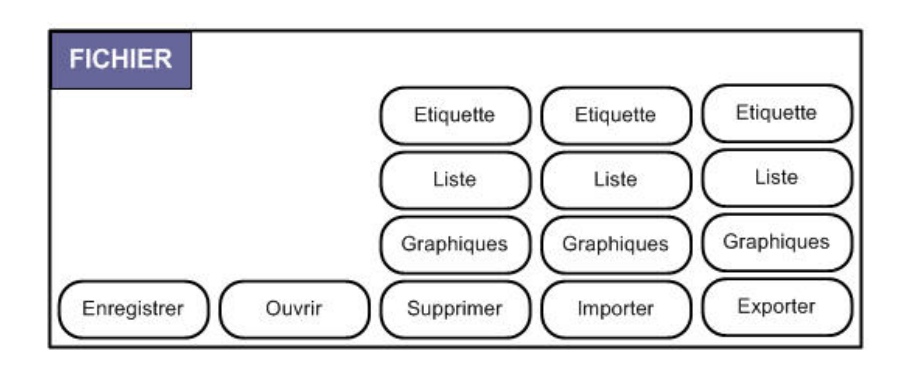

*Figure 4-1. Options du menu Fichier* 

Une étiquette unique ou un nombre d'étiquettes peuvent être enregistrés en tant que fichier, à ouvrir et à réutiliser plus tard. Voici les consignes à suivre lors de la création d'un fichier d'étiquette :

- Les étiquettes qui utilisent des consommables continus ou prédécoupés ne peuvent être combinées dans le même fichier d'étiquette. Toutes les étiquettes d'un fichier d'étiquette utilisent le même numéro de référence d'étiquette.
- Les étiquettes sérialisées peuvent être combinées avec d'autres étiquettes non sérialisées dans un fichier.

### **Enregistrer**

Un fichier enregistré est conservé en interne dans l'imprimante même lorsque l'appareil est hors tension. Le fichier enregistré conserve les données d'étiquette, les attributs de données et les paramètres d'alignement, et peut être réutilisé en cas de besoin.

### *Normes à respecter pour nommer les fichiers*

Pour créer un fichier sur l'imprimante BMP®61, il faut lui attribuer un nom. Les noms peuvent comporter 20 caractères maximum, notamment des lettres et des chiffres, mais aucun espace.

Lors de la création de fichiers, souvenez-nous de cette règle : Deux fichiers différents ne peuvent porter le même nom. Si vous attribuez le même nom à un second fichier, le plus récent écrasera le fichier précédent portant le même nom. Une différence d'un caractère dans le nom crée un fichier différent et n'écrasera donc pas un fichier précédent.

### <span id="page-66-0"></span>*Interne ou Externe*

Vous pouvez enregistrer des étiquettes en tant que fichiers internes ou externes. Les fichiers internes sont des étiquettes enregistrées directement sur l'imprimante. Les fichiers externes sont des étiquettes enregistrées sur un périphérique externe tel qu'une clé USB.

### **Pour enregistrer des étiquettes :**

- 1. Appuyez sur les touches **FN** et **File** (Fichier).
- 2. Appuyez sur *Enregistrer*.

La boîte de dialogue d'emplacement mémoire apparait UNIQUEMENT si une source externe est connectée à l'imprimante.

- 3. Appuyez sur *Interne* pour enregistrer directement sur l'imprimante ou *Externe* pour enregistrer sur la source externe connectée.
- 4. Saisissez le nom du fichier directement par-dessus l'espace réservé <Nouveau fichier>.

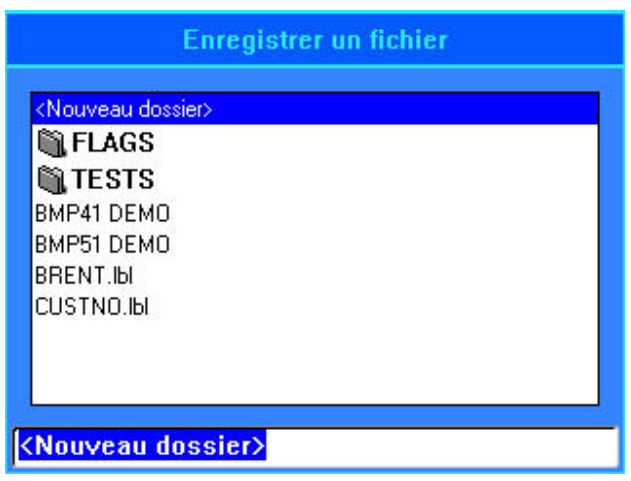

5. Appuyez sur la touche **Enter** (Entrée).

Si le nom existe déjà, un message vous demande si vous voulez écraser le fichier précédent par ce nom.

Utilisation du clavier :

- 6. Appuyez sur la touche **Enter** (Entrée) ou appuyez sur *Oui* pour écraser le fichier. OU
- 7. Appuyez sur la touche **Backspace** (Retour arrière) ou appuyez sur *Non* pour supprimer le message de l'écran et revenir au champ de saisie du nom de fichier.

Lorsque le fichier est enregistré, vous êtes ramené à l'écran Édition avec le fichier enregistré encore affiché. Si vous voulez supprimer le fichier enregistré de l'écran, appuyez sur les touches FN et Clear (Effacer).

## **Dossiers**

Pour mieux organiser vos données, placez les fichiers d'étiquette semblables dans des dossiers. Des fichiers semblables pourraient comprendre toutes les étiquettes pour un projet spécifique, ou tous les fichiers qui utilisent le même consommable, ou des applications d'étiquettes spécifiques.

#### **Pour créer un dossier de fichier d'étiquettes :**

- 1. Appuyez sur les touches **FN** et **File** (Fichier).
- 2. Sélectionnez *Enregistrer*.
- 3. Une fois <Nouveau dossier> mis surbrillance dans la zone de saisie de texte, appuyez sur la touche **Enter** (Entrée) ou tapotez deux fois sur <Nouveau dossier>.
- 4. Saisissez un nom pour le dossier qui contient le contenu du fichier d'étiquette.
- 5. Appuyez sur *OK*.

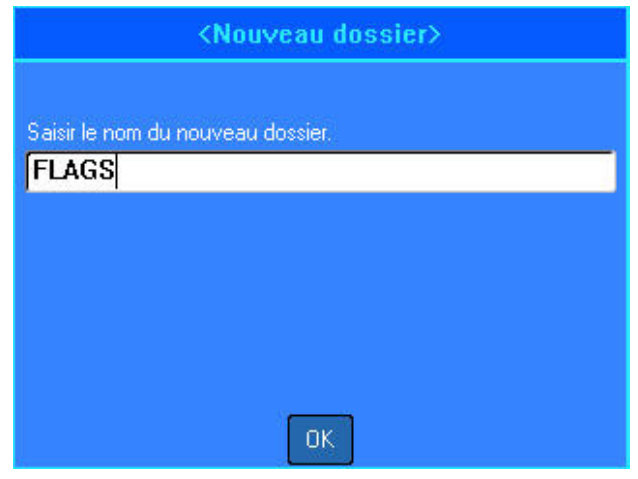

#### **Pour revenir à la liste de dossiers :**

1. Appuyez sur la touche **Enter** (Entrée). OU

Tapotez deux fois <Dossier précédent>.

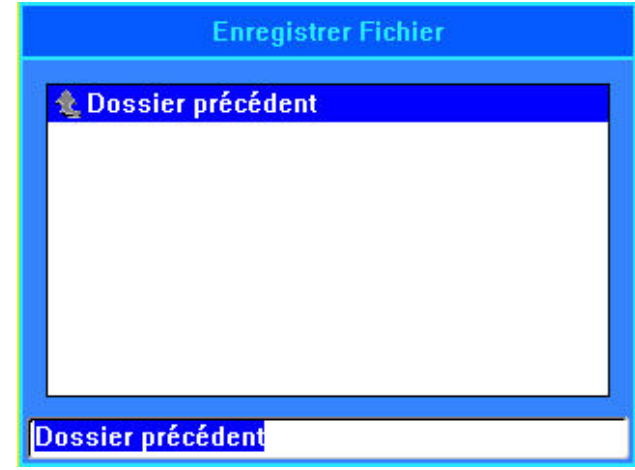

## <span id="page-68-0"></span>**Ouvrir un fichier**

Assurez-vous d'enregistrer tout travail en cours avant d'ouvrir un fichier.

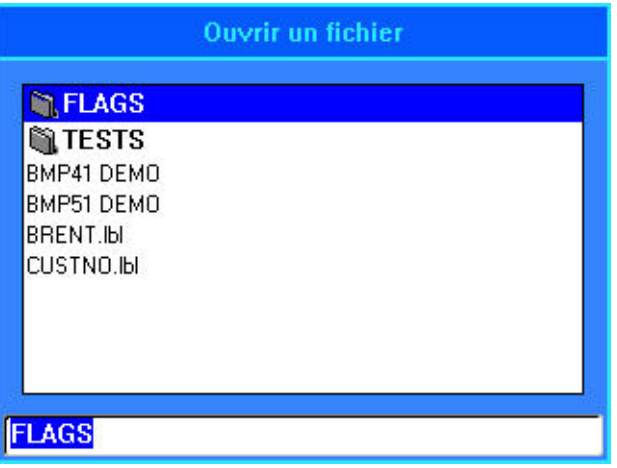

### **Pour ouvrir (rappeler) un fichier enregistré :**

- 1. Appuyez sur les touches **FN** et **File** (Fichier).
- 2. Sélectionnez *Ouvrir*.
- 3. Sélectionnez l'emplacement du fichier (Interne ou Externe).

Une liste de fichiers et de dossiers précédemment enregistrés apparaît.

### **Pour ouvrir un dossier, en utilisant le clavier :**

- 4. Naviguez jusqu'au dossier à ouvrir et tapotez deux fois dessus ou appuyez sur la touche **Enter** (Entrée).
- 5. Dans le dossier, naviguez jusqu'au fichier à ouvrir et tapotez deux fois dessus ou appuyez sur la touche Enter (Entrée).

Si le fichier ouvert est incompatible avec le consommable installé, un message d'erreur s'affiche.

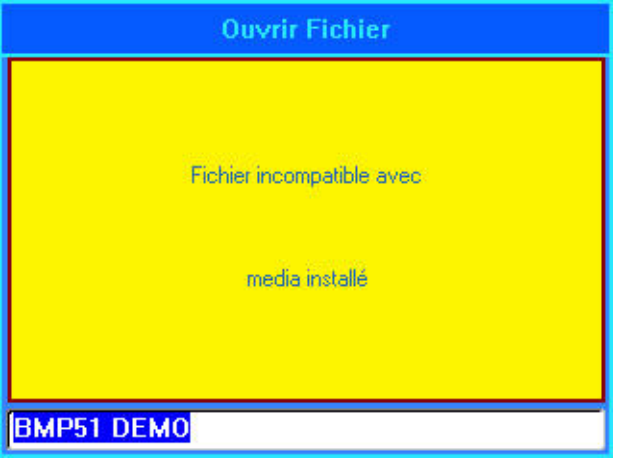

## **Supprimer un fichier**

Il n'est pas nécessaire d'effacer le contenu de l'Éditeur avant de supprimer un fichier. Un fichier peut être supprimé en ayant d'autres données à l'écran.

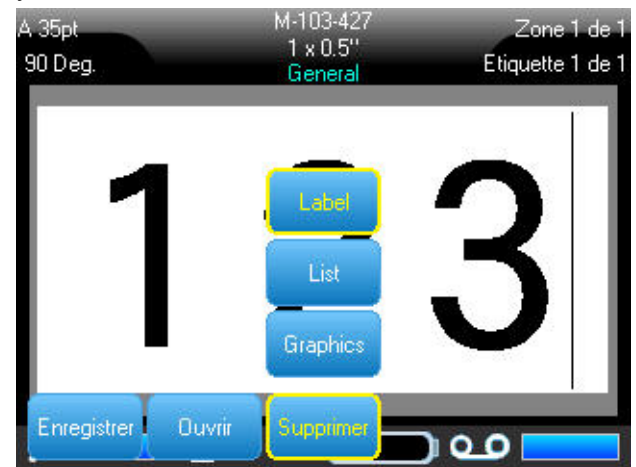

#### **Pour supprimer un fichier précédemment enregistré :**

- 1. Appuyez sur les touches **FN** et **File** (Fichier).
- 2. Sélectionnez *Supprimer*.
- 3. Sélectionnez le type de fichier que vous souhaitez supprimer (graphique, liste ou étiquette).
- 4. Sélectionnez l'emplacement du fichier (Interne ou Externe). Une liste de fichiers et de dossiers précédemment enregistrés apparaît.
- 5. Sélectionnez le dossier qui contient le fichier à supprimer (le cas échéant).
- 6. Sélectionnez le fichier à supprimer.

Un message de confirmation de suppression s'affiche. Appuyez sur *Oui* pour confirmer la suppression.

- 7. Confirmez ou annulez la suppression, en gardant à l'esprit qu'une fois qu'un fichier est supprimé du système, il ne pourra plus être utilisé.
- **Remarque :** Les dossiers sont supprimés de la même manière que les fichiers, seuls les dossiers doivent être vides pour pouvoir être supprimés.

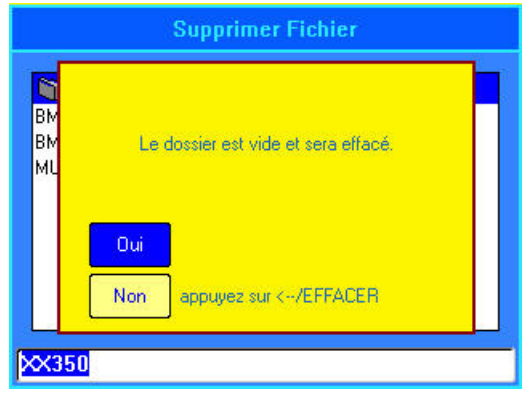

## <span id="page-70-0"></span>**Utilisation de fichiers provenant d'une source externe**

Vous pouvez utiliser des étiquettes, des listes .csv ou des graphiques .bmp créés sur un ordinateur ou une autre imprimante BMP<sup>®</sup>61 et enregistrés sur une clé USB. Vous pouvez importer (transférer) des étiquettes depuis une clé USB vers l'imprimante BMP®61 ou vous pouvez ouvrir le fichier d'étiquette directement à partir de la clé SB. (Consultez [« Interne ou Externe » page 59](#page-66-0) pour un complément d'information sur les étiquettes enregistrées sur des périphériques externes). Les listes et les graphiques, cependant, doivent être importés sur l'imprimante avant de pouvoir être utilisés.

**Remarque :** Les fichiers logiciels ne peuvent pas être importés sur l'imprimante.

### **Importer un fichier**

#### **Pour importer un fichier créé et enregistré sur un périphérique externe :**

- 1. Raccordez le périphérique externe à l'imprimante BMP<sup>®</sup>61. Les menus Importer n'apparaîtront que si le périphérique externe est raccordé.
- 2. Appuyez sur les touches **FN** et **File** (Fichier).
- 3. Sélectionnez *Importer*.
- 4. Sélectionnez le type de fichier à importer (Étiquette, Liste ou Image).

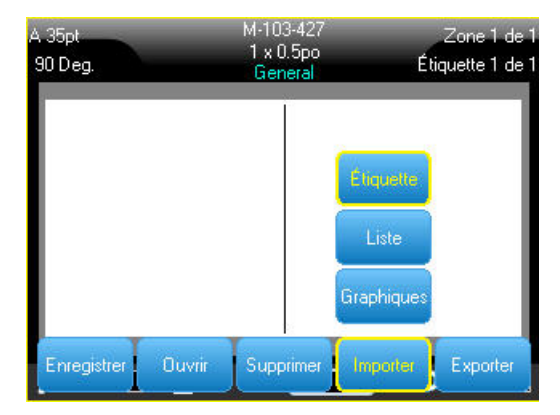

5. En utilisant les techniques de navigation Dossier et Fichier, sélectionnez le fichier à importer depuis le périphérique externe.

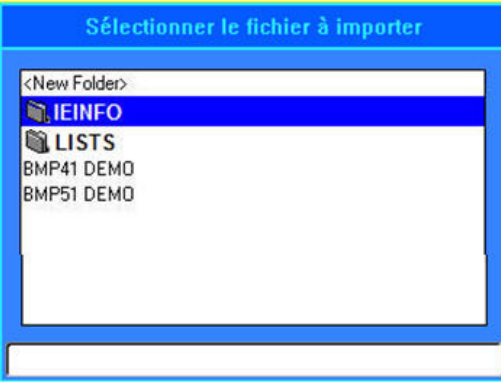

6. Si vous importez un fichier d'étiquette, dans l'écran Sélectionner la destination, sélectionnez le dossier de destination ou l'emplacement de stockage sur l'imprimante BMP<sup>®</sup>61 où vous voulez enregistrer le fichier importé.

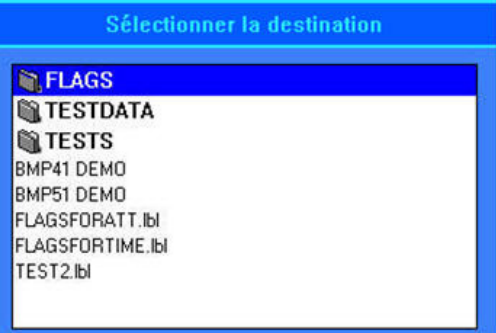

Les fichiers d'étiquette peuvent être stockés dans n'importe quel dossier sur l'imprimante. Cependant, les fichiers listes (.csv) et graphiques (.bmp) sont stockés dans des dossiers spécifiques utilisés par les fonctions Liste et graphiques. Ces dossiers ne sont pas disponibles à l'utilisateur. Lors de l'importation d'une liste ou d'un graphique, l'écran de destination ne s'affiche pas.

7. Appuyez sur la touche **Enter** (Entrée) pour placer le fichier importé dans le dossier sélectionné.

Les fichiers importés conservent le nom du fichier d'origine la première fois qu'ils sont importés. S'ils sont importés plus d'une fois, « Copier [#] » est joint au nom du fichier (où # est un nombre qui indique combien de fois le fichier a été importé). Cela empêche à un fichier d'écraser un autre fichier par le même nom.

Vous pouvez ouvrir un fichier d'étiquette importé par le biais de la fonction Fichier/Ouvrir (consultez la section [« Ouvrir un fichier » page 61\)](#page-68-0).

Les fichiers Liste (.csv) peuvent être ouverts par le biais de la fonction Fusionner de la fonction Liste.

Les fichiers Graphiques (.bmp) peuvent être affichés et on peut y accéder par le biais de la fonction Graphique.

### **Exporter un fichier**

Les fichiers créés sur l'imprimante BMP<sup>®</sup>61 ou précédemment importés depuis un périphérique externe peuvent à leur tour être réexportés vers un périphérique externe.

**Pour exporter un fichier se trouvant actuellement sur l'imprimante vers un périphérique externe :**

- 1. D'abord, raccordez le périphérique externe à l'imprimante BMP $^{\circledR}$ 61.
- 2. Appuyez sur les touches **FN** et **File** (Fichier).
- 3. Sélectionnez *Exporter*.
- 4. Sélectionnez le type de fichier à exporter (Étiquette, Liste ou Image).
- 5. En utilisant les techniques de navigation Dossier et Fichier, sélectionnez le fichier à exporter vers le périphérique externe.
- 6. Dans l'écran Sélectionner la destination, sélectionnez le dossier de destination ou l'emplacement de stockage où vous voulez enregistrer le fichier exporté.
- 7. Saisissez le nom du fichier à exporter, puis appuyez sur la touche **Enter** (Entrée).
# **5 Impression des étiquettes**

## **Imprimer**

La fonction Impression imprime le fichier en cours.

#### **Pour imprimer une étiquette :**

Appuyez sur la touche **Print** (Imprimer).

Les données sont imprimées et l'état de la tâche d'impression est reflété dans la barre d'état (exemple : Impression 1 sur 10).

#### **Après impression, pour découper l'étiquette :**

Tirez le levier-couteau vers l'avant (vers vous) aussi loin que possible.

L'impression de l'imprimante BMP*®*61 se produit à l'arrière-plan, ce qui signifie que vous pouvez continuer à éditer ou à créer de nouvelles étiquettes pendant l'impression.

Si une tâche d'impression est interrompue, par exemple lorsque le consommable ou le ruban s'épuise, ou que vous ouvrez intentionnellement le couvercle, le système arrête automatiquement la tâche d'impression et affiche

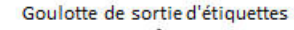

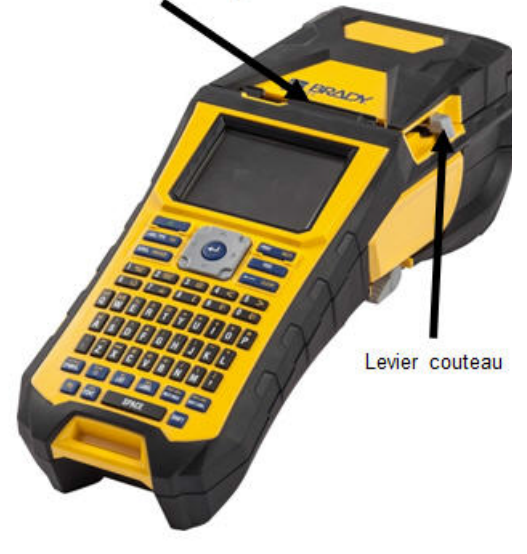

un message. Suivez les instructions à l'écran pour reprendre l'impression.

### **Aperçu avant impression**

La fonction Aperçu avant impression de l'imprimante BMP®61 vous permet d'afficher votre fichier d'étiquette avant d'imprimer.

#### **Pour obtenir un aperçu de l'étiquette :**

• Appuyez sur les touches **FN** et **Preview** (Aperçu) ou tapotez deux fois sur les données sur l'écran de l'éditeur.

#### **Pour faire défiler les étiquettes :**

• Tapotez deux fois sur l'écran Aperçu ou utilisez les touches de navigation pour faire défiler plusieurs étiquettes.

#### **Pour imprimer directement à partir de l'écran Aperçu avant impression :**

• Appuyez sur la touche **Print** (Imprimer).

#### **Pour quitter l'aperçu et revenir à l'écran d'édition :**

• Appuyez sur la touche **Backspace** (Retour arrière) ou tapotez deux fois sur l'écran.

## **Impression multiple**

Une impression multiple vous permet d'imprimer plusieurs exemplaires d'une étiquette ou d'une série d'étiquettes.

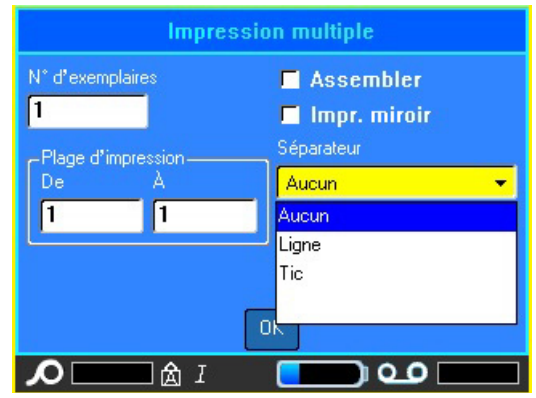

### **Imprimer des exemplaires d'une seule étiquette**

- 1. Appuyez sur es touches **FN** et **Multi** (Multiple).
- 2. Après avoir placé le curseur dans le champ  $N^{\circ}$  d'exemplaires, saisissez le nombre voulu correspondant.
- 3. Appuyez sur *OK*.

### **Imprimer des exemplaires d'une série d'étiquettes**

Avant d'utiliser cette fonction, comprenez les options disponibles pour imprimer des exemplaires d'une série d'étiquettes.

### *Assembler*

Pour obtenir plusieurs exemplaires d'une sérialisation, commencez par déterminer si la séquence doit être assemblée ou non.

**Assemblée** : tous les numéros séquentiels s'imprimeront une fois puis la séquence entière sera réimprimée.

Exemple : Assembler trois exemplaires de la séquence 1-5

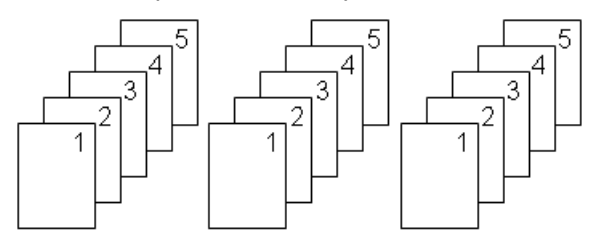

**Non assemblée** : imprime tous les premiers numéros d'une séquence puis tous les seconds, etc.

Exemple : L'impression de trois exemplaires de la séquence 1-5, non assemblée

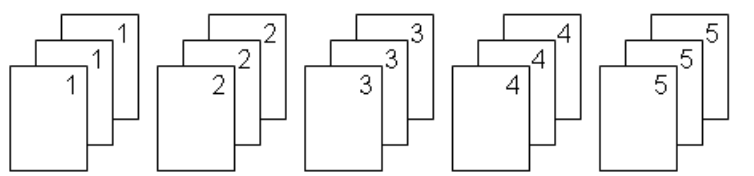

L'option par défaut consiste à imprimer assemblée. Si vous ne voulez pas assembler les exemplaires :

1. Désactivez la case d'option Assembler.

Lors de l'impression (ou de la ré-impression) d'une seule étiquette d'une série, ou d'une plage d'étiquettes d'une série, utilisez la fonctionnalité Plage d'impression.

- 2. Sous Plage d'impression, sélectionnez le champ *De* puis saisissez le numéro de la première étiquette à imprimer.
- 3. Sélectionnez le champ *À* puis saisissez le numéro de la dernière étiquette à imprimer.

### **Séparateur**

Pour séparer différentes étiquettes d'un consommable continu, ajoutez un séparateur en le sélectionnant dans la liste déroulante.

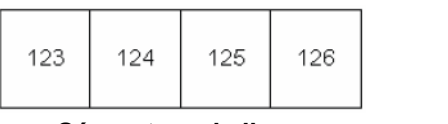

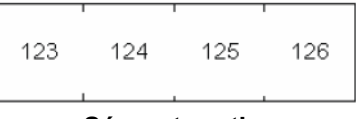

**Séparateur de ligne Séparateur tic**

*Figure 5-1. Séparateurs*

### **Impr. miroir**

Une impression miroir prend toutes les données d'une étiquette et les renverse la tête en bas pour procurer une image miroir. Cette image miroir n'apparaît que sur l'étiquette imprimée.

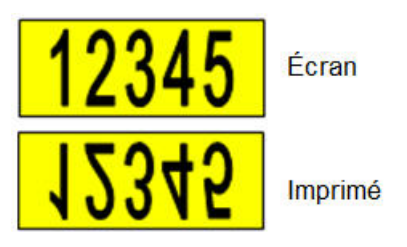

*Figure 5-2. Image miroir*

L'impression miroir se base sur l'étiquette, ce qui veut dire que toutes les données figurant sur l'étiquette sont imprimées en miroir. Vous ne pouvez pas mettre en miroir les données d'une zone individuelle.

#### **Pour obtenir une image miroir du contenu des étiquettes :**

- 1. Dans la boîte de dialogue Impression multiple, activez la case d'option Impression miroir.
- 2. Une fois que vous en avez terminé avec toutes les options, appuyez sur *OK*.

## **Imprimer Historique**

Imprimer l'historique est une fonction pratique qui vous permet d'accéder facile aux fichiers récemment utilisés. Lorsque l'option Historique d'impression est activée, elle enregistre les 10 derniers fichiers d'étiquettes créés et imprimés depuis l'éditeur ; les étiquettes importées depuis une source externe n'apparaîtront pas dans l'historique. Pour plus d'informations sur la configuration de cette option, consultez la section [« Imprimer Historique » page 28.](#page-35-0)

### **Pour accéder à l'historique d'impression :**

1. Appuyez sur les touches **Shift** (Maj) et **Print** (Imprimer).

OU

Appuyez sur la *barre d'en-tête ou d'état*, puis sélectionnez *Historique d'impression*.

Une liste de fichiers précédemment imprimés apparaît au bas de l'écran d'impression. Vous pouvez réimprimer l'un quelconque de ces fichiers.

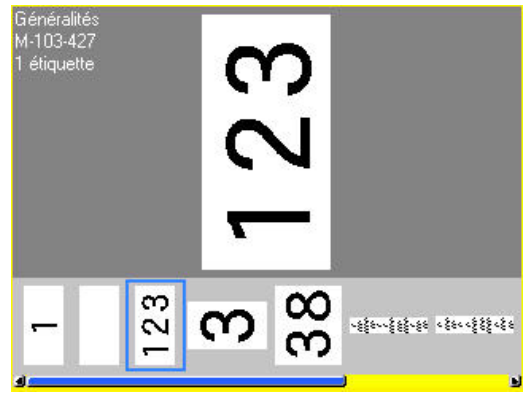

- 2. Sélectionnez le fichier que vous souhaitez imprimer.
- 3. Appuyez sur **Imprimer**.

Si le fichier que vous souhaitez réimprimer est incompatible avec le consommable actuellement installé, un message apparaît pour vous en informer.

- 4. Pour corriger cette erreur, installez le consommable indiqué dans le message d'erreur.
- 5. Effacez le message puis appuyez sur la touche **Print** (Imprimer).

# **6 Types d'étiquettes**

Les types d'étiquettes fournissent des modèles qui guident et contrôlent la configuration des formats d'étiquettes et peuvent nécessiter des consommables spécifiques. Les types d'étiquettes disponibles sont les suivants :

- [Général](#page-76-0)
- [Marqueur de fil](#page-77-0)
- [Drapeaux](#page-78-0)
- [Bornier, Panneau de connexion et Bloc 66](#page-80-0)
- [Bloc 110 et Bloc BIX](#page-83-0)
- [Flacon](#page-85-0)
- [DesiStrip](#page-86-0)
- **[Disjoncteur](#page-87-0)**

### <span id="page-76-0"></span>**Général**

Le type d'étiquettes Général contient des fonctions et des formats standards utilisés pour la plupart des étiquettes génériques. Cependant, tous les autres types d'étiquettes procurent des modèles qui guident et contrôlent la présentation de l'application spécifique.

Selon l'application choisie, un sous-menu ou une boîte de dialogue apparaît pour rassembler des informations pour mettre automatiquement en forme le type d'étiquette spécifique.

Le nom du type d'étiquette spécifique utilisé est affiché dans la barre d'en-tête sous l'indicateur de consommable.

## <span id="page-77-0"></span>**Marqueur de fil**

Le type d'étiquette Marq. câble est conçu pour répéter les données saisies descendant sur la longueur de l'étiquette. Les données se répèteront autant de fois que possible, en prenant en compte la taille de police et la taille de fil sélectionné.

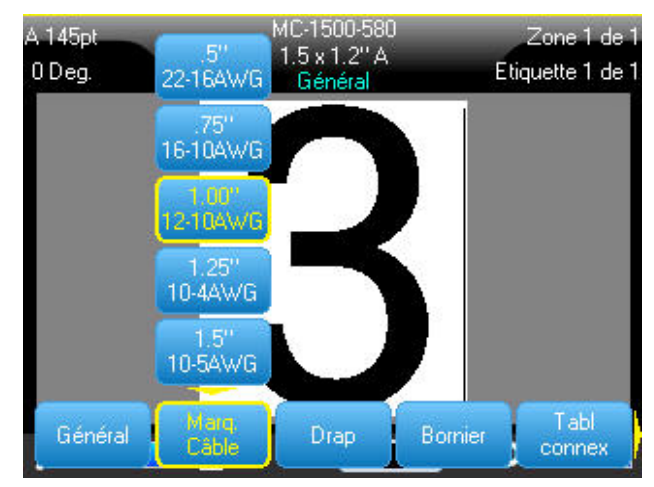

Vous pouvez utiliser des consommables prédécoupés, auto-protégés ou continus pour les marqueurs de fils.

### **Pour utiliser l'application WireMarker (Marqueur de fil) :**

- 1. Appuyez sur **Type d'étiquette**.
- 2. Sélectionnez *Marqueur de fil*.
- 3. Sélectionnez le calibre du fil et sa longueur.

**Remarque :** La taille de l'étiquette est fixée par le calibre et la taille sélectionnés dans le sousmenu, même si vous utilisez un consommable continu.

4. Saisissez les données.

Les données sont répétées le long du marqueur de fil autant de fois que la longueur de l'étiquette le permet et la taille de police utilisée. Plus la taille de police est petite, plus les données sont répétées.

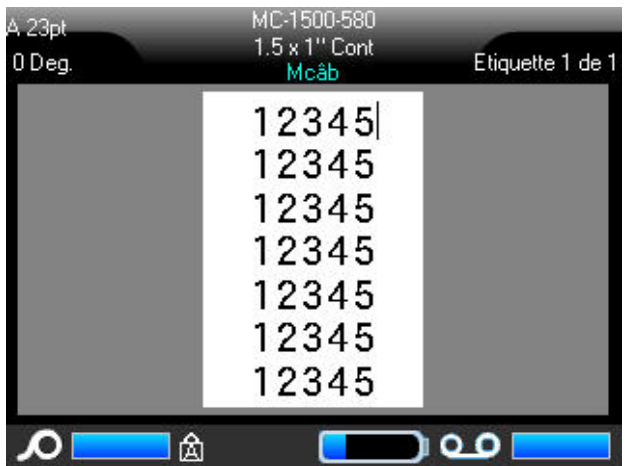

Si vous appuyez sur [Enter] pour démarrer une nouvelle ligne de texte, un espace s'ouvre au-dessous de chaque ligne de donnée répétée et commence à répéter la ligne suivante de texte au fur et à mesure que vous la saisissez.

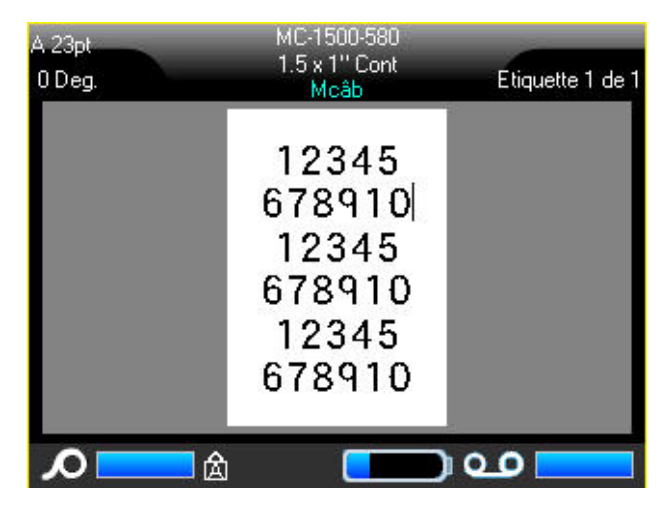

*Figure 6-1. Étiquette Marq. Câble avec plusieurs lignes*

## <span id="page-78-0"></span>**Drapeaux**

Une étiquette Drapeau encercle un fil ou un câble et ses extrémités se rejoignent pour former un drapeau. L'application Drapeau est conçue pour fonctionner avec un consommable continu ou des étiquettes prédécoupées à plusieurs zones.

### **Pour utiliser un type d'étiquette drapeau :**

- 1. Appuyez sur **Type d'étiquette**.
- 2. Sélectionnez *Drapeaux*.

Une boîte de dialogue affiche les différentes mises en page de drapeaux, précédées d'un bouton radio.

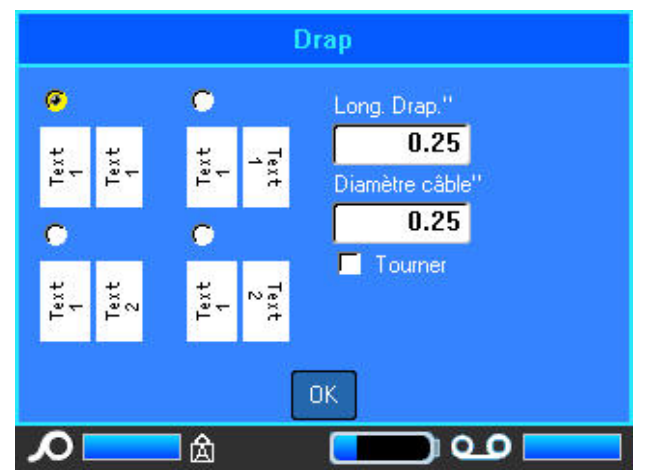

#### **Pour configurer une disposition de drapeau :**

- 1. Sélectionnez le bouton radio de la disposition souhaitée.
- 2. Si un consommable continu est installé, naviguez jusqu'au champ Longueur de drapeau puis saisissez la longueur du drapeau (la partie qui contient le texte).

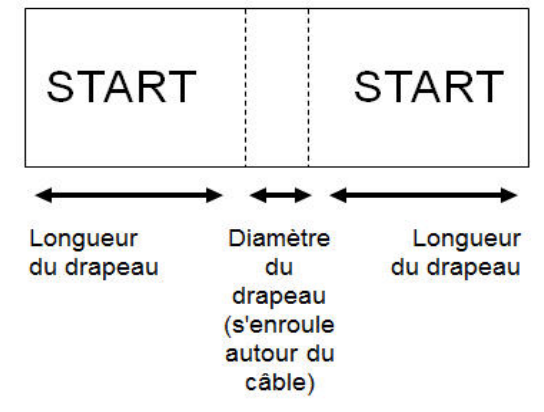

3. Dans le champ Diamètre du câble, saisissez le diamètre du fil/câble sur lequel le drapeau doit être appliqué.

La plage du diamètre de câble est 0,25 po à 8 po. En saisissant le diamètre du fil ou du câble, le système calcule automatiquement une longueur supplémentaire d'étiquette pour permettre d'entourer complètement le fil/Câble du matériau d'étiquette supplémentaire qui reste pour le drapeau.

Si Tourner est sélectionné, chaque élément de présentation du texte du modèle sélectionné (Texte 1, Texte 2), tourne à 90 degrés vers la gauche ou vers la droite de sa position d'origine.

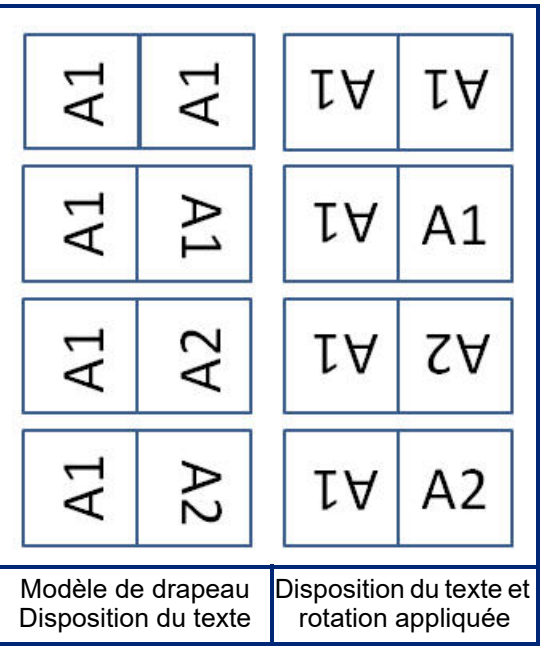

- 4. Pour faire pivoter les données, activez la case d'option *Faire pivoter* en appuyant dessus.
- 5. Une fois terminé, appuyez sur *OK*.
- 6. À l'écran Édition, saisissez le texte qui apparaîtra sur le drapeau.

La rotation est incorporée à la conception du modèle et se base sur la conception de drapeau que vous choisissez. La justification est par défaut configurée sur centre, milieu. La taille de police reste de la taille définir lorsque le type d'étiquette de drapeau a été choisi.

Si la conception choisie n'indique qu'un seul élément textuel, l'imprimante duplique automatiquement le texte saisi pour l'autre zone, en le faisant tourner selon la mise en page prédéfinie.

Dans une conception d'élément à deux portions de texte, vous pouvez saisir du texte dans les deux zones distinctes. Les zones sont conçue dans la barre d'en-tête. Utilisez les touches de navigation Nouvelle zone et Zone précédente pour passer aux différentes zones. La barre d'en-tête indique dans quelle zone vous vous trouvez. (Voir [« Étiquettes et zones » page 39](#page-46-0) pour examiner comment travailler avec plusieurs zones et étiquettes.)

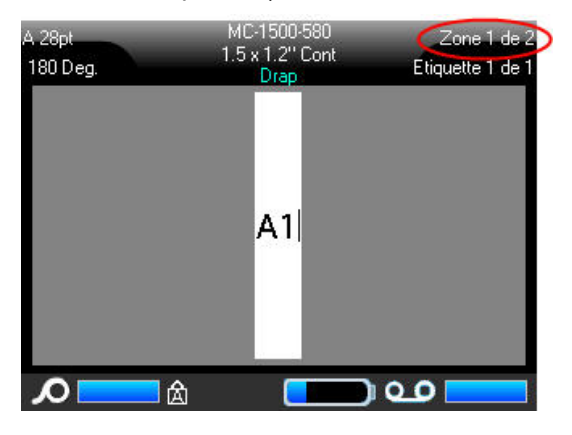

Appuyez sur les touches **FN** et **Preview** (Aperçu) pour afficher les étiquettes avant impression.

### <span id="page-80-0"></span>**Bornier, Panneau de connexion et Bloc 66**

Les applications Bornier, Panneau de connexion et Bloc 66 sont conçues pour être utilisées avec un consommable continu. Si aucun consommable continu n'est installé, ces applications n'apparaissent pas dans le menu. Afin de maintenir un espacement correct ou effectuer un ajour à l'étiquette avant la découpe, vous pouvez choisir de désactiver l'alimentation pour la découpe après l'impression.

#### **Pour utiliser un type d'étiquette Bornier, 66-Bloc ou Tableau connexions :**

- 1. Appuyez sur **Type d'étiquette**.
- 2. Sélectionnez *Bornier*, *Panneau de connexion* ou *Bloc 66*.

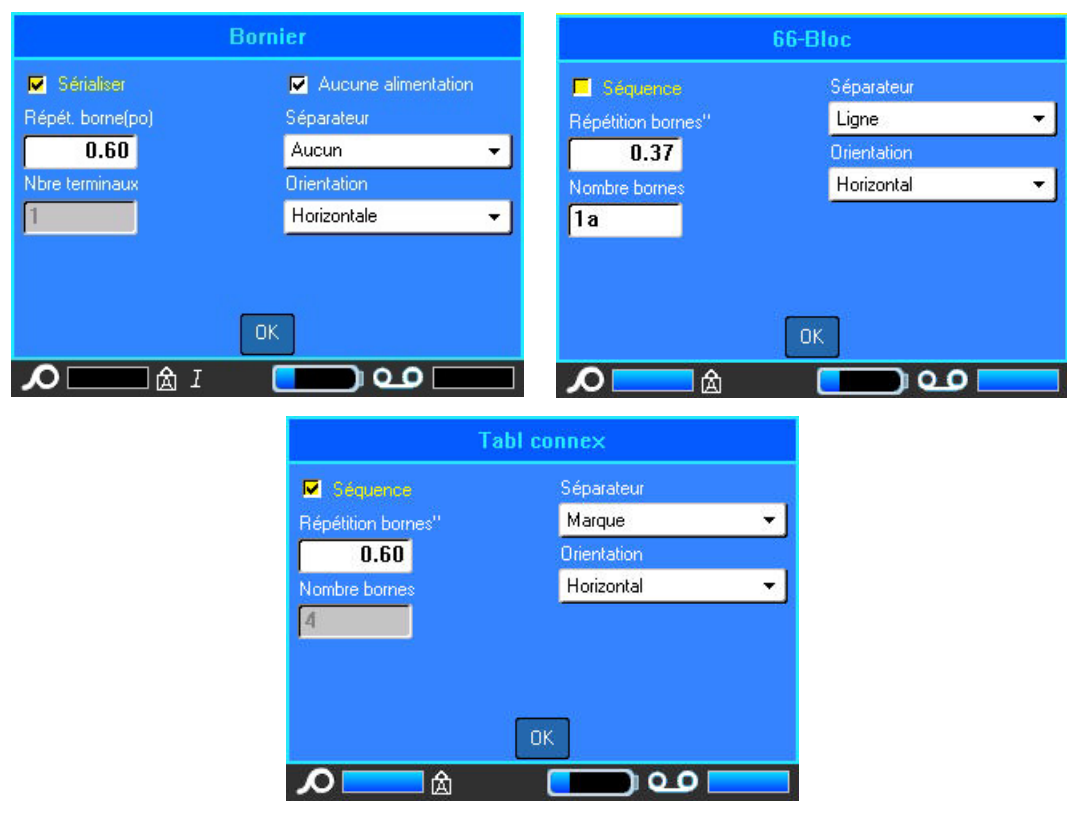

Une boîte de dialogue affiche une demande d'informations supplémentaires.

- 3. Dans le champ *Répétition de borne*, indiquez la taille de l'écart entre chaque borne (avec un minimum de 5,1 mm (0,2")).
- 4. Dans le champ *Nombre de bornes* saisissez le nombre de bornes sur le bornier pour lequel l'étiquette est prévue.

Si vous prévoyez d'utiliser une sérialisation pour le type d'étiquette Bornier, 66-Block, ou Panneau connexions, vous n'avez pas besoin de saisir le nombre de bornes. Les valeurs de sérialisation déterminent combien d'étiquettes créer.

- 5. Pour sérialiser les données, activez la case d'option *Sérialiser* en appuyant dessus. Une fois Sérialiser sélectionné, le champ Nombre de bornes est grisé, et on ne peut plus y saisir de données.
- 6. Lorsque l'option Aucune alimentation est sélectionnée, des informations supplémentaires peuvent être ajoutées à l'étiquette après l'impression. Appuyez sur la touche **FEED** (Avance) pour placer l'étiquette en position de découpe.

7. Dans le champ *Séparateur*, sélectionnez le séparateur à utiliser dans la liste déroulante.

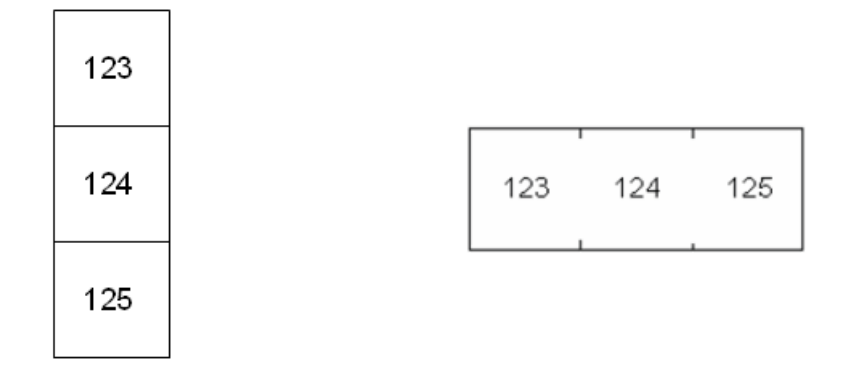

Séparateur de ligne, Orientation verticale Séparateur tic, orientation horizontale

- 8. Dans le champ *Orientation*, sélectionnez la mise en page souhaitée dans la liste déroulante.
- 9. Une fois terminé, appuyez sur *OK*.

Si la case Sérialiser est cochée, la boîte de dialogue Séquence apparaît.

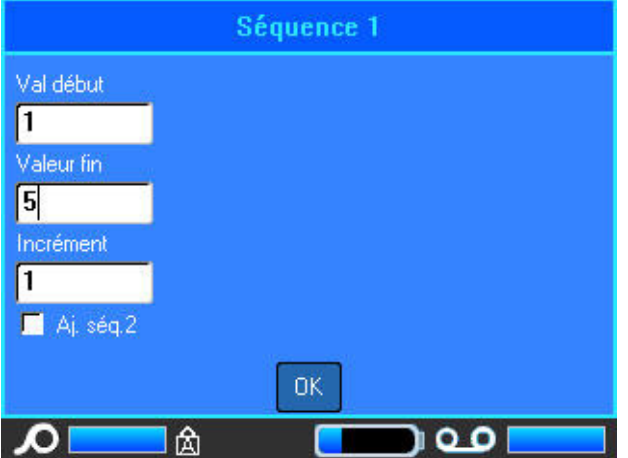

- 10. Remplissez les paramètres de Séquence. (Pour obtenir des informations supplémentaires, consultez la [« Ajouter une sérialisation » page 50.](#page-57-0))
- 11. Une fois terminé, appuyez sur *OK*.

Les borniers sont créés en tant qu'étiquettes avec les caractères de sérialisation affichés sur chaque étiquette.

Si la sérialisation n'est pas utilisée, saisissez les données uniques pour chaque étiquette. Faites défiler les étiquettes ou les zones en appuyant sur les étiquettes dans la barre d'en-tête pour accéder aux flèches de défilement à l'écran.

- **Remarque :** Des étiquettes peuvent être ajoutées ou supprimées si la sérialisation n'a pas été utilisée. Pour utiliser cette fonction, consultez la section « Ajouter une étiquette ou une [zone » page 39](#page-46-1) ou [« Supprimer une étiquette ou une zone » page 41.](#page-48-0)
- 12. Appuyez sur les touches **FN** et **Preview** (Aperçu) pour afficher les étiquettes avant impression.

## <span id="page-83-0"></span>**Bloc 110 et Bloc BIX**

Les types d'étiquettes Bloc 110 et Bloc BIX n'utilisent que les types de consommables dédiés suivants.

- Bloc 110 : M61C-475-412 ou M61C-475-422
- Bloc BIX : M61C-625-412 ou M61C-625-422

Le type d'étiquette 110-Bloc se base sur des configurations de paire sélectionnées par utilisateur, avec la longueur de l'étiquette déterminée par le type de paire sélectionné. La hauteur d'étiquette utilise une hauteur d'étiquette Bloc 110 dédiée de 12,1 mm (0,475"). La longueur d'une étiquette Bloc 110 est de 190,5 mm (7,5") avec une longueur totale de bande de 200,7 mm (7,9"). Le nombre et la mise en forme des zones se basent sur la configuration de paire et la sérialisation sélectionnées.

Les informations du modèle Bix-Bloc sont semblables à celles du 110-Bloc, avec quelques variations de hauteur et de longueur de bande. La hauteur d'étiquette utilise une hauteur d'étiquette Bloc BIX dédiée de 15,9 mm (0,625"). La longueur d'une étiquette Bloc BIX est de 157,5 mm (6,2"), avec une longueur totale de bande de 167,6 mm (6,6").

### **Pour utiliser l'application Bloc 110 ou Bloc BIX :**

- 1. Appuyez sur **Type d'étiquette**.
- 2. Sélectionnez **110 Bloc** ou **BIX Bloc**.

Une boîte de dialogue affiche une demande d'informations supplémentaires.

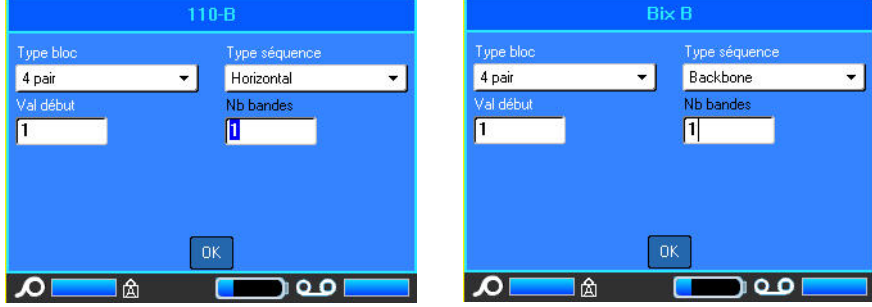

Dans les applications 110- et Bix-Bloc, le nombre de zones créées se base sur la configuration de paire sélectionnée. Les lignes de séparation verticales et horizontales sont automatiquement ajoutées.

L'exemple suivant ajoute les zones en se basant sur le type de bloc sélectionné (p. ex. 2 paires, 3 paires, 4 paires, 5 paires ou rien). La bande « vierge » est mise en forme en tant que deux zones couvrant la longueur imprimable totale de la bande.

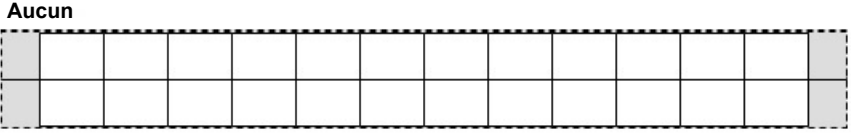

#### **2 paires**

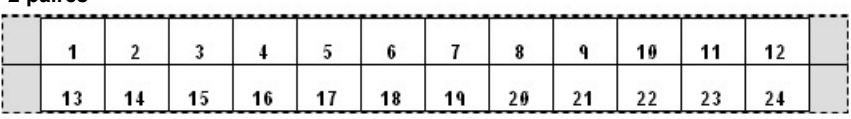

#### **Vierge**

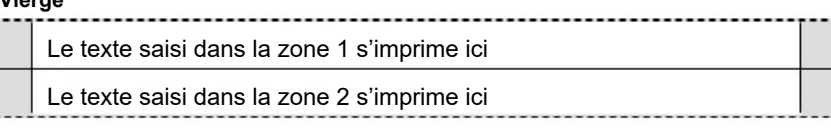

3. Dans le champ *Type de bloc*, sélectionnez la configuration de paire à utiliser dans la liste déroulante.

Type de séquence s'utilise pour déterminer comment et si vous voulez sérialiser les données. Si Aucun est sélectionné, les zones sont vierges et vous pouvez saisir les données indépendamment dans chaque zone de la bande. Horizontal incrémente un nombre par zone en se basant sur la valeur de début.

Dans une sérialisation centrale, la zone la plus à gauche de chaque bande s'imprime avec deux nombres. Le premier nombre est justifié à gauche, le second est justifié à droite. Toutes les autres zones s'impriment avec un nombre justifié à droite.

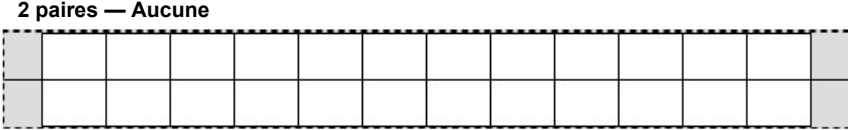

#### **2 paires — Horizontale**

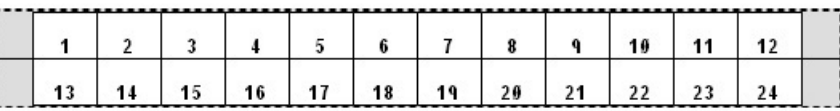

#### **2 paires — Centrale**

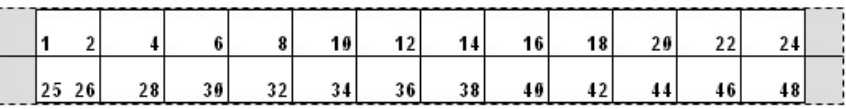

- 4. Dans le champ *Type de séquence*, sélectionnez le type de séquence à utiliser dans la liste déroulante.
- 5. Dans le champ *Valeur de début* (sauf lorsque « Aucun » est sélectionné dans le champ Type de séquence), saisissez le premier numéro de la séquence.
- 6. Dans le champ *Nbre de bandes*, saisissez le nombre de bandes (étiquettes) à créer dans la configuration de bloc choisie.
- **Remarque :** Si vous sérialisez les données, les bandes supplémentaires continueront la sérialisation en commençant par le dernier nombre de la bande précédente. Exemple : Lorsque vous demandez deux bandes d'une configuration à 4 paires, la première bande contiendra les valeurs 1 à 12, la seconde les nombres 13 à 24.
- 7. Une fois terminé, appuyez sur *OK*.

## <span id="page-85-0"></span>**Flacon**

Le type d'étiquette Flacon peut être utilisé avec n'importe quel consommable sauf SelfLam ou PermaSleeve. (Si un consommable SelfLam ou PermaSleeve est installé, le type d'étiquette Flacon n'apparaît pas). Le type d'étiquette Flacon fixe la longueur de l'étiquette en se fondant sur la taille d'étiquette sélectionnée et met en forme les données horizontalement ou verticalement.

### **Pour créer une étiquette en utilisant le type d'étiquette Flacon :**

- 1. Appuyez sur **Type d'étiquette**.
- 2. Sélectionnez *Flacon*, puis Taille de flacon.
- 3. Saisissez les données à afficher sur l'étiquette du flacon.

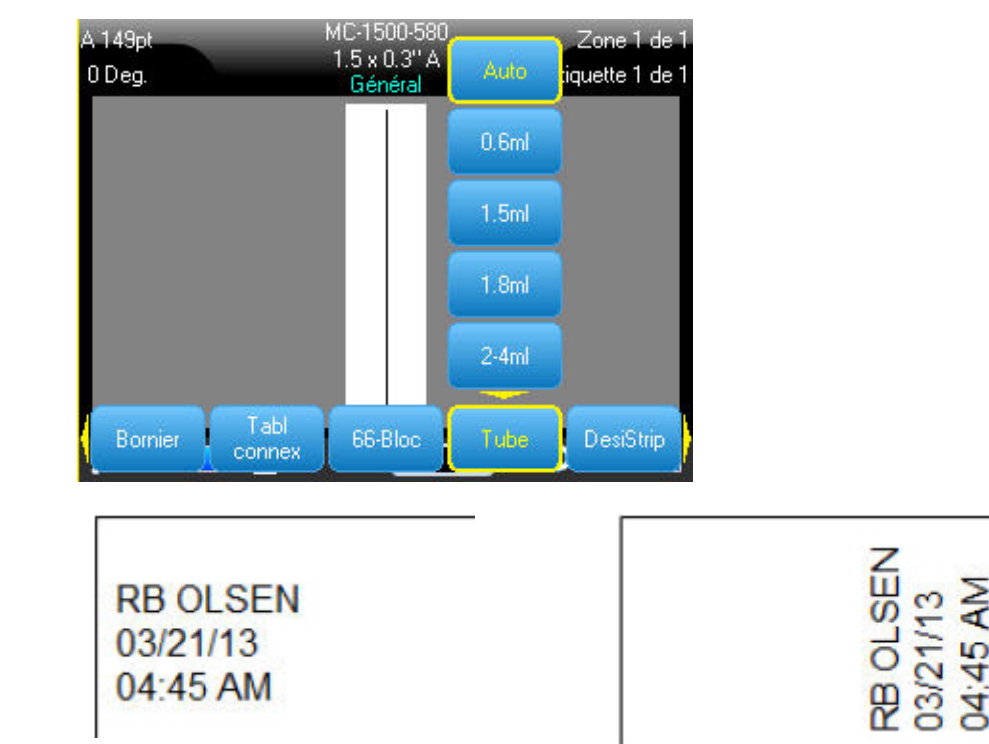

Paysage (horizontal sur l'étiquette imprimée) Portrait (vertical sur l'étiquette imprimée)

**Remarque :** Pour dupliquer une étiquette, consultez la section [« Dupliquer une étiquette ou une](#page-48-1)  [zone » page 41.](#page-48-1)

## <span id="page-86-0"></span>**DesiStrip**

Une DesiStrip (Bande de désignation) est une étiquette en papier plate qui peut être apposée sur les touches d'un téléphone ou les commutateurs d'un disjoncteur, etc.

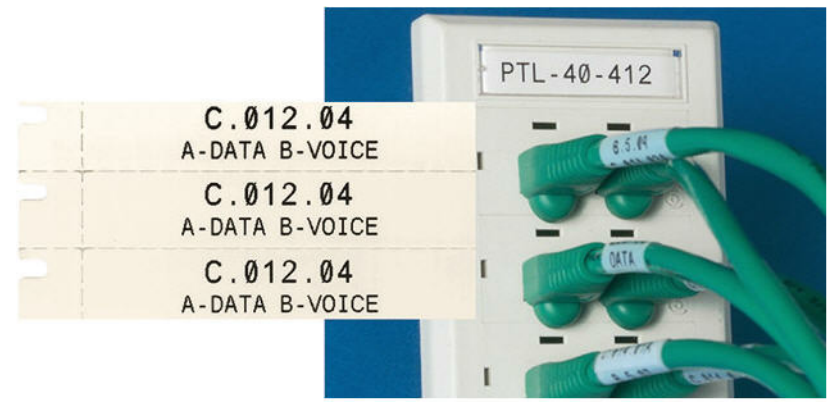

*Figure 6-2. Exemples d'étiquettes DesiStrip*

### **Pour créer une DesiStrip :**

- 1. Appuyez sur **Type d'étiquette**.
- 2. Sélectionnez *DesiStrip*.

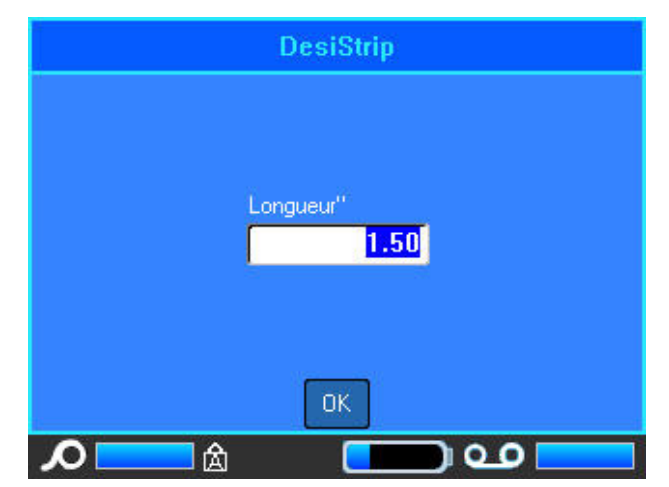

- 3. Saisissez la longueur d'une bande individuelle.
- 4. Appuyez sur *OK*.

## <span id="page-87-0"></span>**Disjoncteur**

Les disjoncteurs se présentent souvent sous forme de deux colonnes, ou bien d'une seule rangée, selon les zones géographiques. Les positions du disjoncteur sont numérotées de gauche à droite ou de haut en bas, selon l'orientation de l'étiquette. Ce système de numérotation est universel entre divers fabricants de disjoncteurs.

**Pour créer des étiquettes de boîtier de disjoncteur :**

- 1. Appuyez sur **Type d'étiquette**.
- 2. Sélectionnez *Disjoncteur*.

Une boîte de dialogue s'affiche.

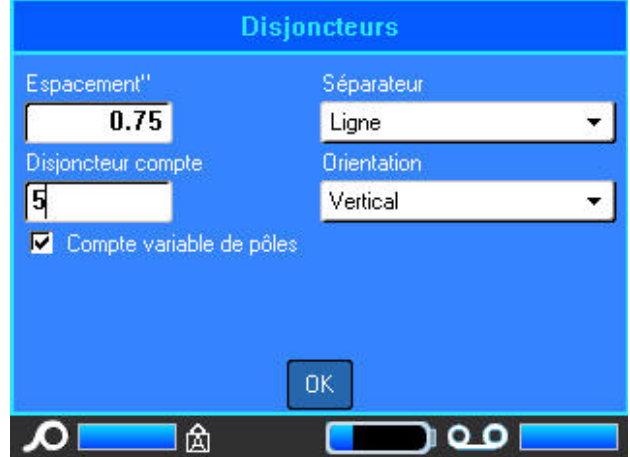

- 3. Dans le champ *Répétition du disjoncteur*, saisissez la largeur d'un disjoncteur standard.
- 4. Dans le champ *Nombre de disjoncteurs*, saisissez le nombre de disjoncteurs à étiqueter. Cela produit une bande continue, séparée par la largeur de Répétition du disjoncteur,

verticalement alignées pour les boîtiers de disjoncteurs américains, ou horizontalement alignés pour les boîtiers de disjoncteurs européens.

Le microprogramme BMP<sup>®</sup>61 comprend aussi le nombre de poteaux pour calculer la distance entre disjoncteurs afin d'assurer un écartement précis. Un disjoncteur à un seul poteau n'occupe qu'un seul espace dans le panneau électrique, tandis qu'un poteau double en occupe deux.

5. Si les disjoncteurs contiennent différents nombres de poteaux, activez la case d'option Nombre de poteaux variables.

6. Dans le champ *Séparateur*, sélectionnez le séparateur à utiliser dans la liste déroulante.

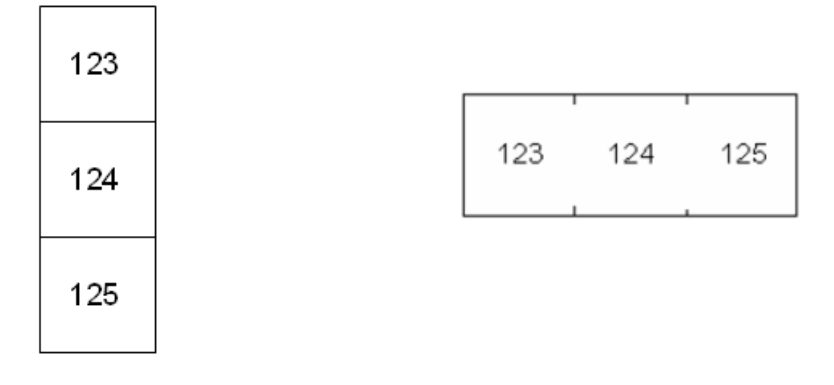

Séparateur de ligne, Orientation verticale Séparateur tic, orientation horizontale

- 7. Dans le champ *Orientation*, sélectionnez l'orientation à utiliser dans la liste déroulante.
- 8. Une fois terminé, appuyez sur *OK*. Si *Nombre de poteaux variable* est sélectionné, la boîte de dialogue Poteau de disjoncteur apparaît. Le nombre de poteaux de chaque disjoncteur est par défaut 1.
- 9. Sélectionnez le champ Nombre de disjoncteurs pour saisir le nombre adéquat.
- 10. Une fois terminé, appuyez sur *OK*.

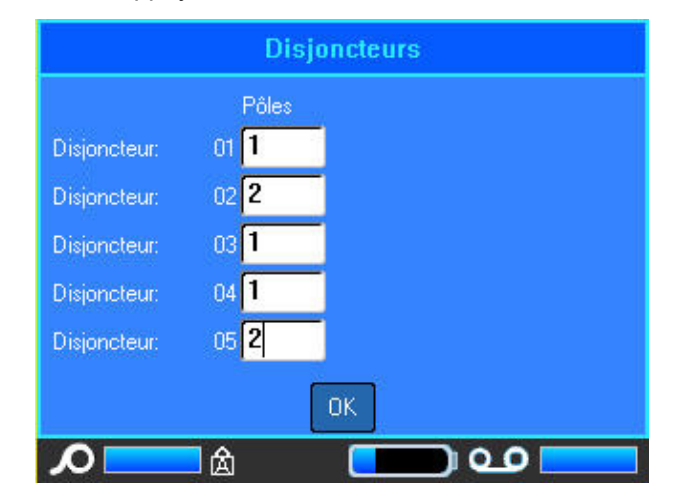

11. À l'écran Édition, saisissez les données uniques qui apparaîtront sur l'étiquette pour chaque disjoncteur.

Chaque disjoncteur est consigné à une seule étiquette, le nombre d'étiquettes désigné par le nombre de disjoncteurs définis. Le nombre d'étiquettes apparaît dans la barre d'en-tête. Utilisez les touches de navigation Prochaine étiquette et Étiquette précédente pour passer aux différentes zones. La barre d'en-tête indique quelle étiquette est actuellement affichée.

12. Appuyez sur les touches **FN** et **Preview** (Aperçu) pour afficher les étiquettes avant impression.

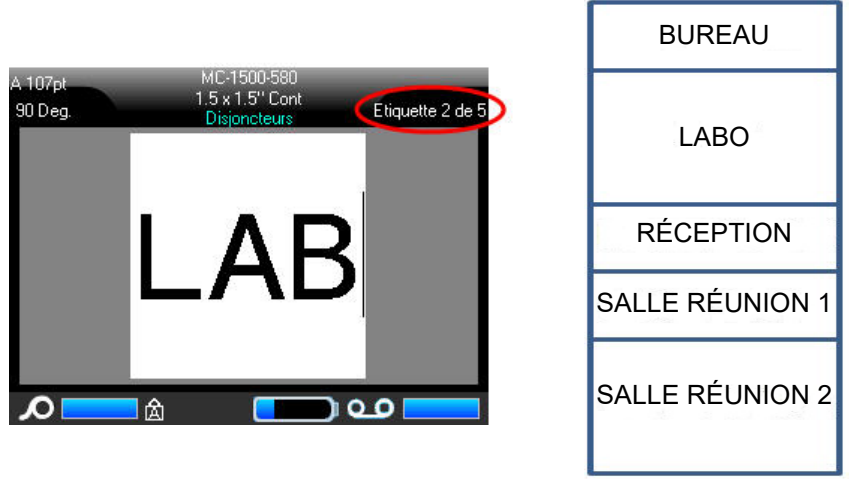

Nombre d'étiquettes créées par nombre de disjoncteurs définis. Impression d'étiquette de boîtier de disjoncteur.

*Figure 6-3. Impression d'étiquette de boîtier de disjoncteur.*

# **7 Maintenance et Résolution de problèmes**

## <span id="page-90-0"></span>**Nettoyage de l'imprimante**

Nettoyer l'imprimante améliorera la qualité de l'impression et sa lisibilité. Cela améliore aussi la production, la durée de vie de la machine, la fiabilité de l'imprimante et sa performance.

### **Écran d'affichage**

#### **Pour nettoyer l'écran d'affichage :**

1. Utilisez un chiffon doux (non abrasif) légèrement imbibé d'alcool isopropylique.

OU

Utilisez un coton-tige pré-imbibé du kit de nettoyage Brady PCK-6.

2. Nettoyez doucement l'écran d'affichage jusqu'à ce qu'il soit propre.

### <span id="page-90-1"></span>**Composants internes**

Utilisez une carte de nettoyage jetable (achetée séparément) du kit de nettoyage Brady PCK-5 pour retirer efficacement et sans danger toute la poussière, les résidus d'encre de ruban, les produits adhésifs et autres contaminants de la tête d'impression thermique, du rouleau de la platine et de la trajectoire du papier.

#### **Pour nettoyer l'imprimante pendant qu'elle est sous tension :**

- 1. Retirez le ruban et le consommable.
- 2. Appuyez sur les touches **FN** et **Setup** (Configuration), puis sélectionnez *Config*.
- 3. Sélectionnez *Nettoyer l'imprimante*.
- 4. Fermez le levier de verrouillage.
- 5. Placez le guide d'alimentation en position la plus large.
- 6. Insérez la carte de nettoyage dans le chemin des étiquettes jusqu'à ce qu'elle bute contre la tête d'impression et le rouleau de la platine.
- 7. Appuyez sur la touche **Enter** (Entrée) pour lancer le nettoyage.
- 8. Une fois le nettoyage terminé, retirez la carte de nettoyage de l'imprimante et jetez-la de manière appropriée.
- **Remarque :** Laisser sécher les composants pendant 15 secondes avant de recharger le consommable et le ruban.

## **Remise en place du couvercle de la lame de découpe**

Si l'imprimante tombe accidentellement, le couvercle de la lame de découpe risque de se détacher ou de tomber. Si le couvercle de la lame n'est pas cabossé ou endommagé, réinsérez-le dans l'imprimante.

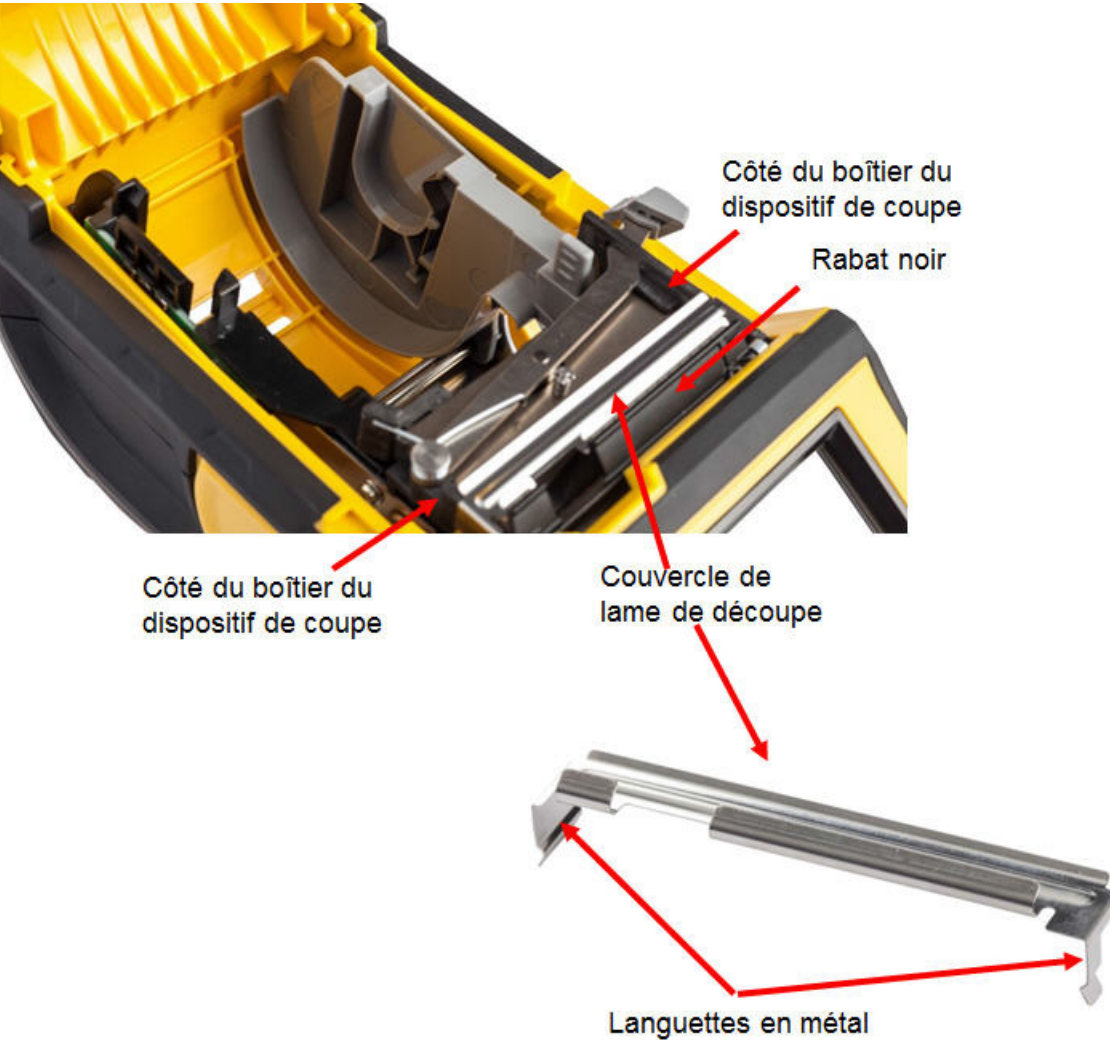

#### **Pour réinsérer le couvercle de la lame de découpe :**

- 1. Saisissez le couvercle de la lame à partir du haut avec la portion de découpe de la lame face à l'écran d'affichage (tourné de l'autre côté du puits de consommables).
- 2. Tirez le rabat noir en avant, puis insérez la lame bien serrée contre le rabat noir avec les languettes en métal reposant par dessus l'extérieur du boîtier de la lame de découpe.

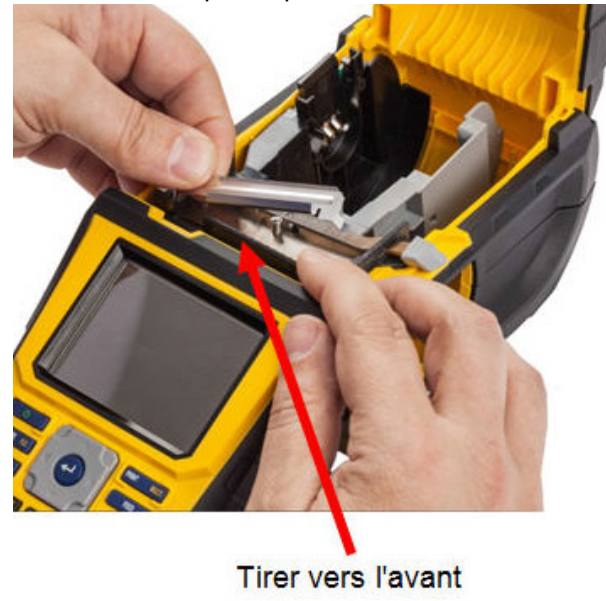

Le couvercle de la lame clique en place aisément.

#### **Pour retirer le couvercle de la lame de découpe :**

1. Depuis l'intérieur du puits de consommables, glissez l'index sous le côté droit du couvercle de la lame et tirez doucement vers le haut pour décrocher le couvercle de la lame. Le couvercle de la lame se dégage aisément.

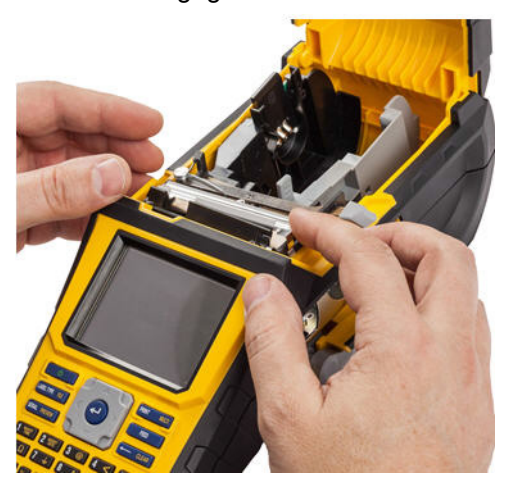

2. Remplacez la lame ou nettoyez-la à l'aide d'un coton-tige pré-imbibé du kit de nettoyage Brady PCK-6.

## **Remplacement du couvercle de l'imprimante**

Si l'imprimante tombe accidentellement, le couvercle de l'imprimante risque de se détacher. Si le couvercle n'est pas endommagé, il peut être réattaché à l'imprimante.

### **Pour réattacher le couvercle de l'imprimante :**

- 1. Insérez la languette de verrouillage du couvercle du côté du couvercle de l'imprimante comportant la rainure de verrouillage correspondante.
- 2. Pressez légèrement de l'autre côté du couvercle pour que sa languette de verrouillage s'insère dans l'autre rainure de verrouillage de l'imprimante.
- 3. Appuyez pour faire cliquer le couvercle en place.

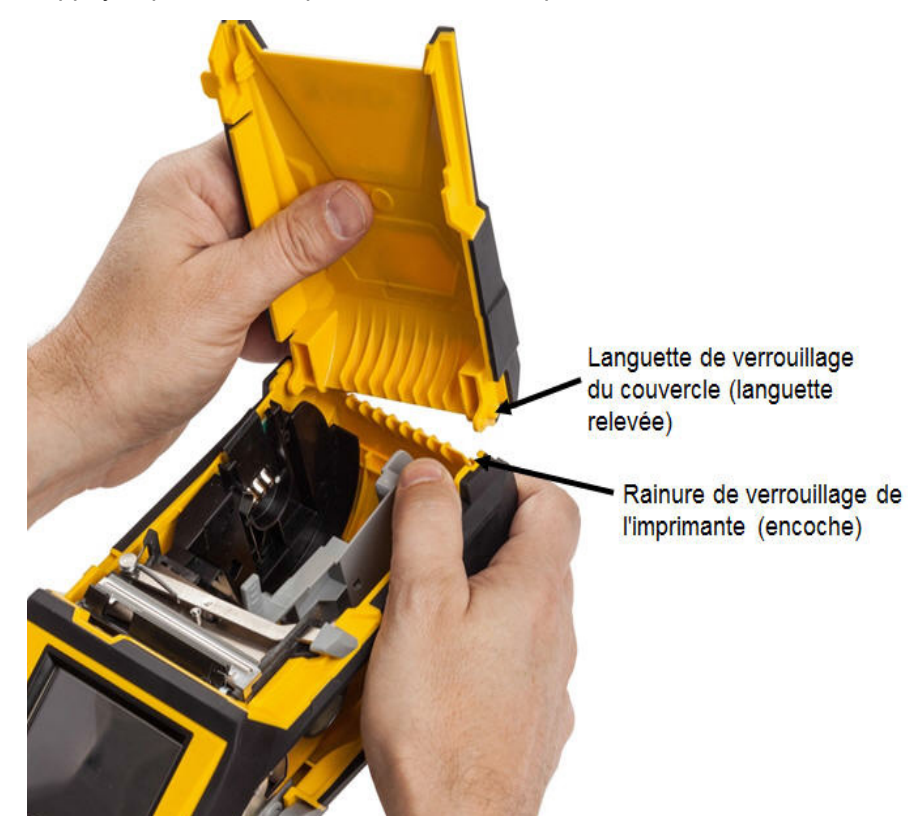

## **Recyclage de la cartouche d'étiquettes et du ruban encreur**

Les cartouches doivent être recyclées conformément aux réglementations locales. Avant de recycler, les cartouches utilisées doivent être démantelées pour en détacher les composants individuels. Ces divers composants doivent ensuite être recyclés dans les conteneurs de recyclage corrects.

### **Matériel**

- Tournevis à tête plate à lame d'1/4 de pouce
- Lunettes de sécurité
- Gants de protection

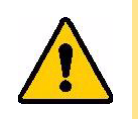

ATTENTION ! TOUJOURS porter un équipement de protection individuel lorsque vous démantelez une cartouche.

### **Démantèlement du ruban**

1. Pressez du pouce la languette de verrouillage en plastique transparent vers le bas. Tout en maintenant la languette vers le bas, insérez la lame du tournevis au-dessus de la cellule intelligente et glissez vers le bas. La cellule intelligente glisse facilement pour être retirée.

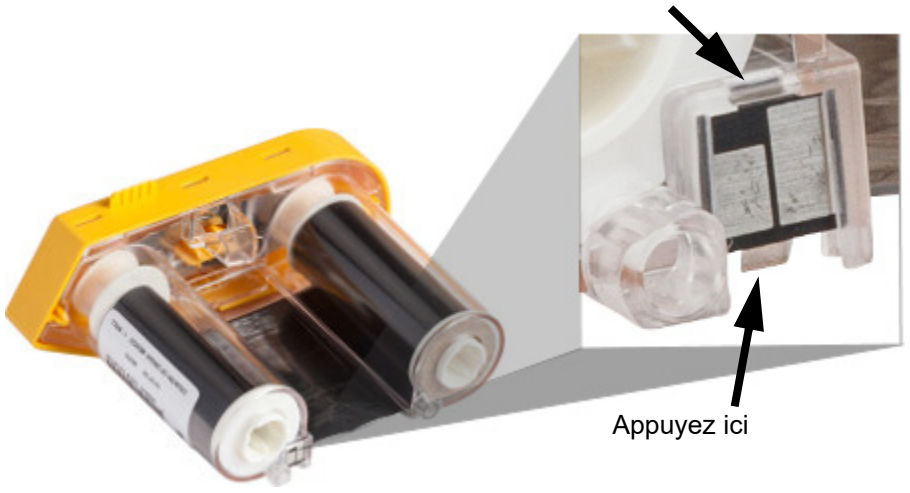

Insérez le tournevis ici

2. Avec le couvercle du ruban jaune faisant face vers le haut, insérez la lame du tournevis, dans chacun des orifices de languette de verrouillage, un par un, pour enfoncer ces languettes. Tout en appuyant sur chaque languette avec le tournevis, appliquez du pouce ou d'un doigt une pression vers le haut sur la languette fine du capuchon du ruban. Le couvercle du ruban se détache et se sépare du reste.

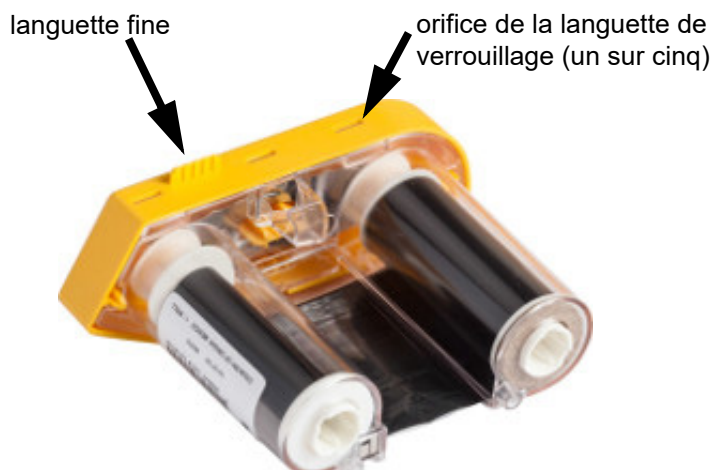

- 3. À l'aide du tournevis, dégagez le ressort métallique du ruban de l'intérieur du capuchon jaune du ruban.
- 4. Une fois le ressort retiré, tournez la cartouche de ruban sur le côté et laissez le ruban et les bobines blanches tomber.
- 5. Déroulez le ruban des bobines, puis décollez doucement l'extrémité du ruban de la bobine.

### **Démantèlement de la cartouche**

- 1. Déroulez tout reste de média d'étiquette de la bobine puis pelez délicatement l'extrémité du support de la bobine pour les séparer.
- 2. Saisissez la bobine juste derrière le capuchon d'extrémité noir (qui contient la cellule intelligente).
- 3. Appliquez de la pression avec votre pouce à l'arrière du capuchon d'extrémité noir pour séparer le capuchon du centre de la cartouche du support d'étiquettes.

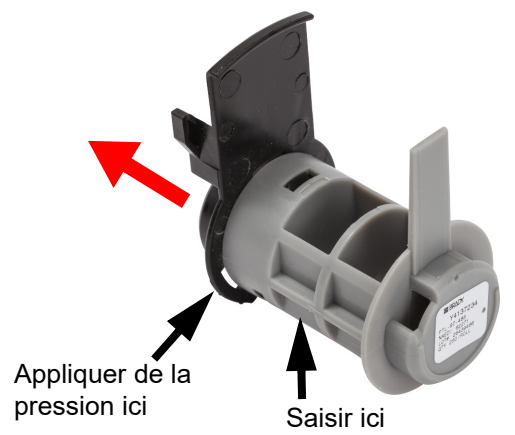

4. Depuis l'arrière du capuchon d'extrémité noire, appuyez sur la lame du tournevis contre les languettes de verrouillage, en appliquant une pression vers l'extérieur. Cela libèrera la cellule intelligente.

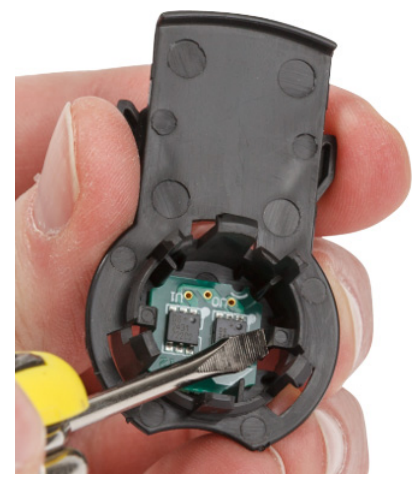

5. Faites glisser le cœur en carton hors du centre de la cartouche en plastique.

### **Recyclage des composants**

Ces composants doivent être retirés de la cartouche et recyclés conformément aux consignes suivantes.

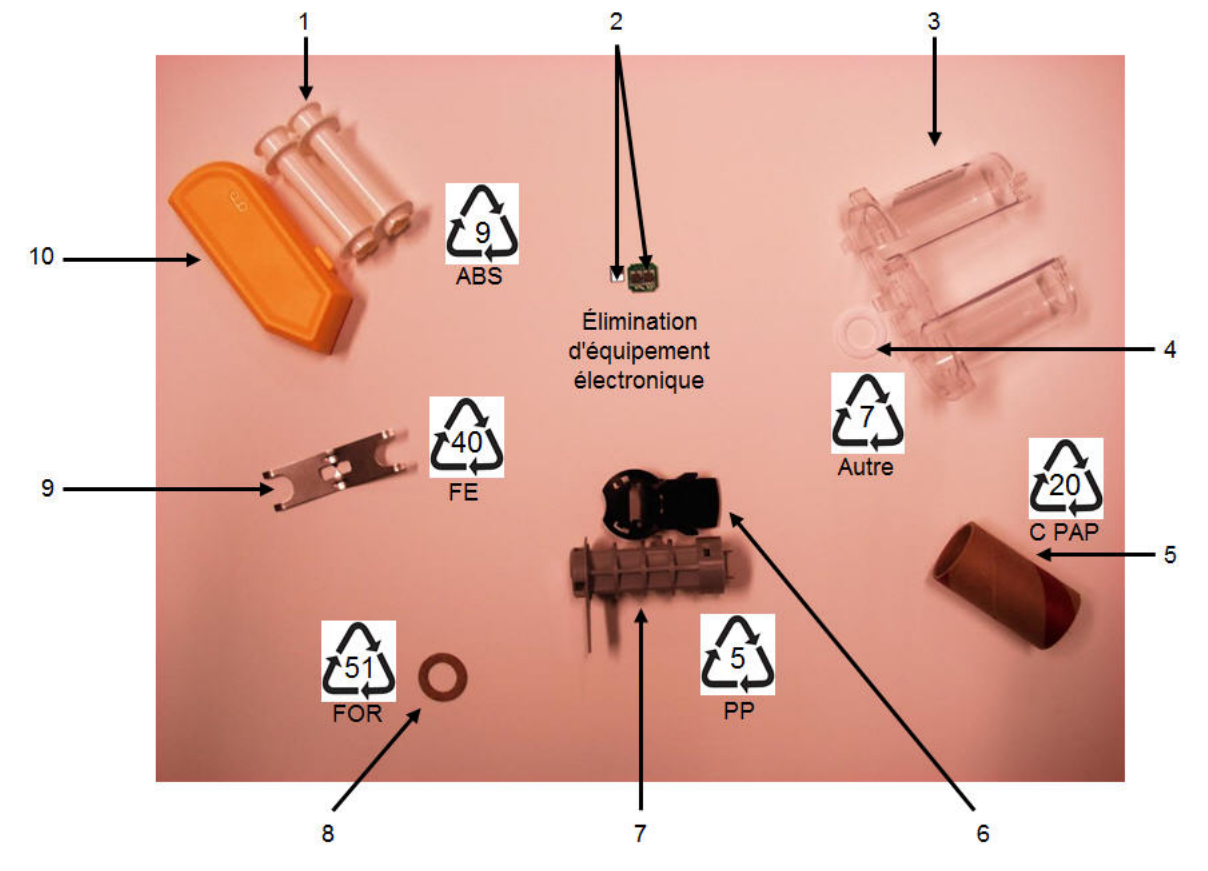

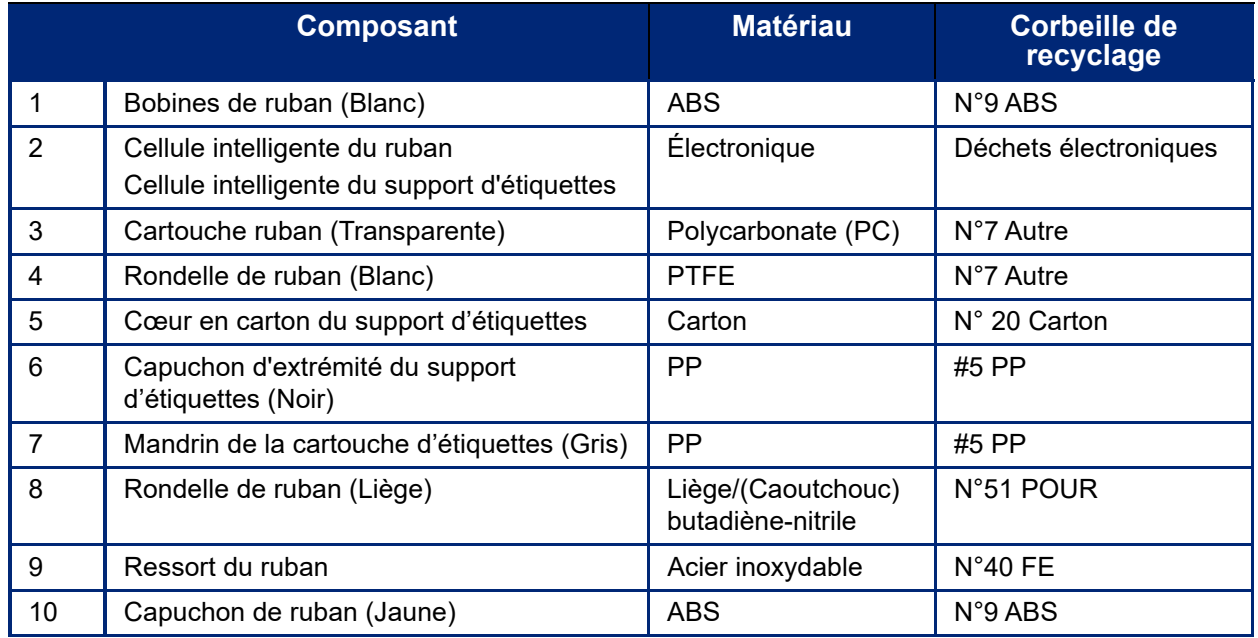

### **Mise à niveau du microprogramme**

Le microprogramme est le système d'exploitation de l'imprimante. Les mises à niveau peuvent inclure des améliorations de production, telles que de nouvelles fonctionnalités, ainsi que des corrections et des ajustements. Les mises à niveau du microprogramme BMP<sup>®</sup>61 peuvent être téléchargées sur le site Web de Brady.

**Remarque :** Vérifiez la version actuelle du microprogramme en appuyant sur les touches FN et Setup (Configuration), puis en appuyant sur Config à l'écran.

### **Pour mettre à niveau le firmware :**

- 1. Utilisez le câble USB pour connecter l'imprimante à un ordinateur doté d'une connexion Internet.
- 2. Sur votre ordinateur, accédez à la page www.bradyid.com/BMP61.
- 3. Faites défiler la page vers le bas jusqu'à *SOFTWARE/FIRMWARE UPDATES* (MISES À JOUR DU LOGICIEL/MICROPROGRAMME), puis cliquez sur le lien vers la mise à jour la plus récente du microprogramme.

La nouvelle page donnera un aperçu de ce qui est inclus dans la version.

- 4. Faites défiler jusqu'au bas de la page et cliquez sur **BEGIN DOWNLOAD** (DÉMARRER LE TÉLÉCHARGEMENT).
- 5. Enregistrez le fichier .zip téléchargé sur votre ordinateur et extrayez les fichiers.
- 6. Localisez le dossier qui contient les fichiers extraits, puis double-cliquez sur le dossier **Upgrade** (Mise à niveau).
- 7. Double-cliquez sur **Setup.exe**.
- 8. Suivez les instructions données à l'écran. Au cours de ce processus, prenez note de ce qui suit.
	- Dossier d'installation
	- Dossier de raccourci
- 9. Une fois l'installation terminée, naviguez jusqu'au répertoire où le microprogramme a été installé et double-cliquez sur **BMP61 Update Utility.exe.**
- 10. Suivez les invites pour connecter l'imprimante BMP®61 à votre ordinateur, mettez l'imprimante sous tension, puis cliquez sur le bouton **Upgrade BMP61** (Mettre à niveau l'imprimante BMP61) dans l'utilitaire de mise à jour.
- 11. Mettez l'imprimante sous tension pour que les mises à niveau soient effectives.

### **Mise à jour des valeurs Y et B**

Les valeurs Y et B sont des paramètres chargés sur l'imprimante BMP<sup>®</sup>61 pour permettre à l'imprimante de mieux fonctionner avec le consommable actuel et un nouveau qui pourra être ajouté à l'appareil.

De nouvelles valeurs Y et B sont continuellement générées, donc pour une performance optimale de votre imprimante BMP®61 et des consommables utilisés, vous devriez télécharger les nouvelles valeurs à chaque fois que vous apportez des améliorations, des changements, ou que vous ajoutez de nouvelles références à votre imprimante BMP®61.

#### **Pour télécharger de nouvelles valeurs Y et B :**

- 1. Appuyez sur les touches **FN** et **SETUP** (Configuration).
- 2. Appuyez sur **Config** sur l'écran de l'imprimante.
- La version actuellement installée des valeurs Y et B se trouve dans le coin inférieur droit de l'écran.
- 3. Sur votre ordinateur, accédez à la page www.bradyid.com/BMP61.
- 4. Faites défiler la page vers le bas jusqu'à *SOFTWARE/FIRMWARE UPDATES* (MISES À JOUR DU LOGICIEL/MICROPROGRAMME), puis cliquez sur le lien vers la mise à jour de base de données BMP61 et M611 (Rév. des valeurs Y et B).
- 5. Faites défiler jusqu'au bas de la page et cliquez sur **BEGIN DOWNLOAD** (DÉMARRER LE TÉLÉCHARGEMENT).
- 6. Enregistrez les fichiers dans n'importe quel répertoire de l'ordinateur, extrayez-les du fichier .zip et enregistrez-les à la racine de la clé USB.
- 7. Insérez la clé USB dans le port USB de l'imprimante BMP<sup>®</sup>61. L'imprimante détecte la clé USB et affiche les versions des fichiers qu'elle contient.
- 8. Assurez-vous de cocher la case de chaque fichier à mettre à niveau. (Appuyez sur une case à cocher pour la sélectionner ou la désélectionner.)
- 9. Appuyez sur **Mettre à niveau** à l'écran ou appuyez sur la touche **Enter** (Entrée) du clavier.
- 10. Suivez les invites sur l'écran de l'imprimante pour effectuer la mise à niveau. Si vous souhaitez mettre à niveau d'autres imprimantes BMP®61, appuyez sur **Ignorer** lorsque vous êtes invité à supprimer les fichiers du support externe. Les fichiers sont conservés sur la clé USB afin que vous puissiez les utiliser sur une autre imprimante.
- 11. Mettez l'imprimante sous tension.

## **Dépannage**

Utilisez le tableau suivant pour dépanner et diagnostiquer les problèmes de performance possibles de votre imprimante BMP*®*61. Si la mesure corrective ne donne pas de résultats, contactez le Groupe d'assistance technique de Brady.

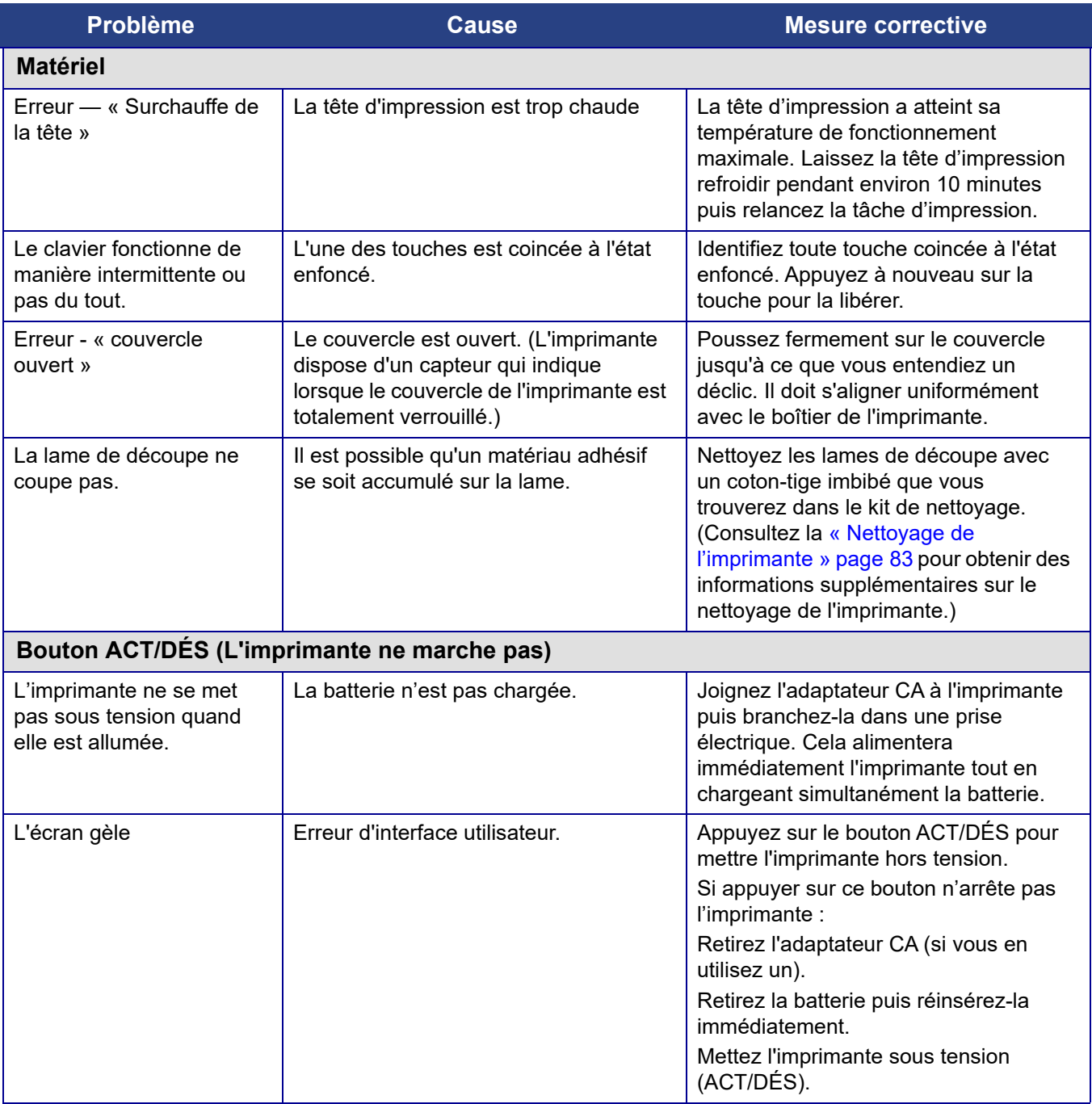

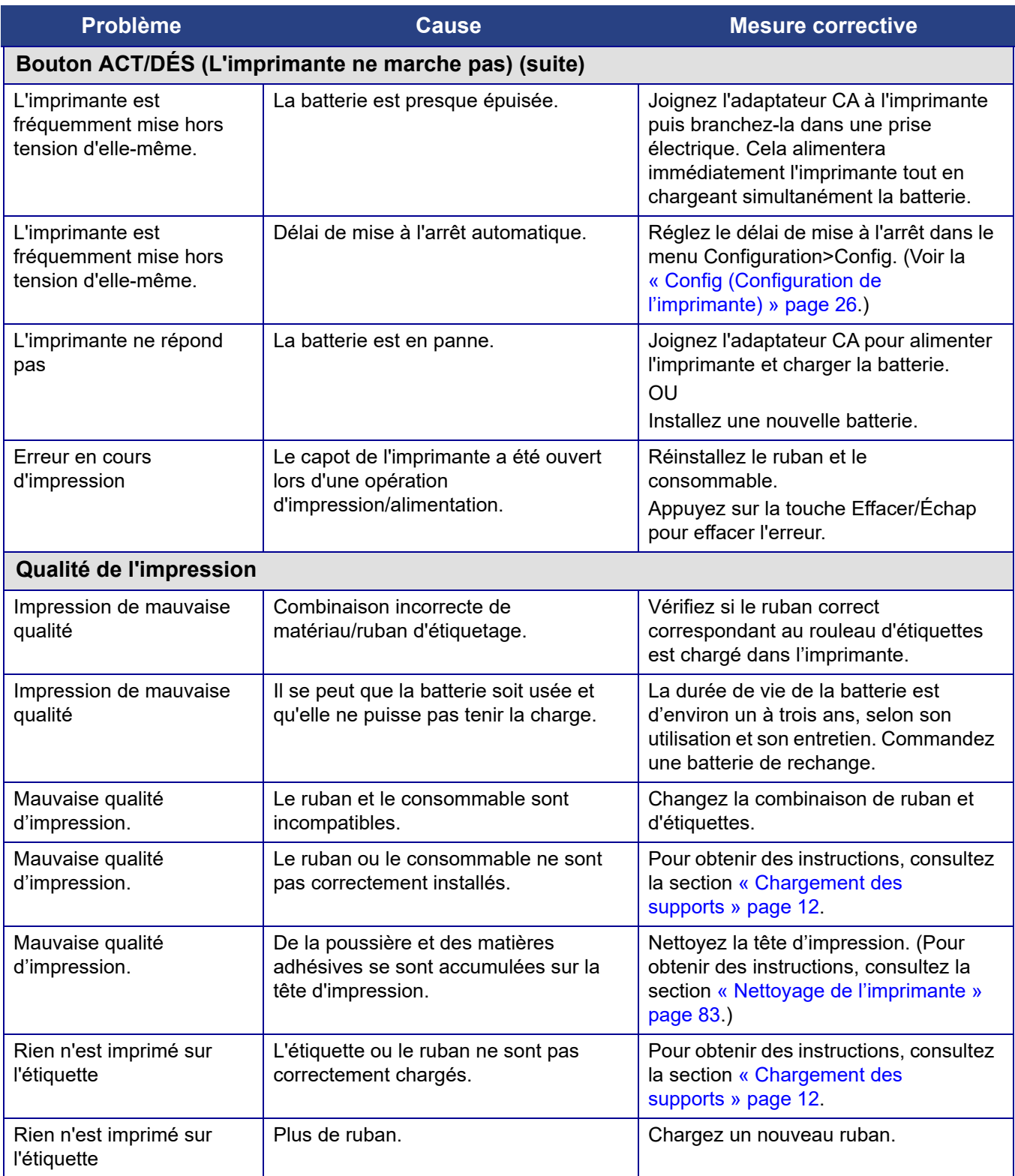

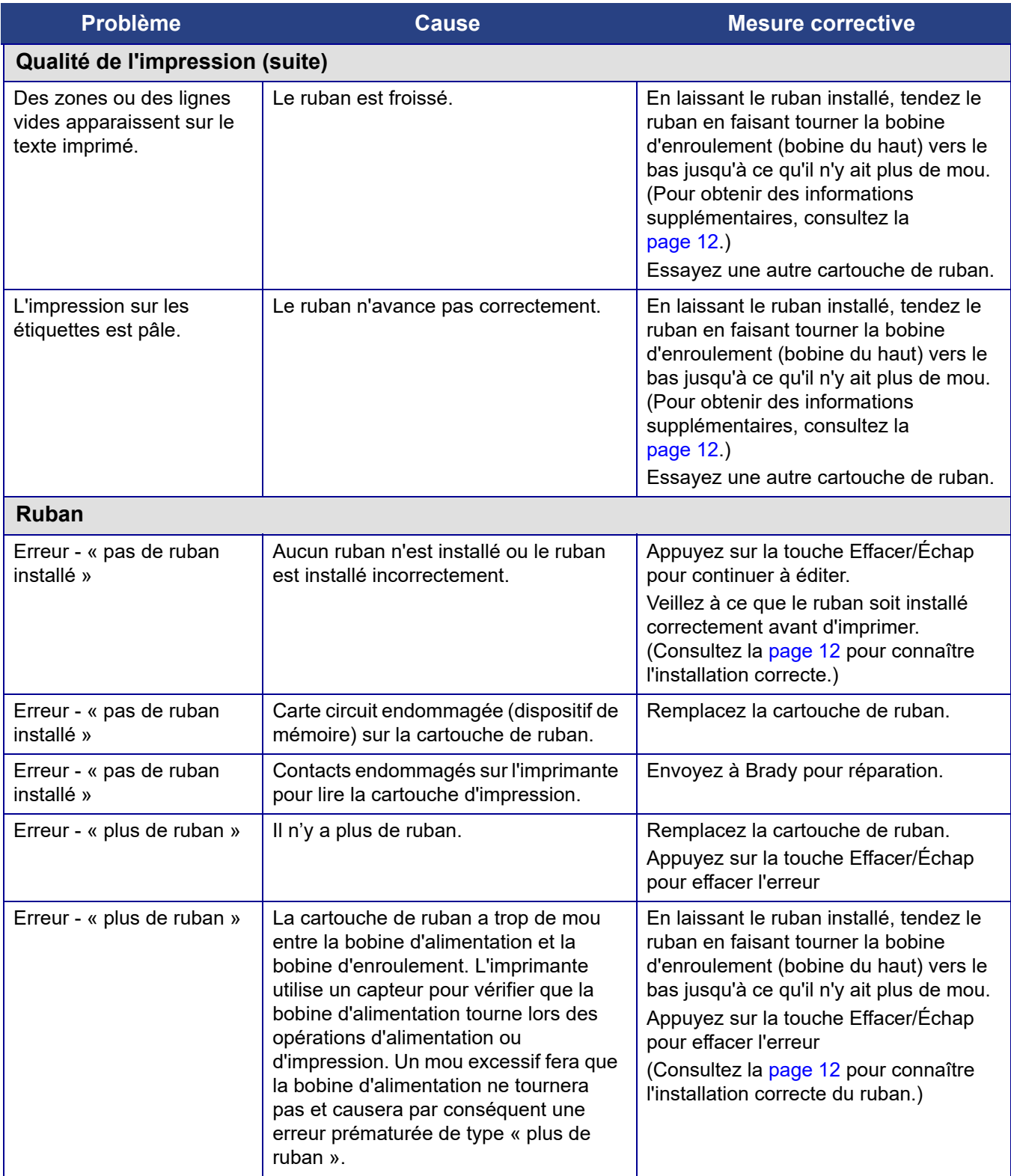

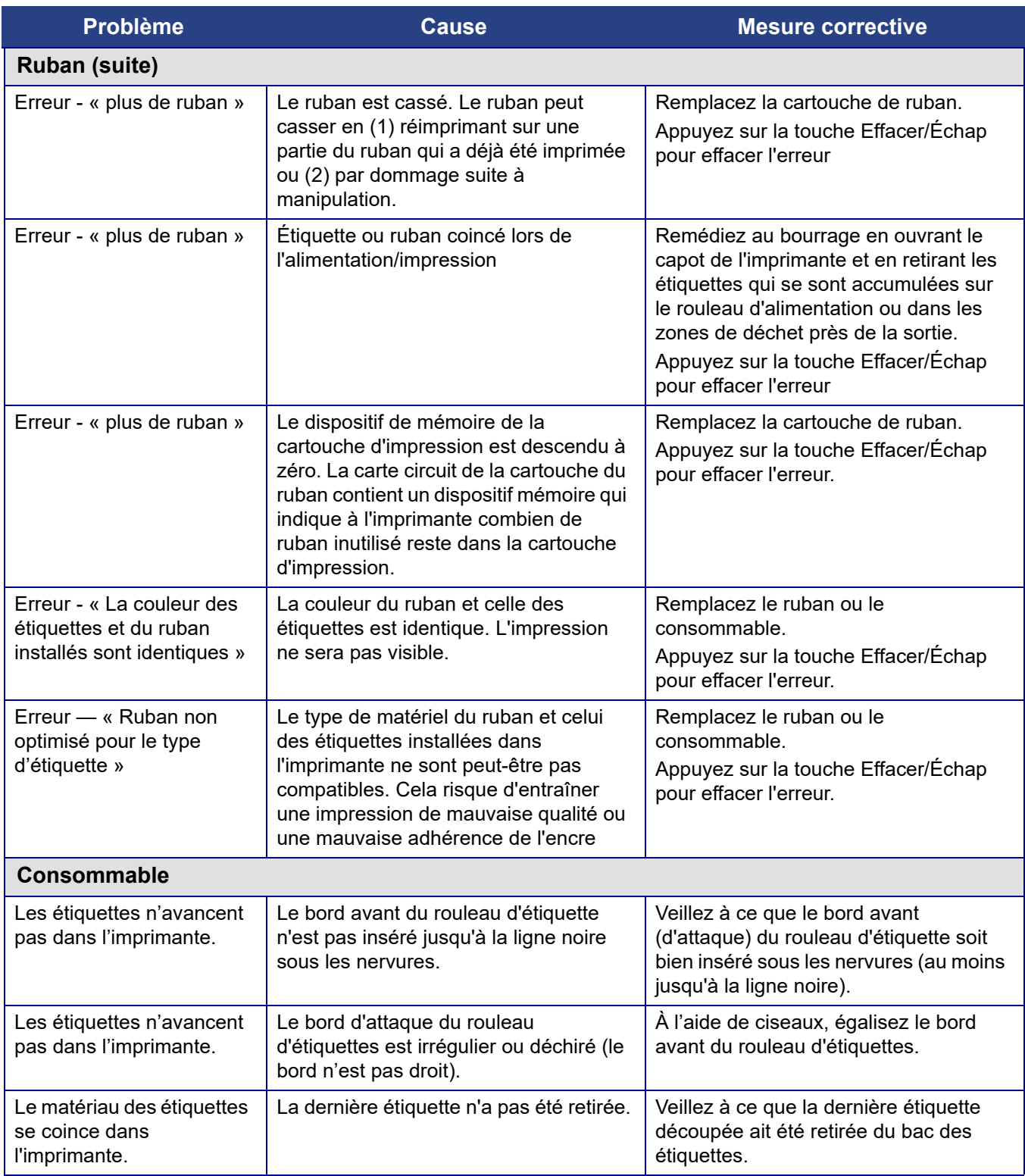

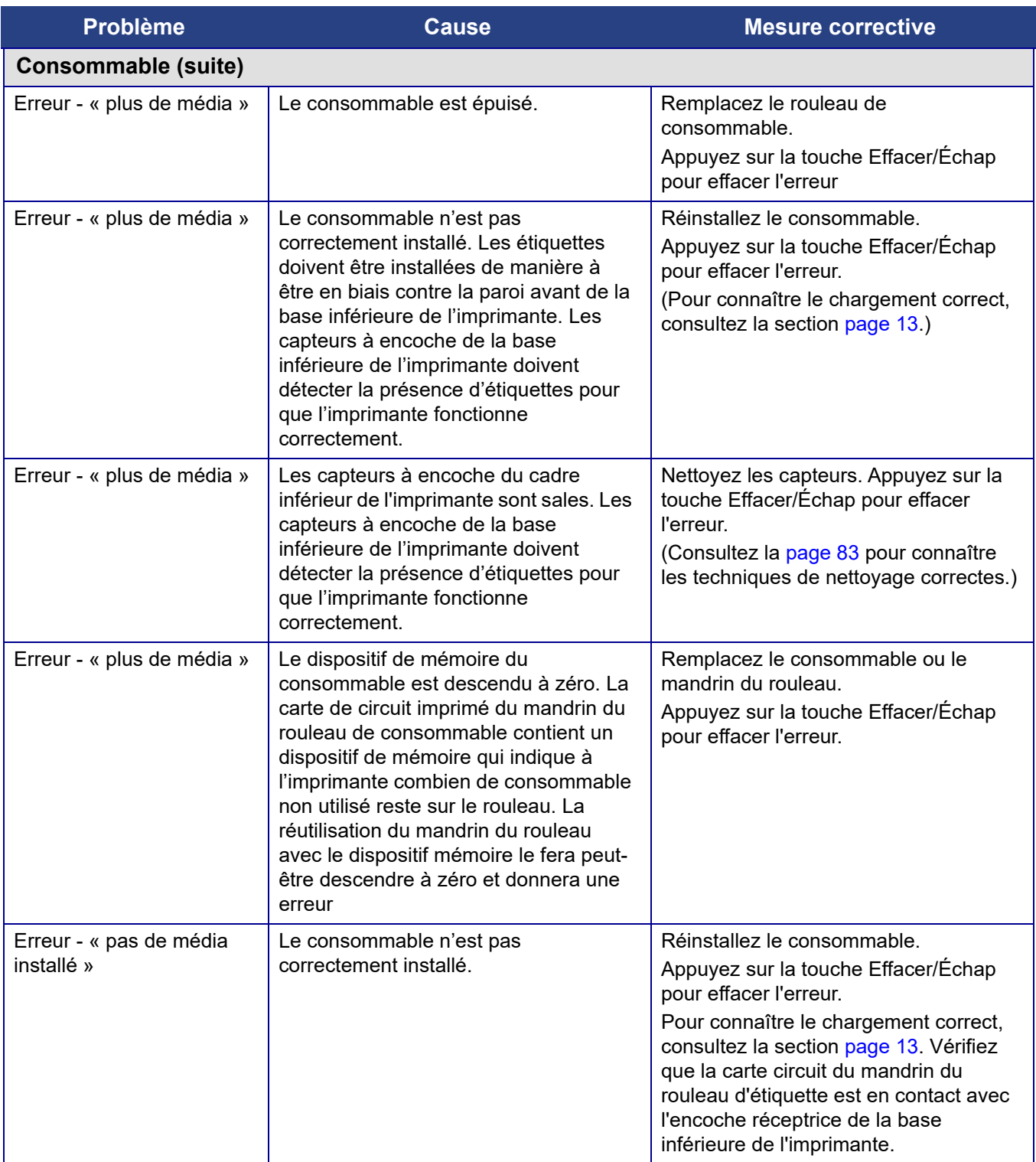

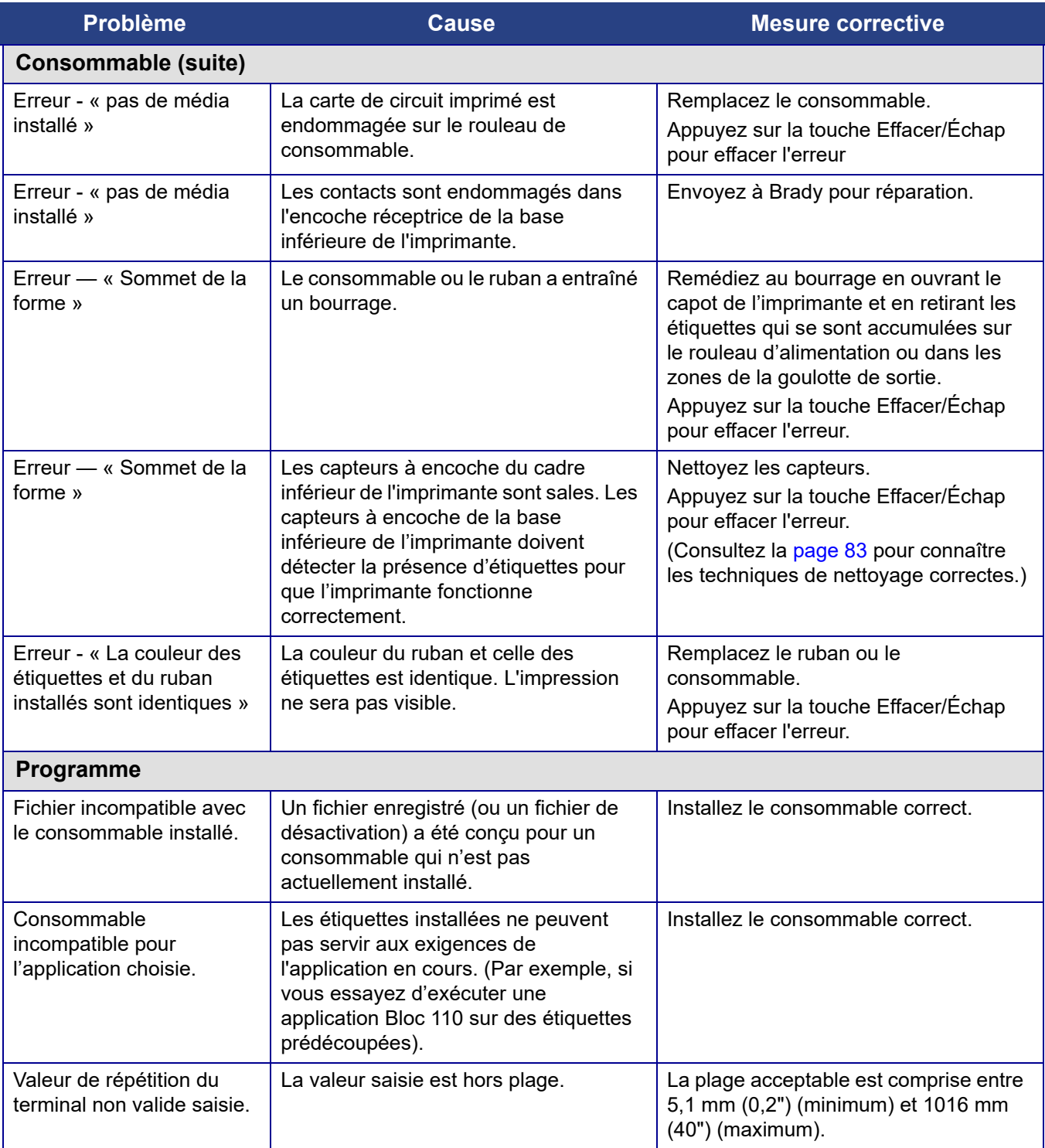

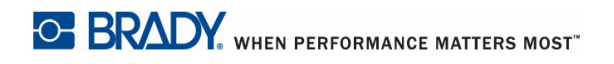

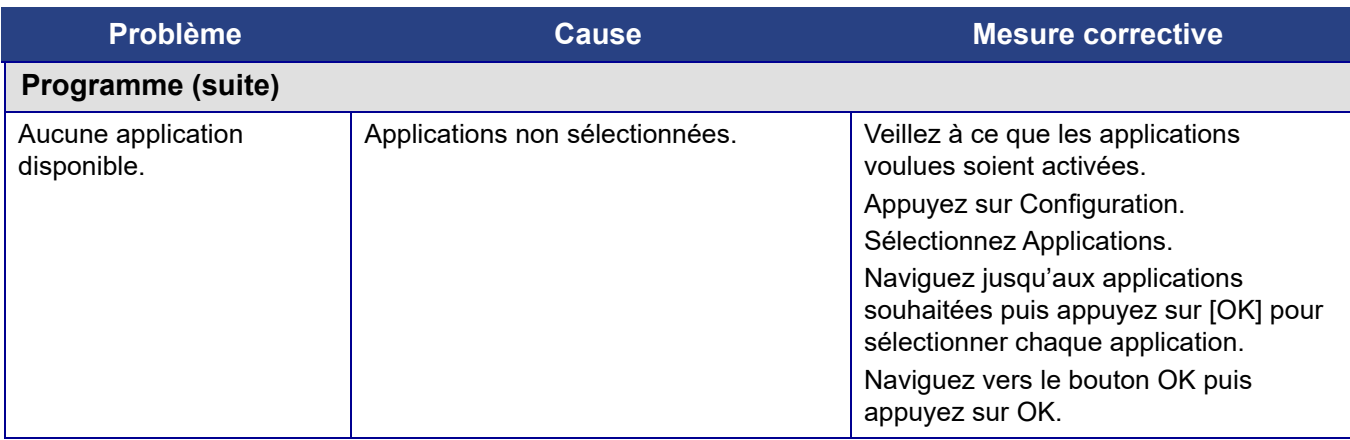

# **A Configurations de clavier**

## **Langues sur les claviers**

Votre configuration de clavier dépend de la région dans laquelle vous opérez. Voici les configurations de clavier actuellement prises en charge.

Il existe quatre configurations de clavier disponibles pour l'imprimante BMP®61. Les configurations de clavier et la langue prise en charge par chacun d'entre eux sont comme suit :

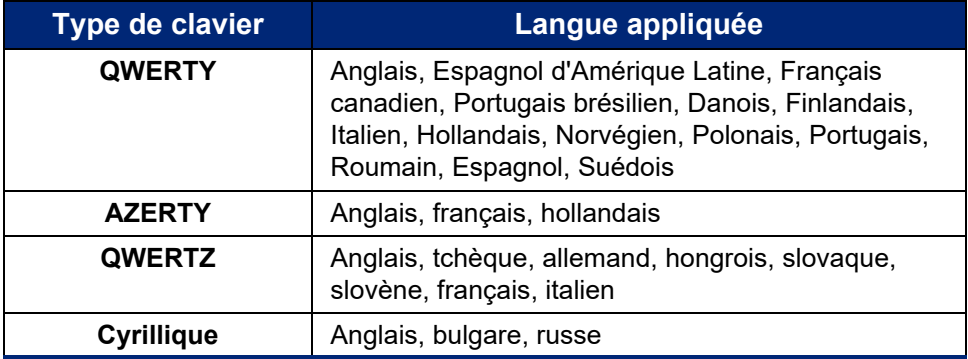
# **QWERTY**

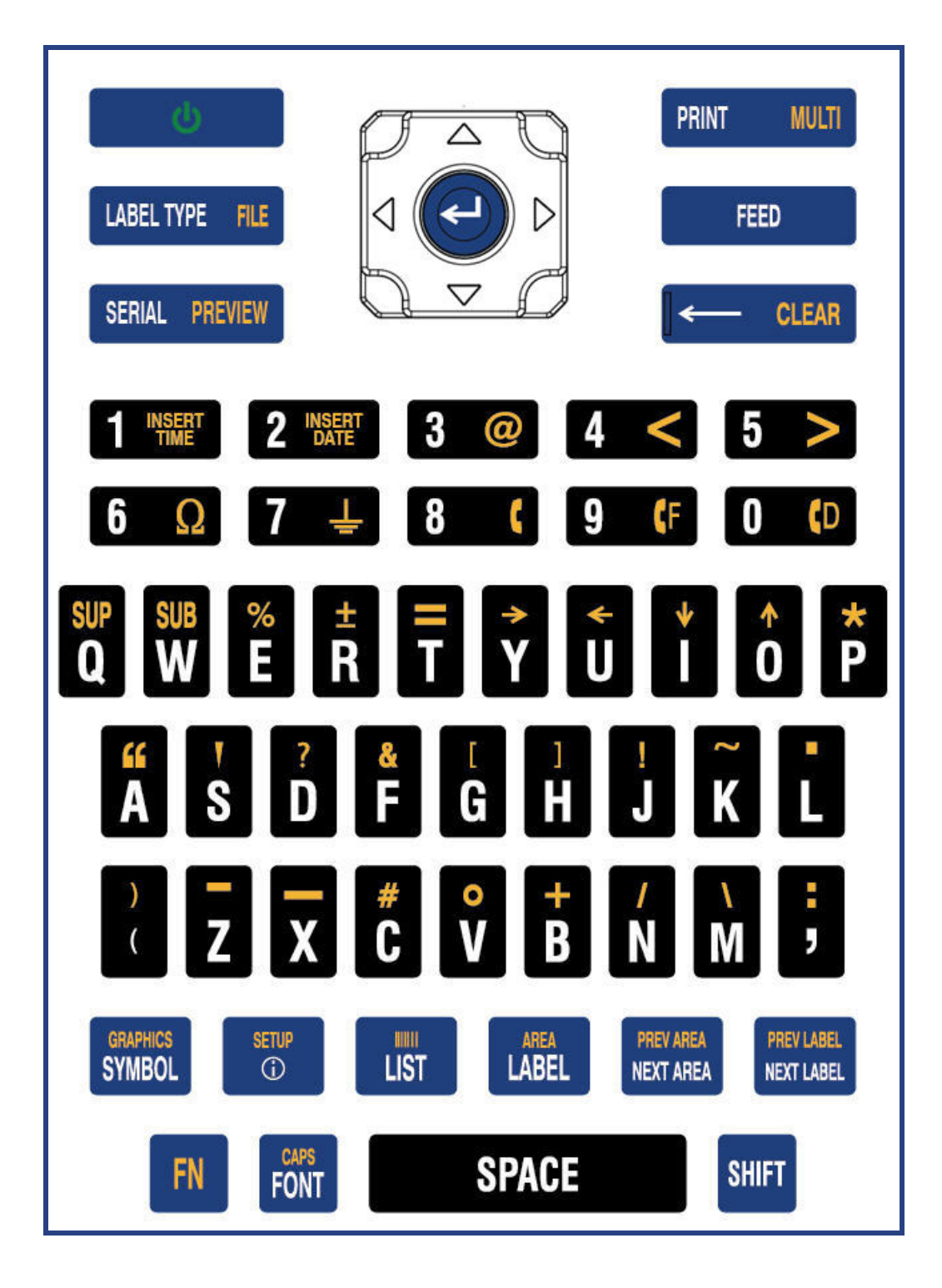

# **QWERTZ**

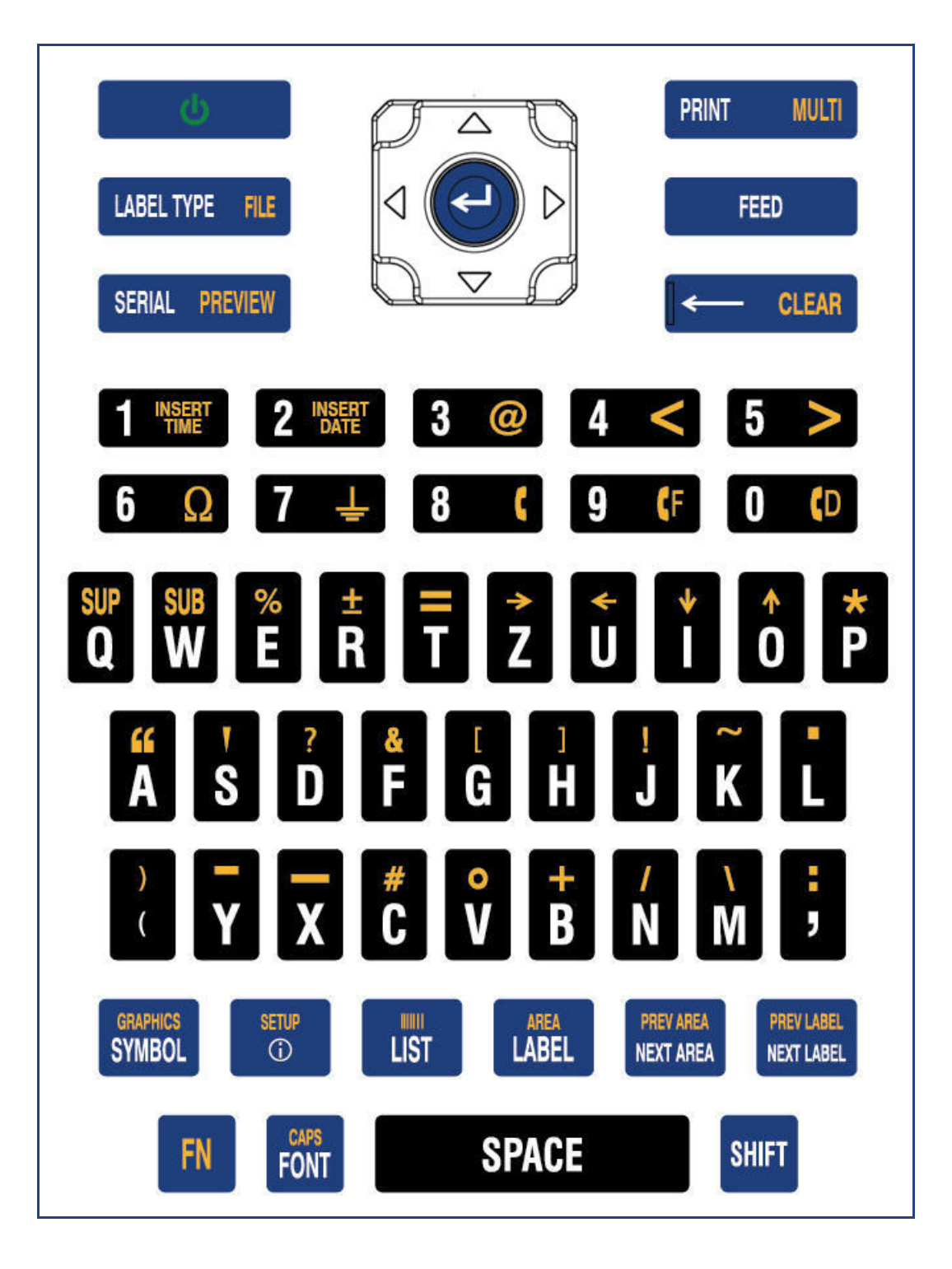

# **AZERTY**

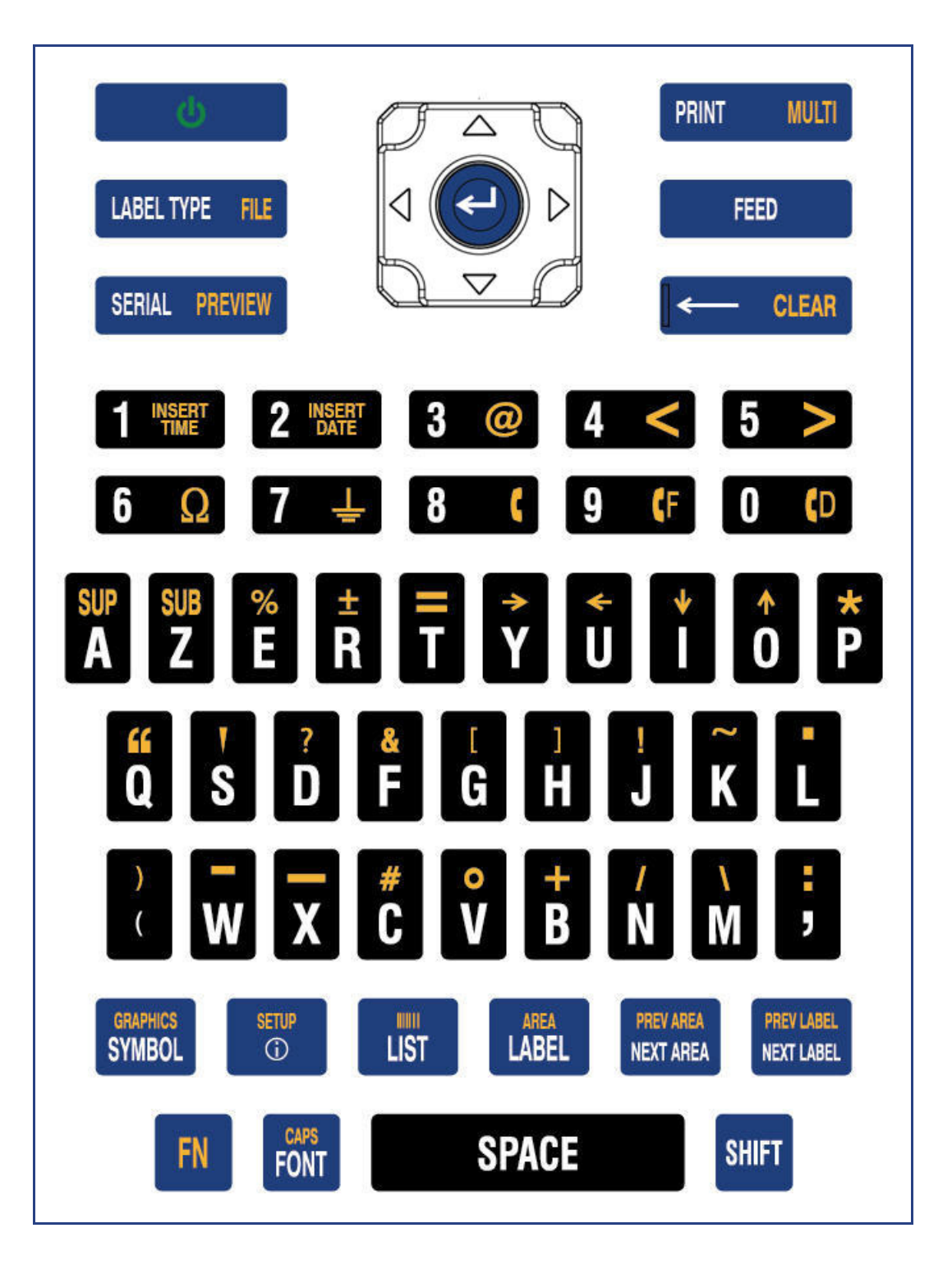

# **Cyrillique**

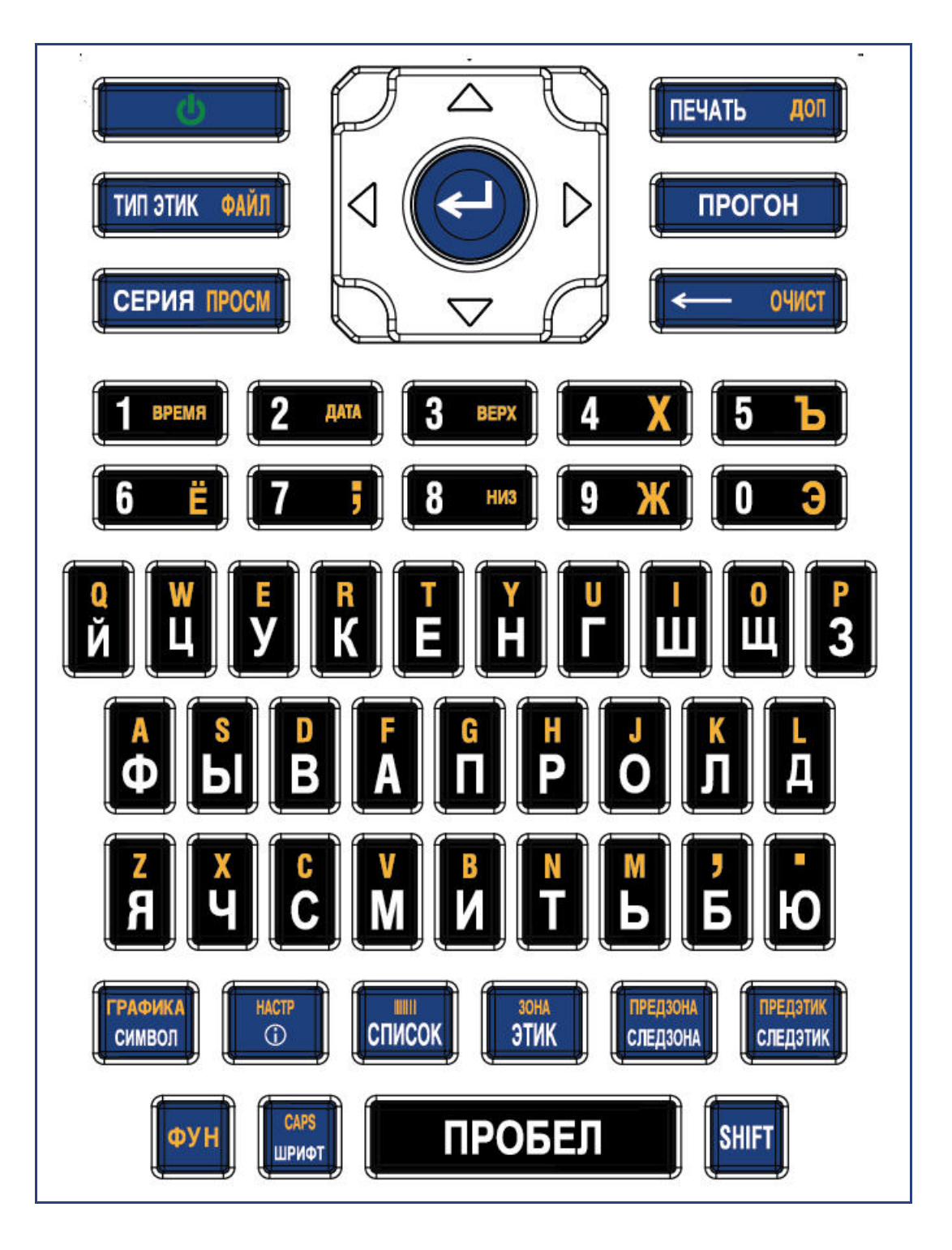

# **B Symboles**

Les symboles de toutes les applications actives sont disponibles pour être utilisés sur n'importe quelle étiquette, quel que soit le type d'application/étiquette en cours d'utilisation. Pour obtenir des informations sur l'application des symboles aux étiquettes, consultez la section [« Symboles » page 35](#page-42-0).

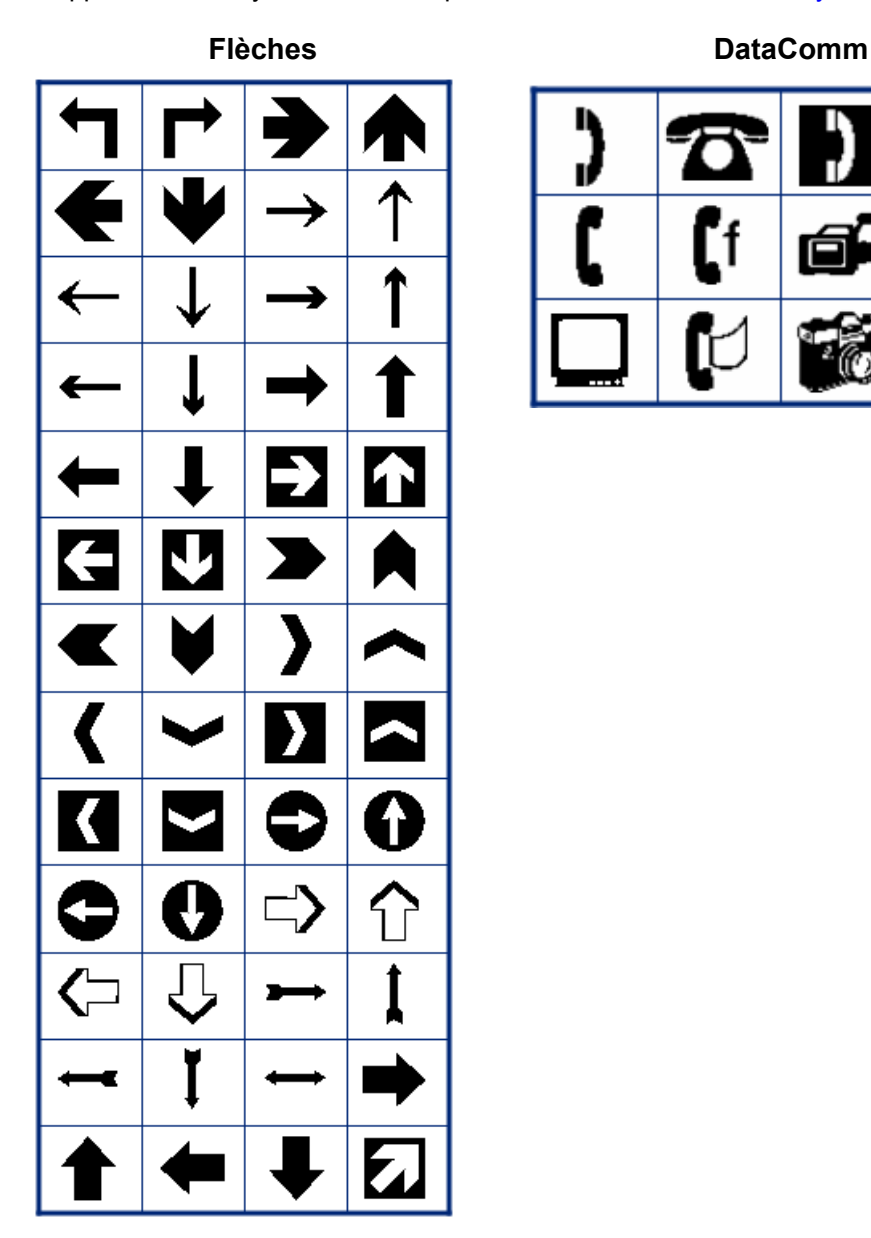

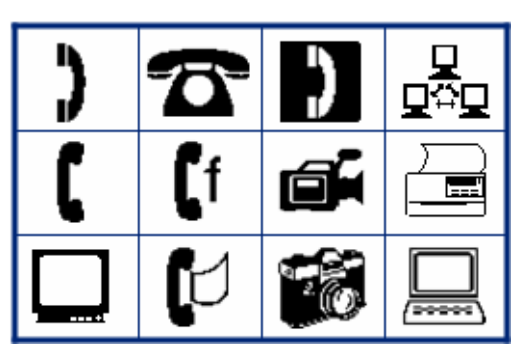

Ò

凶

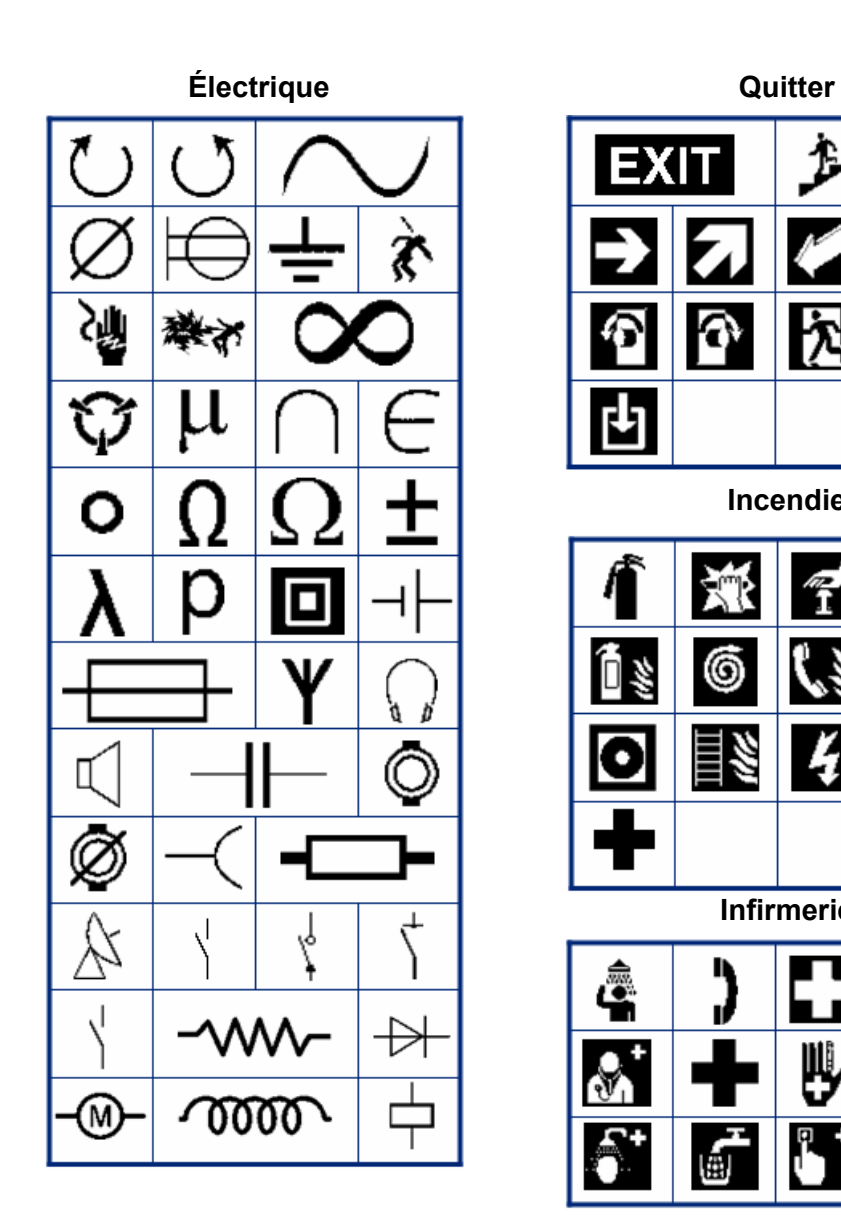

怎 **EXIT** 

仌

ᢙ

đ

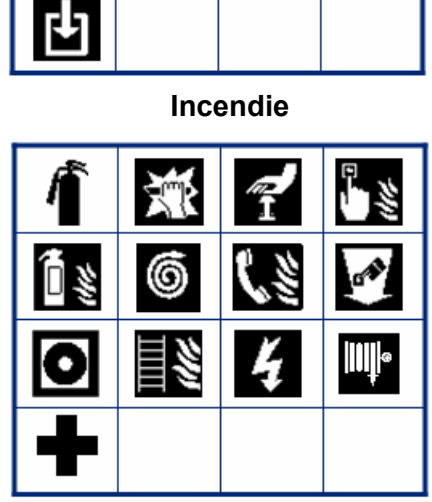

**Infirmerie**

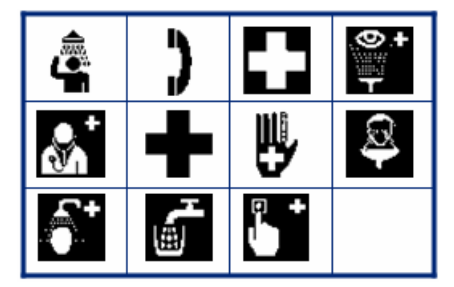

**CLP/GHS**

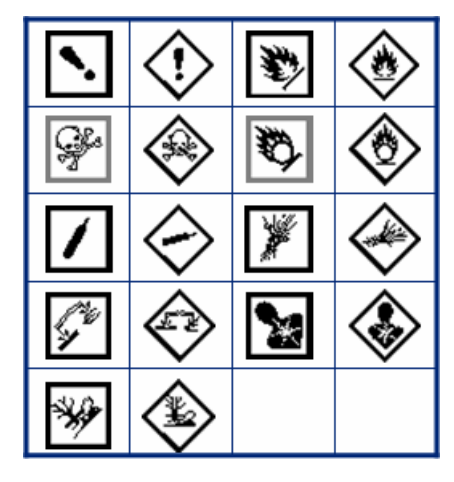

**Grec**

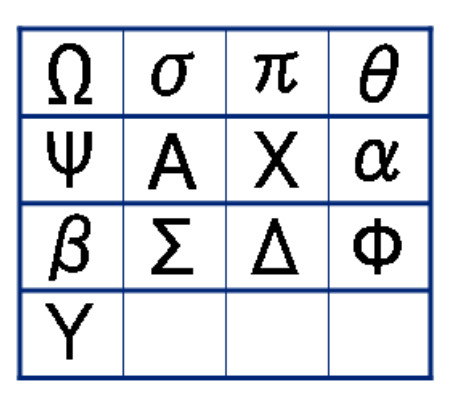

**Équipement électrique domicile**

**HSID**

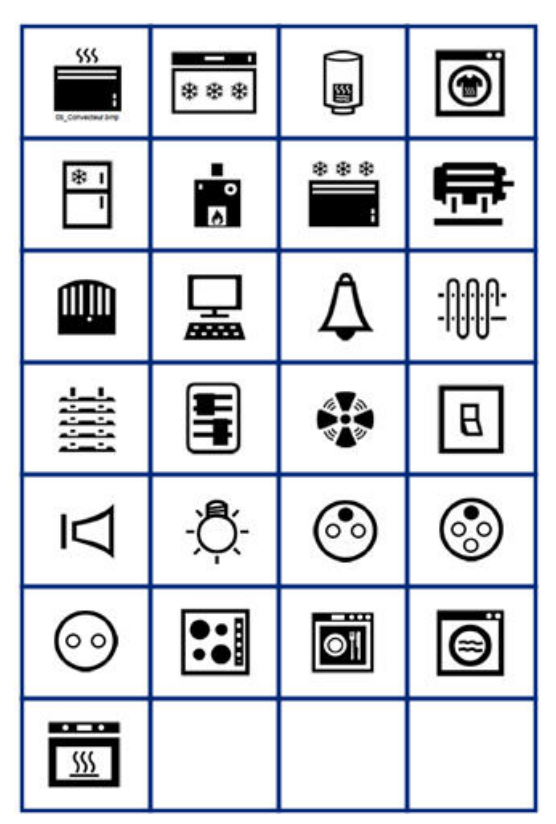

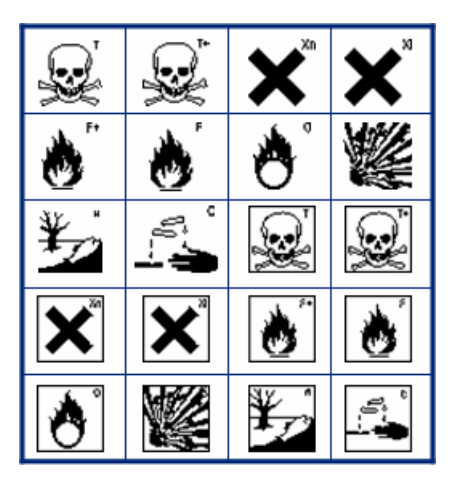

**International**

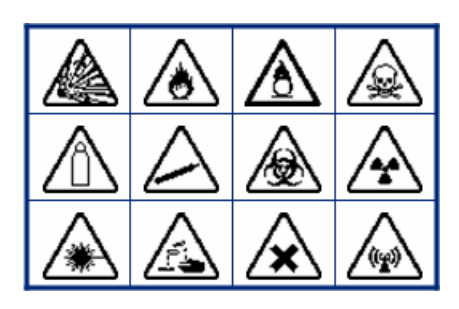

Laboratoire **Calculation Colligatoire Obligatoire** (STERVZE) È ٧ €ই  $\chi$  $\overline{\mathbf{X}}$  $\chi$ لےء 举 噤 愛 B O  $\circledS$ ⋐  $rac{\circ}{t}$ 衞 ¥ S  $\frac{\Phi}{T}$  $\mathcal{E}$ 昌  $\zeta$ **STERILE** LOT ר אמא∕<br>STERILE **STERILE A STERILEEO** STERILE R **STERILE** CONTROL CONTROL-**CONTROL**H **IVD**REF IN<br>ANALYSIS **SN** CONFIDENTIAL 우  $\widehat{\mathbf{\Xi}}$  $\mathbf{\dot{}}^*$  $\bf \hat{i}$ WV |♠|⋔| ľ

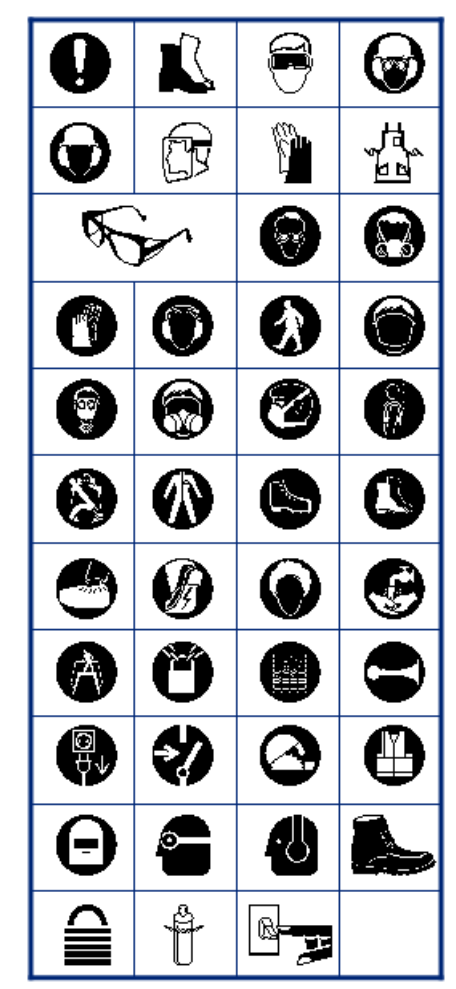

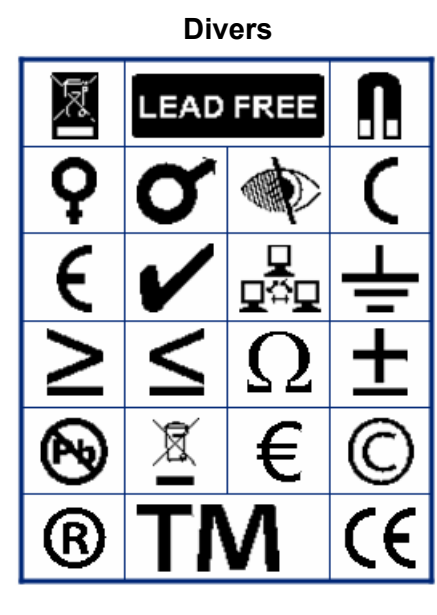

**Emballage**

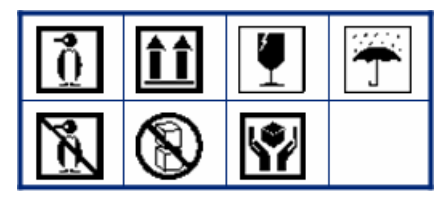

**EPI** 

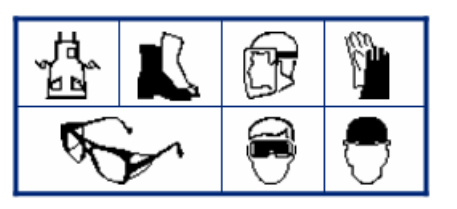

**Interdiction**

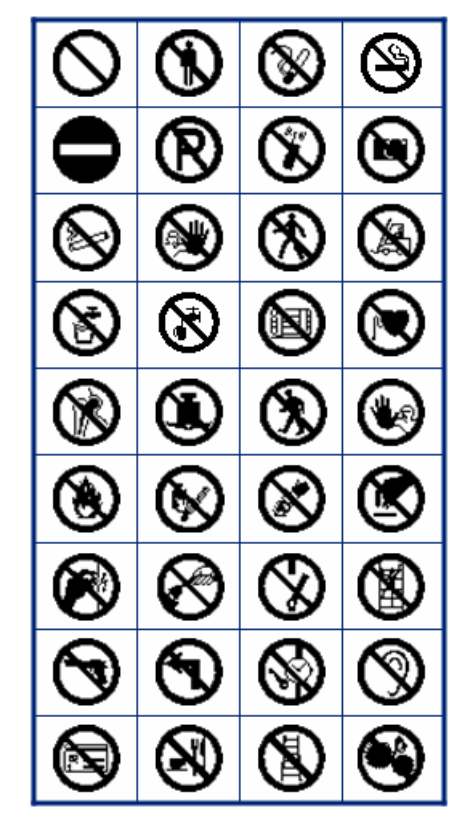

**Information publique**

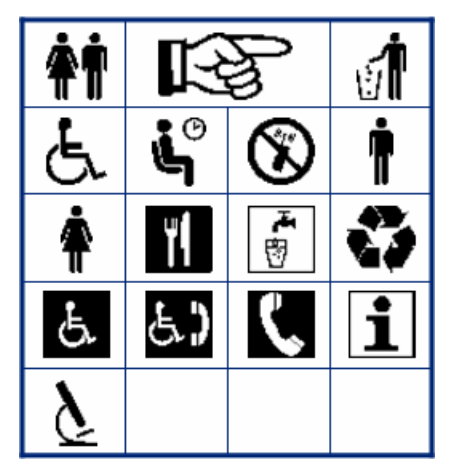

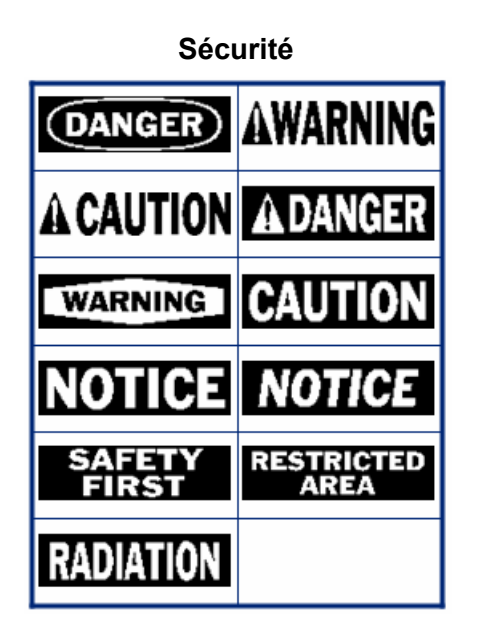

**Avertissement**

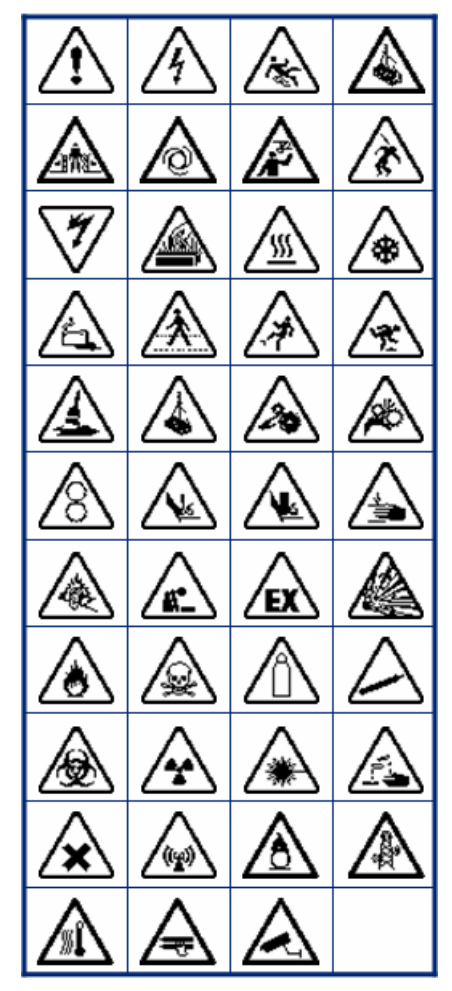

**WHMIS**

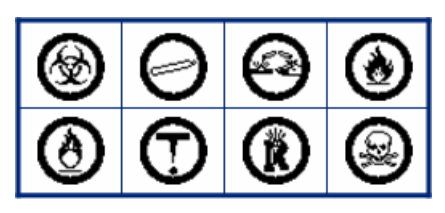

# **C Conformité réglementaire**

# **Homologation d'agences et approbations**

# **États-Unis**

#### *Avis de la FCC*

**Remarque :** Cet équipement a été testé et déterminé conforme aux limites d'un dispositif numérique de classe A, aux termes de la section 15 des Règles de la FCC. Ces limites sont destinées à fournir une protection raisonnable contre le brouillage nocif pour les appareils fonctionnant en milieu commercial. Cet équipement génère, utilise et peut émettre de l'énergie RF et s'il n'est pas installé et utilisé en accord avec ce manuel d'instructions, risque d'entraîner une interférence nocive aux communications radio.

Le fonctionnement de cet équipement dans une zone résidentielle est susceptible de provoquer un brouillage nuisible, auquel cas les mesures correctives seront à la charge du propriétaire.

Toutes transformations ou modifications non expressément autorisées par l'autorité responsable de l'appareil pourraient faire perdre à l'utilisateur le droit de faire fonctionner l'équipement.

Cet équipement est conforme à la Section 15 des Règles de la FCC. Le fonctionnement est sujet aux deux conditions suivantes : (1) Cet équipement ne causera peut-être pas d'interférence nuisible et, (2) cet équipement doit accepter toute interférence reçue, y compris une interférence qui risque de causer un fonctionnement indésirable.

### **Canada**

Innovation, Sciences et Développement économique Canada (ISDE)

Canada ICES-003 :

CAN ICES-3 (A)/NMB-3(A)

### **Mexique**

Notice IFETEL : La operación de este equipo está sujeta a las siguientes dos condiciones: (1) es posible que este equipo o dispositivo no cause interferencia perjudicial y (2) este equipo o dispositivo debe aceptar cualquier interferencia, incluyendo la que pueda causar su operación no deseada.

# **Europe**

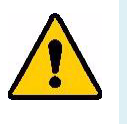

**AVERTISSEMENT !** Il s'agit d'un produit de Classe A. Dans un milieu domestique, il est susceptible de provoquer un brouillage radio, auquel cas l'utilisateur pourrait être obligé de prendre des mesures adéquates.

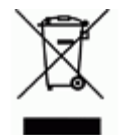

**Directive sur l'élimination des équipements électriques et électroniques** En accord avec la directive européenne WEEE, cet appareil doit être recyclé en se conformant aux régulations locales.

## *Directive RoHS 2011/65/UE, 2015/863/UE*

Ce produit porte la marque CE et est conforme à la Directive européenne 2011/65/UE du Parlement européen et du Conseil du 8 juin 2011 relative à la limitation de l'utilisation de certaines substances dangereuses dans les équipements électriques et électroniques.

La Directive européenne 2015/863 du 31 mars 2015 (RoHS 3) modifie l'Annexe II de la Directive 2011/65/EU du Parlement et du Conseil européens, en ce qui concerne la liste de substances interdites.

#### *Directive sur les batteries 2006/66/EC*

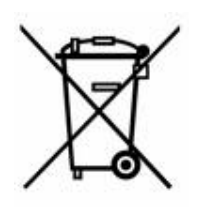

Ce produit contient une pile bouton au lithium. La poubelle sur roue barrée affichée à gauche est utilisée pour indiquer qu'une élimination distincte de toutes les batteries et accumulateurs est exigée, cela conformément à la Directive européenne 2006/66/EC. Les utilisateurs de ces batteries ne doivent pas les jeter dans des poubelles municipales non triées. Cette directive détermine le cadre du retour et du recyclage des batteries et des accumulateurs usés qui sont collectées séparément et recyclés lors de leur usure. Veuillez donc jeter ces batteries en vous conformant aux règlementations locales.

#### **Notice aux recycleurs**

#### **Pour retirer la pile bouton au lithium :**

- 1. Démontez l'imprimante et repérez la pile bouton au lithium située sur la carte de circuit imprimé.
- 2. À l'aide d'un petit tournevis, soulevez la pile de son support et retirez la pile de la carte. Éliminez conformément aux réglementations locales.

# **Turquie**

Ministère turc de l'environnement et des ressources forestières

(Directive sur la Restriction de l'utilisation de certaines substances dangereuses dans l'équipement électrique et électronique).

Türkiye Cumhuriyeti: EEE Yönetmeliğine Uygundur

# **Chine et Taïwan**

Vous trouverez des informations sur la Déclaration RoHS pour ce produit à l'adresse www.bradyid.com/BMP61compliance.

# **Informations réglementaires sur la communication sans fil**

Des marquages règlementaires, sujets à la certification du pays, sont appliqués à l'imprimante hôte signifiant que des approbations Wi-Fi (radio) ont été obtenues. Ces pays sont notamment les États-Unis, le Canada, le Mexique, l'Union européenne, l'Australie, la Nouvelle-Zélande, l'Afrique du Sud, la Chine, Hong Kong, le Japon, la Corée du Sud.

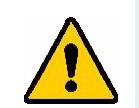

**AVERTISSEMENT !** L'utilisation de l'appareil sans approbation réglementaire est illégal.

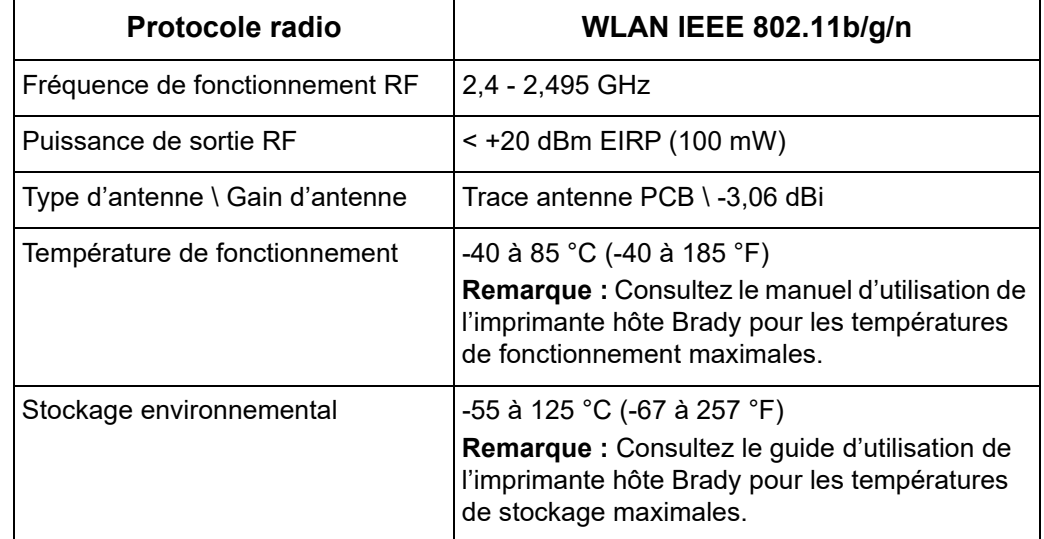

Module radio Wi-Fi (installé en permanence sur une imprimante avec option Wi-Fi)

# **États-Unis**

**Remarque :** Cet équipement a été testé et déterminé conforme aux limites d'un dispositif numérique de classe A, aux termes de la section 15 des Règles de la FCC. Ces limites sont destinées à fournir une protection raisonnable contre le brouillage nocif pour les appareils fonctionnant en milieu commercial. Cet équipement génère, utilise et peut émettre de l'énergie RF et s'il n'est pas installé et utilisé en accord avec ce manuel d'instructions, risque d'entraîner une interférence nocive aux communications radio.

Le fonctionnement de cet équipement dans une zone résidentielle est susceptible de provoquer un brouillage nuisible, auquel cas les mesures correctives seront à la charge du propriétaire.

Toutes transformations ou modifications non expressément autorisées par l'autorité responsable de l'appareil pourraient faire perdre à l'utilisateur le droit de faire fonctionner l'équipement.

Cet équipement est conforme à la Section 15 des Règles de la FCC. Le fonctionnement est sujet aux deux conditions suivantes : (1) Cet équipement ne causera peut-être pas d'interférence nuisible et, (2) cet équipement doit accepter toute interférence reçue, y compris une interférence qui risque de causer un fonctionnement indésirable.

**Déclarations co-situées :** Pour se conformer aux exigences de conformité FCC à l'égard de l'exposition RF, l'antenne utilisée pour ce transmetteur ne doit pas être co-située ou fonctionner en conjonction avec aucun autre transmetteur/antenne à l'exception de ceux/celles à classement de module radio.

**Directives d'exposition RF :** La puissance de sortie émise par cet appareil est bien inférieure aux limites d'exposition de fréquence radio. Pourtant, afin d'éviter la possibilité de dépasser les limites d'exposition de fréquence radio pour un environnement incontrôlé, une distance minimale de 20 cm (7,9") doit être maintenue à partir de l'antenne PCB (interne) du module radio Wi-Fi vers la tête, le cou ou le corps lors d'une opération normale.

# **Canada**

Innovation, Sciences et Développement économique Canada (ISDE)

CAN ICES-3 (A)/NMB-3(A)

Cet appareil est conforme aux RSS d'Industry Canada exempts de licence. Le fonctionnement est sujet aux deux conditions suivantes :

- 1. Cet appareil risque de ne pas causer d'interférence et
- 2. Cet appareil doit accepter n'importe quelle interférence, y compris une interférence qui risque de causer un fonctionnement indésirable de l'appareil.

**Déclarations co-situées :** Pour se conformer aux exigences de conformité FCC à l'égard de l'exposition RF, l'antenne utilisée pour ce transmetteur ne doit pas être co-située ou fonctionner en conjonction avec aucun autre transmetteur/antenne à l'exception de ceux/celles à classement de module radio.

**Directives d'exposition RF / Note importante :** Cet équipement se conforme aux limites d'exposition de radiation IC définies pour un environnement incontrôlé. Cet équipement doit être installé et exploité avec une distance minimale de 20 cm entre le radiateur et votre corps.

**Note importante :** Déclaration d'exposition aux radiations: Cet équipement est conforme aux limites d'exposition aux rayonnements IC établies pour un environnement non contrôlé. Cet équipement doit être installé et utilisé avec un minimum de 20cm de distance entre la source de rayonnement et votre corps.

# **Mexique**

Notice IFETEL :

La operación de este equipo está sujeta a las siguientes dos condiciones: (1) es posible que este equipo o dispositivo no cause interferencia perjudicial y (2) este equipo o dispositivo debe aceptar cualquier interferencia, incluyendo la que pueda causar su operación no deseada.

# **Brésil**

Notice ANATEL

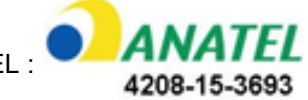

Este equipamento opera em caráter secundário, isto é, não tem direito a proteção contra interferência prejudicial, mesmo de estações do mesmo tipo, e não pode causar interferência a sistemas operando em caráter primário.

Este produto contém a placa model GS2011MIPS, código de homologação ANATEL 4208- 15-3693.

# **Union européenne**

Il s'agit d'un produit de Classe A. Dans un milieu domestique, il est susceptible de provoquer un brouillage radio, auquel cas l'utilisateur pourrait être obligé de prendre des mesures adéquates.

Directive sur les équipements radio (RED) 2014/53/CE

- a. Bande(s) de fréquence dans laquelle l'équipement radio fonctionne ; 2 401 GHz à 2 483 GHz
- b. Puissance radiofréquence maximale transmise dans la (les) bande (s) de fréquences dans laquelle l'équipement radio fonctionne ; <+ 20 dBm EIRP (100 mW)

## **International**

Le module radio Wi-Fi utilisé dans les imprimantes hôtes Brady est conforme aux normes internationalement reconnues couvrant l'exposition humaine aux champs électromagnétiques, à savoir la norme EN 62311 « Évaluation des équipements électroniques et électriques liés aux restrictions d'exposition humaine aux champs électromagnétiques (de 0 à 300 GHz) ».

# **Japon**

MIC \ TELEC : 006-000263

当該機器には電波法に基づく、技術基準適合証明等を受けた特定無線設備を装着し ている。